$C \in$ 

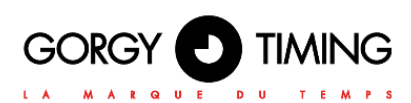

LEDI® & LEDI® REVERSO LEDICA® & LEDICA® REVERSO LEDI®POOL & LEDI®POOL REVERSO LEDI®WORLD & LEDI®WORLD REVERSO

# **HORLOGES NOUVELLE GENERATION LEDI® MODE D'EMPLOI**

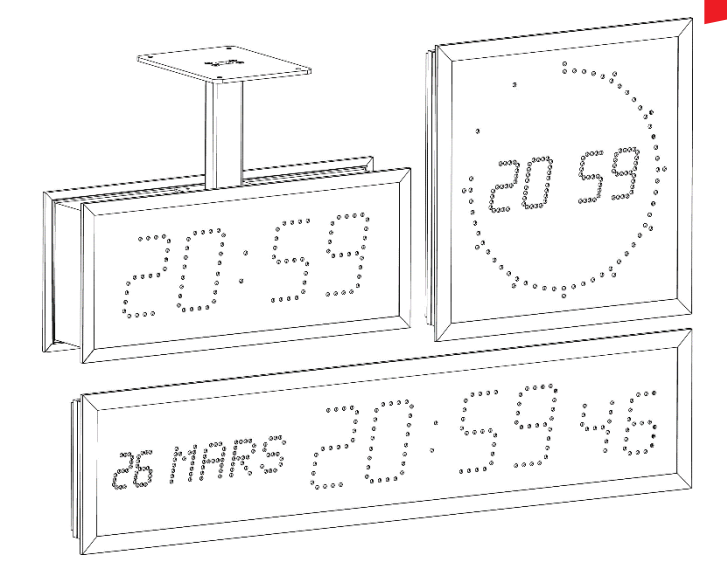

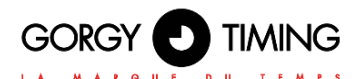

## **CONSIGNES DE SÉCURITÉ IMPORTANTES**

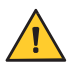

ATTENTION ! Avant de commencer l'installation de votre matériel, lisez attentivement la section suivante qui décrit les consignes de sécurité à respecter au cours de l'installation.

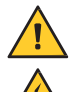

Pour protéger votre matériel, branchez-le sur une alimentation ASI (Alimentation Sans Interruption).

L'installation électrique sur laquelle le matériel est raccordé doit être réalisée conformément à la norme NF C 15-100.

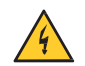

Un dispositif de coupure (disjoncteur ou interrupteur sectionneur conforme à la norme EN60947), rapidement accessible, doit être incorporé dans l'installation de câblage. Ce dispositif doit supporter les valeurs de tension et courant nominales indiquées sur l'appareil. Il doit déconnecter tous les pôles actifs

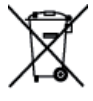

En Europe : dans le cadre de la protection des individus et de l'environnement, il vous incombe de vous débarrasser de cet équipement dans un site de collecte prévu à cet effet (séparément des ordures ménagères). Pour de plus amples informations, contactez votre revendeur, votre site de collecte ou les autorités locales compétentes.

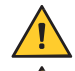

Toute modification ou ouverture du produit sans l'accord du SAV entraîne la perte de la garantie.

La **LEDI®** doit être installée, entretenue et manipulée exclusivement par des personnes compétentes et averties.

Toute opération de maintenance doit être effectuée hors-tension, y compris pour les systèmes reliés aux éventuelles sorties sur relais.

D'une façon générale, les câbles de puissance (alimentation 230V) et de signaux (information horaire) ne doivent pas être trop proches les uns des autres, pour éviter toute perturbation. (garder quelques centimètres de distance)

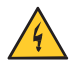

ATTENTION ! Après avoir débranché la **LEDI®** , des risques de chocs électriques sur le connecteur d'alimentation / fiche de prise de courant peuvent subvenir jusqu'à 2 secondes maximum.

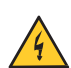

Pour éviter les risques de perturbations électriques, positionner la **LEDI®** le plus loin possible des sources de rayonnement (Enceintes, antennes, matériel hautes fréquences, sonneries électromécaniques...).

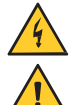

Ce produit peut être utilisé avec une mise à la terre TT ou IT.

Gorgy Timing décline toute responsabilité en cas d'accidents ou de dommages provoqués par une mauvaise utilisation de la **LEDI®**

**Les produits GORGY Timing sont conformes aux normes : CE, EN62368, EN55032, EN50035.**

## **EXPLICATION DES SYMBOLES PRÉSENTS SUR LE PRODUIT**

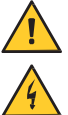

**Aumerant Constant Constant** – Si les instructions ne sont pas suivies, il y a un risque de dommages aux équipements.

Danger électrique – Si les instructions ne sont pas suivies, il y a un risque d'électrocution et de dommages corporels.

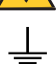

Terre fonctionnelle

#### **Avertissements**

Suivez les précautions et instructions indiquées ci-dessous afin de garantir votre sécurité ainsi que celle de votre environnement et de prévenir votre appareil de tout dommage éventuel.

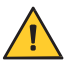

AVERTISSEMENT : Un sectionneur conforme à la norme EN60947 sert de dispositif de sectionnement. Il doit être aisément accessible et installé à proximité de l'alimentation. Il doit déconnecter tous les pôles actifs

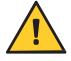

L'utilisation du **PRODUIT** est destinée en intérieur ou extérieur (selon le modèle), à une altitude inférieure à 2000 mètres.

#### **Élimination des déchets par les utilisateurs dans les ménages privés au sein de l'Union Européenne**

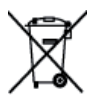

Ce symbole sur le produit ou sur son emballage indique que ce produit ne doit pas être jeté avec vos autres ordures ménagères. Au lieu de cela, il est de votre responsabilité de vous débarrasser de vos déchets en les apportant à un point de collecte désigné pour le recyclage des appareils électriques et électroniques. La collecte et le recyclage séparés de vos déchets au moment de l'élimination contribuera à conserver les ressources naturelles et à garantir un recyclage respectueux de l'environnement et de la santé humaine. Pour plus d'informations sur le centre de recyclage le plus proche de votre domicile, contactez la mairie la plus proche, le service d'élimination des ordures ménagères ou le magasin où vous avez acheté le produit.

#### **Caractéristiques techniques (voir chapitre 1.4. Dimensions des horloges)**

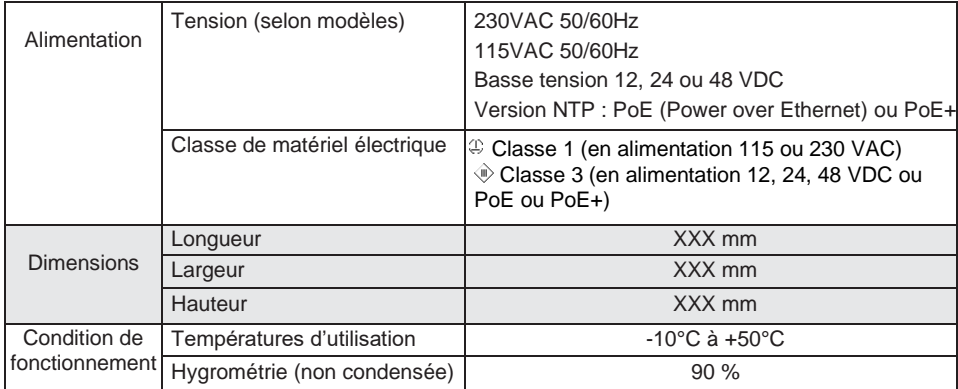

**Le produit contient une batterie lithium, non remplaçable.**

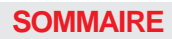

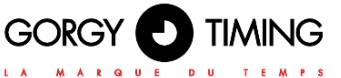

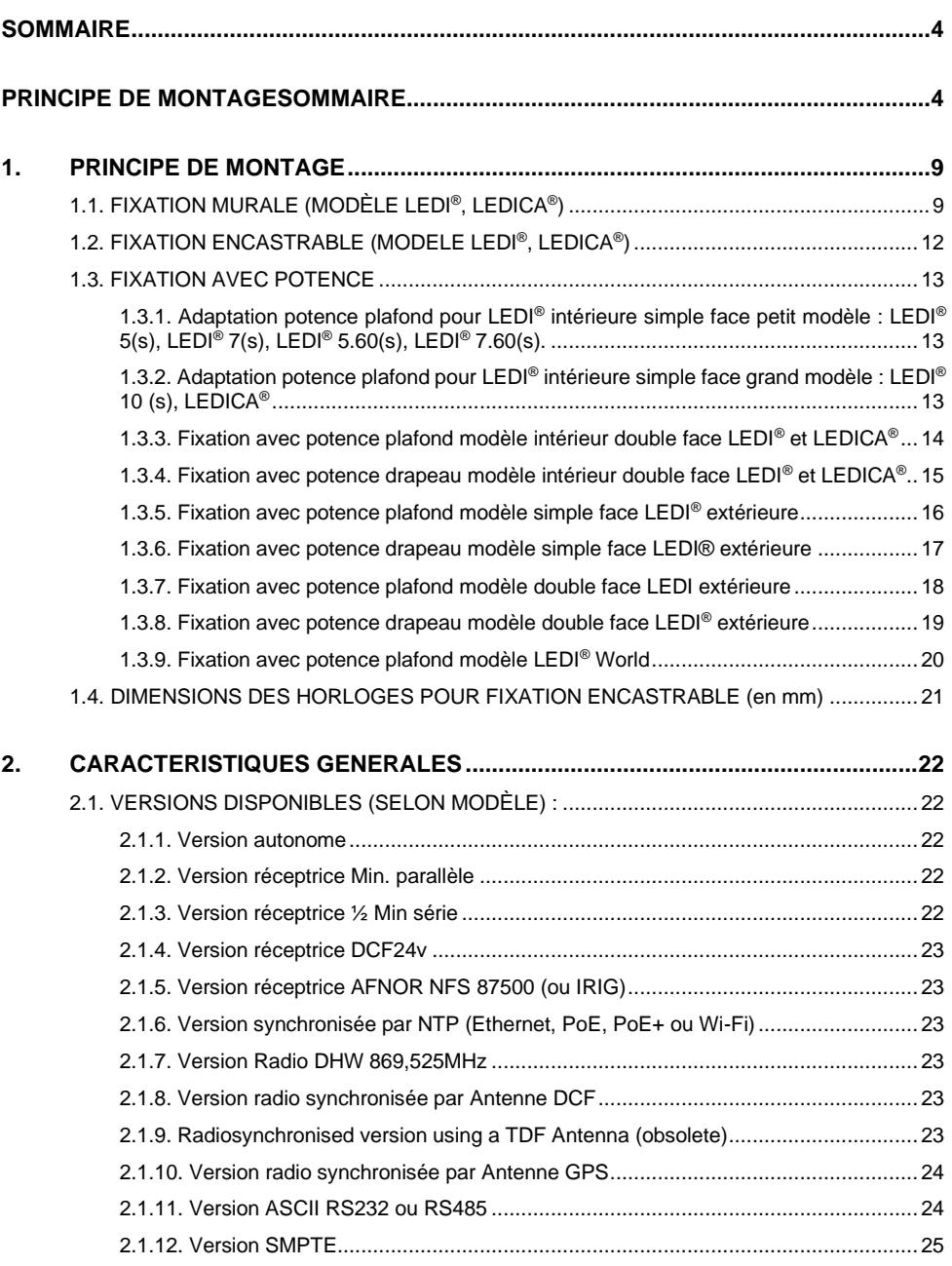

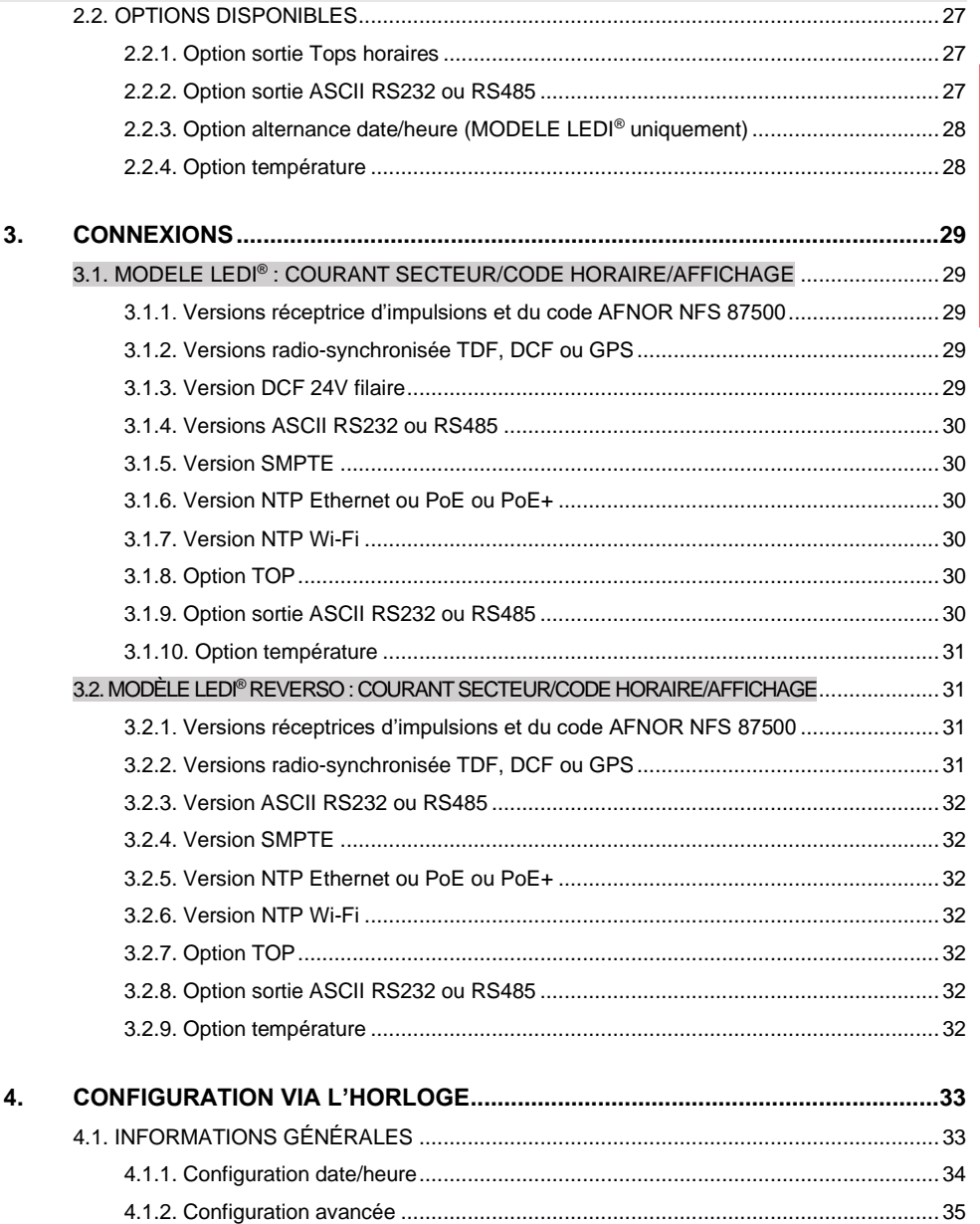

GORGY A TIMING

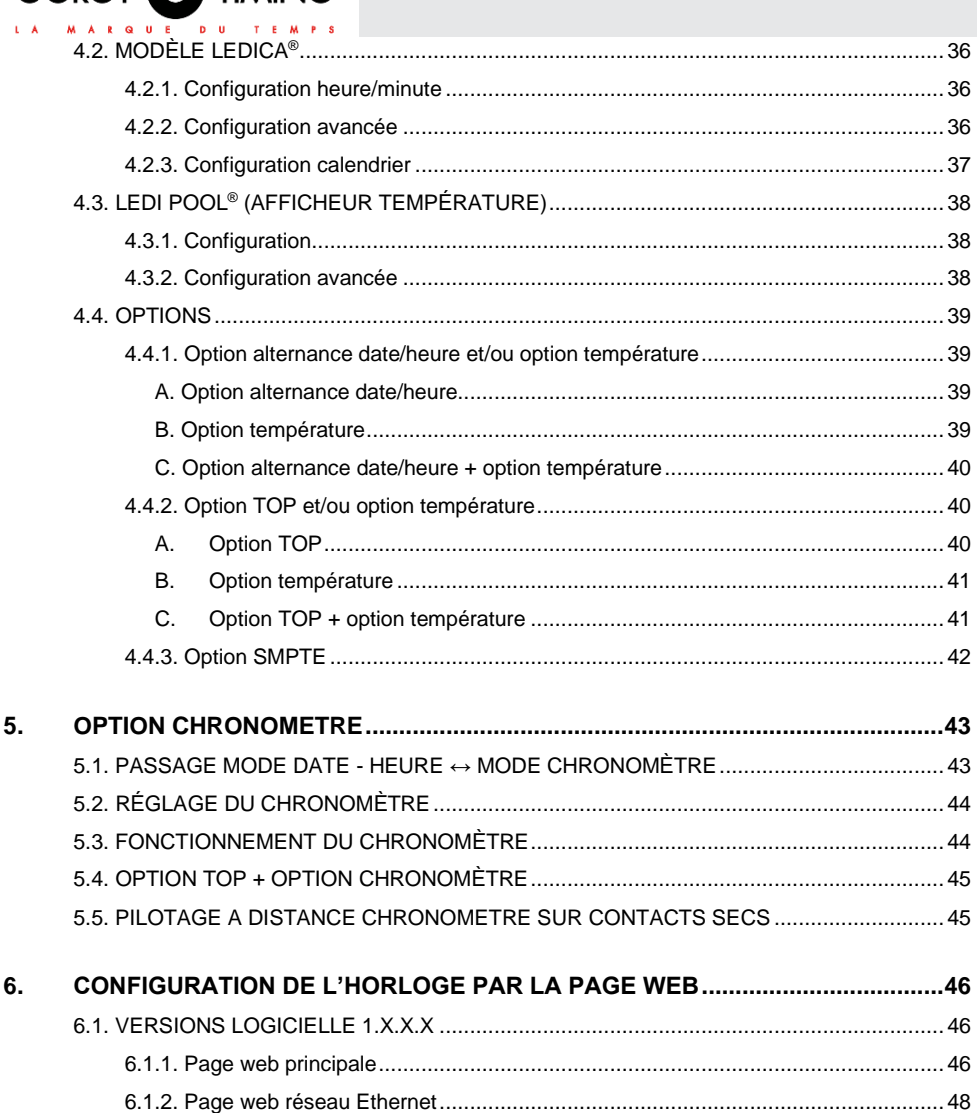

 $\mathsf{A}$ .

A. **B.** 

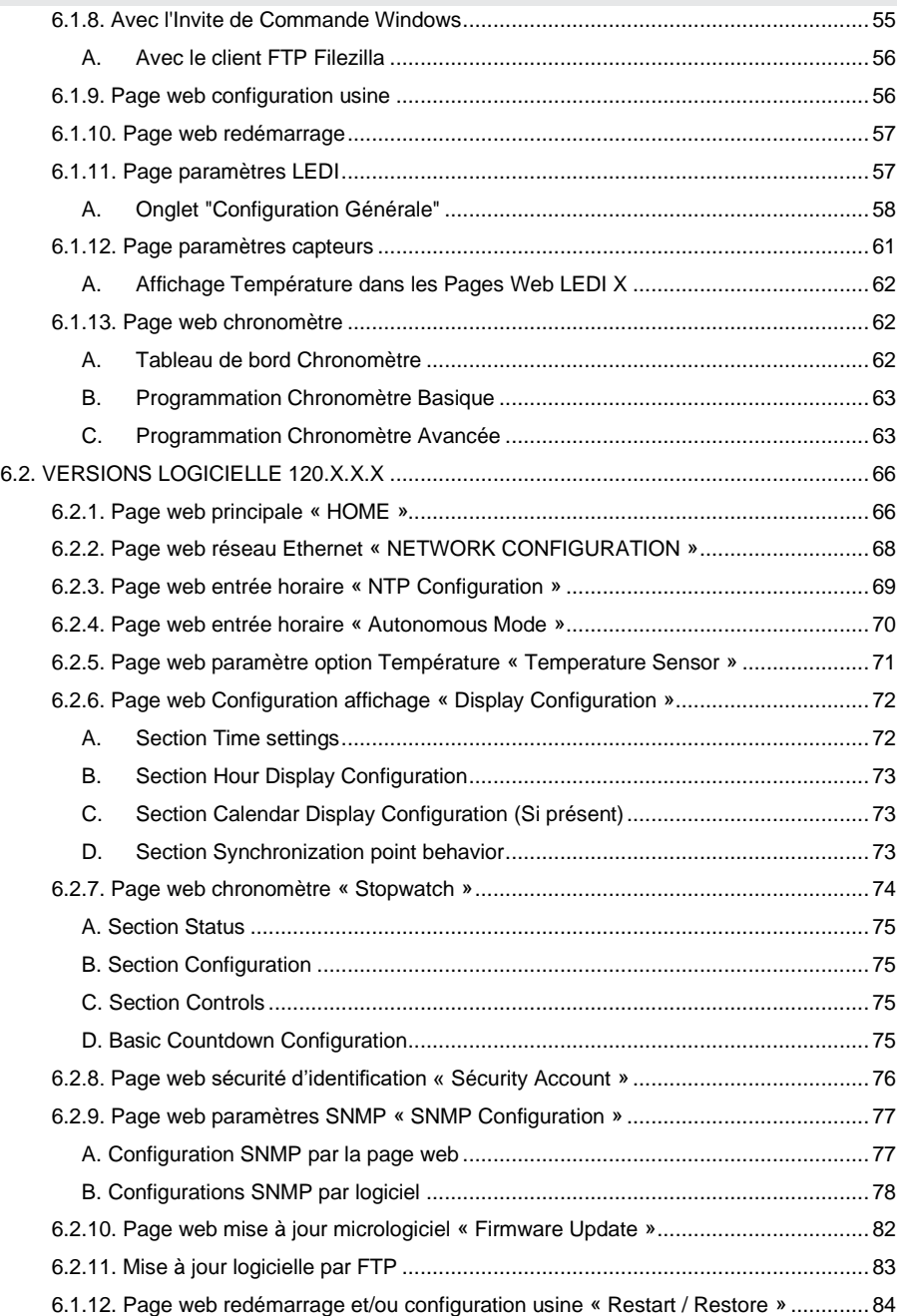

# GORGY TIMING

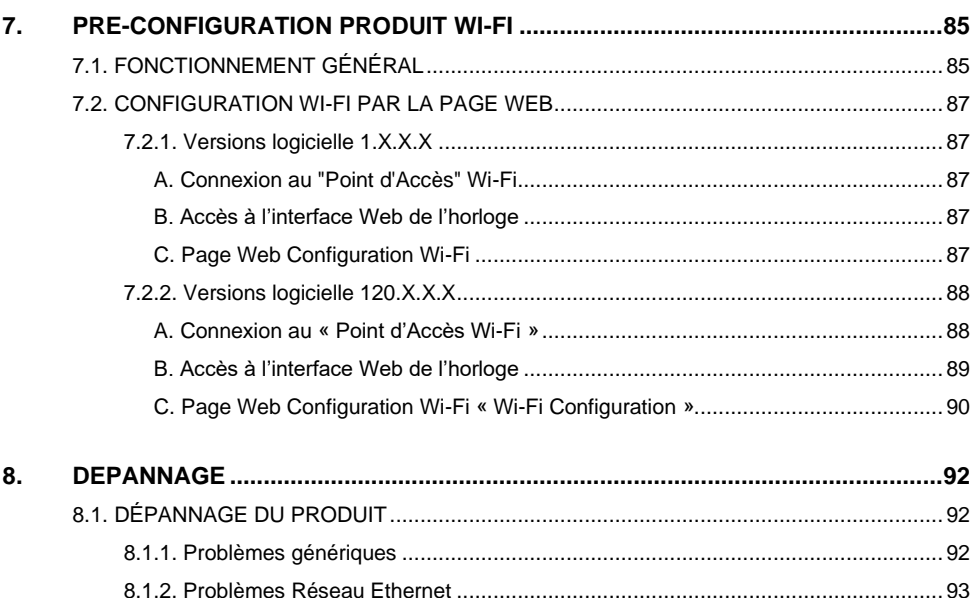

# **1. PRINCIPE DE MONTAGE**

# <span id="page-8-0"></span>**1.1. FIXATION MURALE (MODÈLE LEDI®, LEDICA®)**

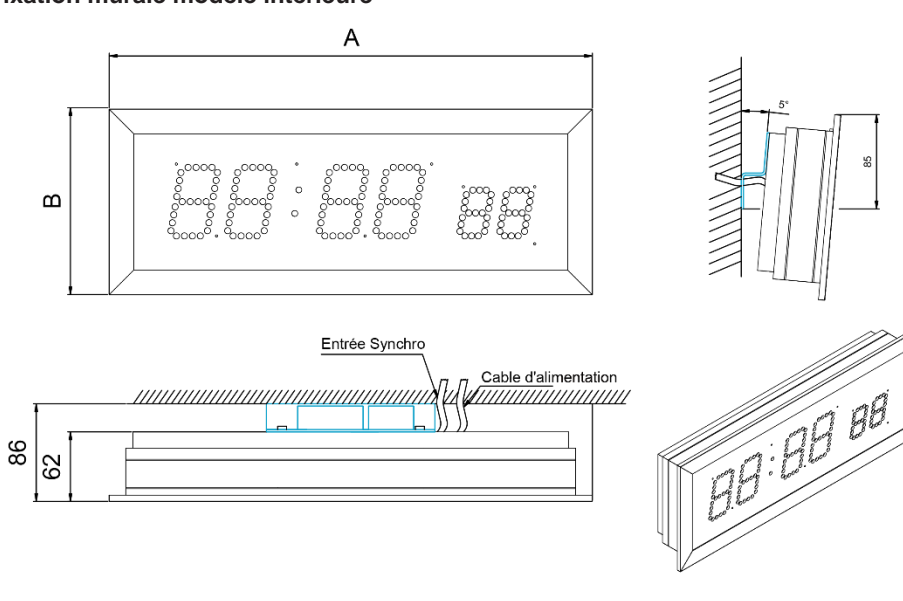

## **Fixation murale modèle intérieure**

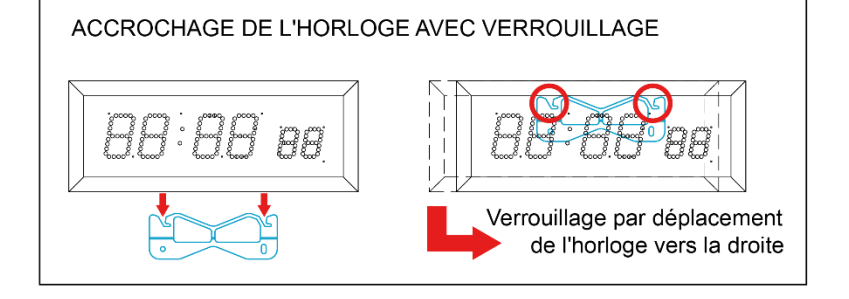

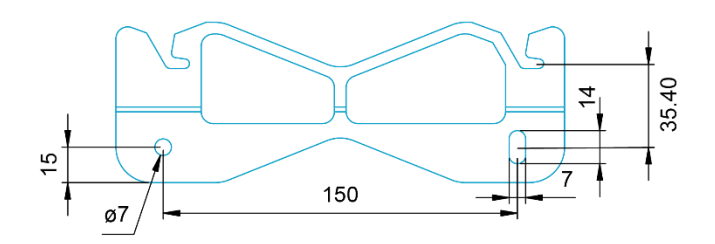

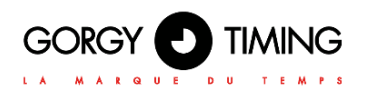

## **Fixation murale modèle extérieur**

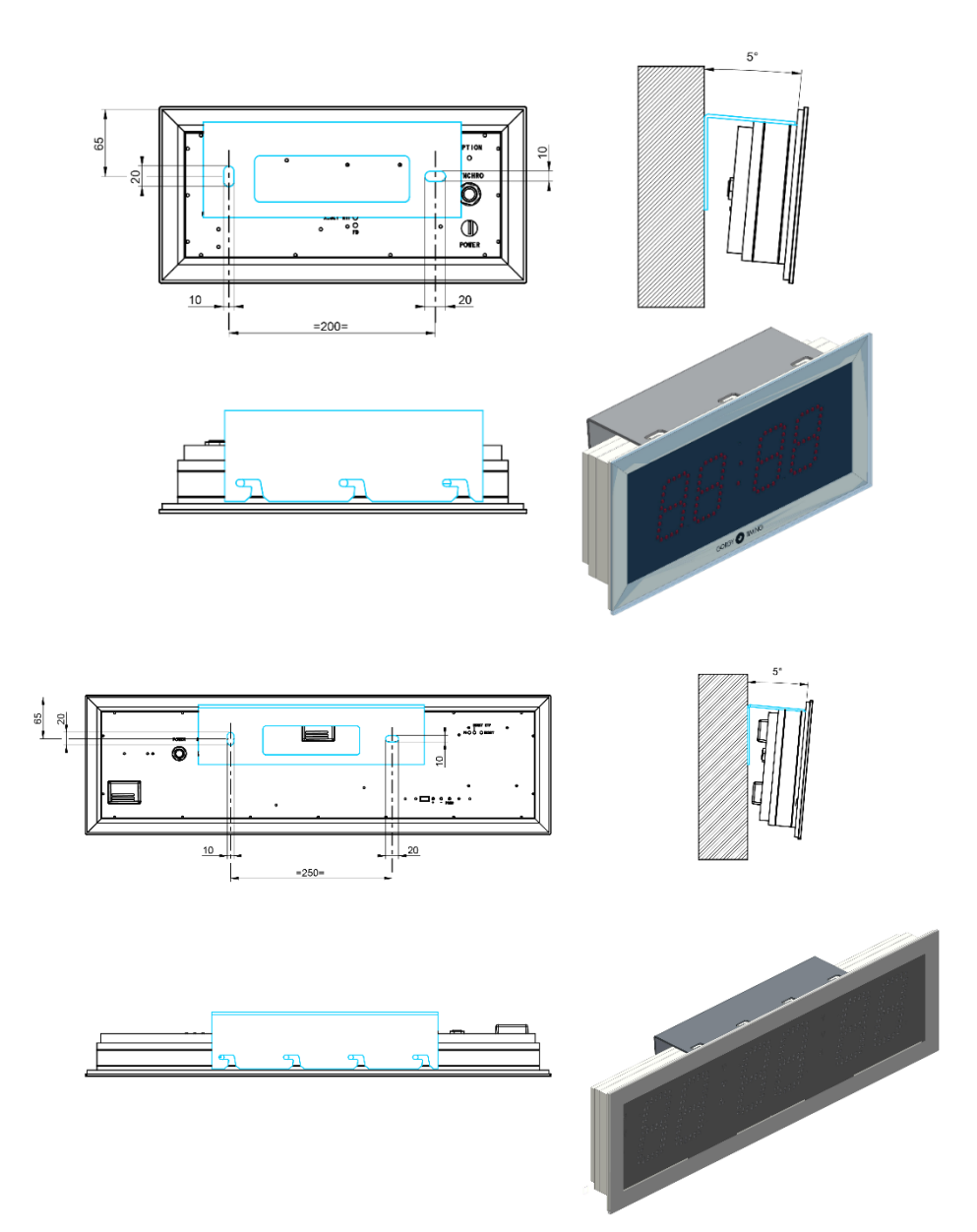

## **Fixation murale modèle LEDI®POOL**

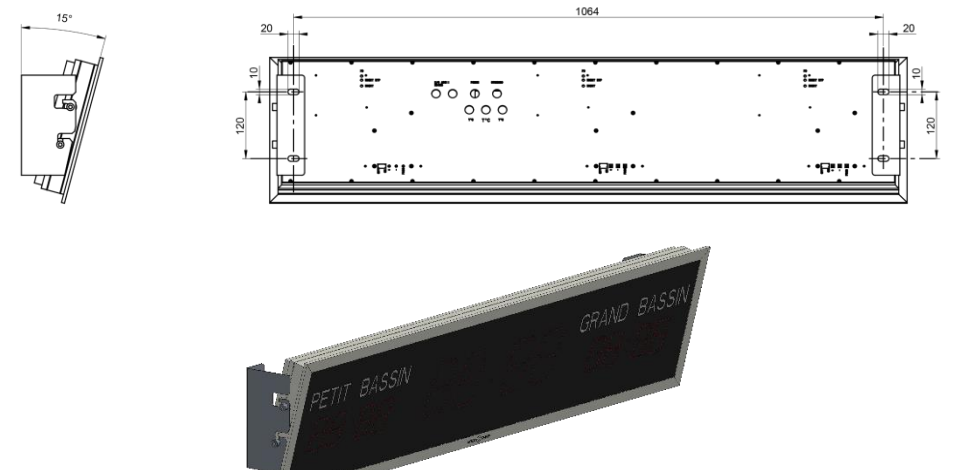

## **Fixation murale modèle LEDI®WORLD**

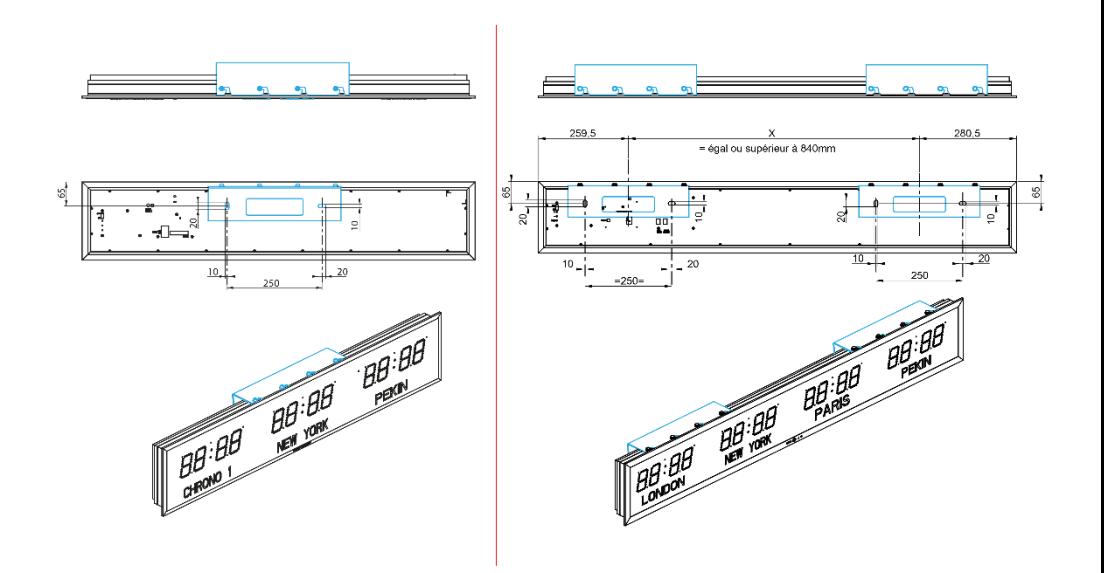

FRANCAIS

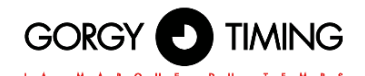

# <span id="page-11-0"></span>**1.2. FIXATION ENCASTRABLE (MODELE LEDI®, LEDICA®)**

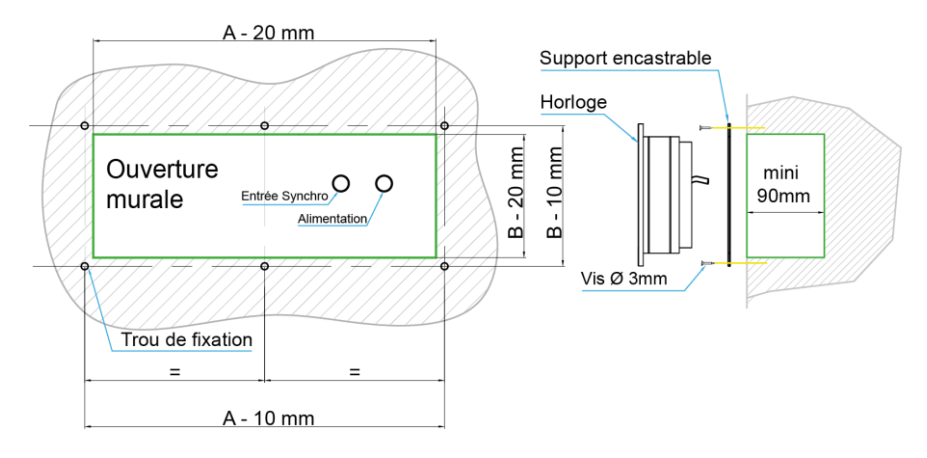

#### **Préparation du support :**

- Ouverture à prévoir suivant les dimensions de votre horloge, voir chapitre 1.1 Dimensions des horloges pour fixation encastrable (en mm)
- Placer la plaque support et la fixer à l'aide de vis Ø 3 mm (non fournies) + chevilles.
- ► Placer l'horloge dans le logement. Celle-ci sera maintenue automatiquement par magnétisme.

## **Modèle LEDI® 5S/7S Hôpital (face avant en verre)**

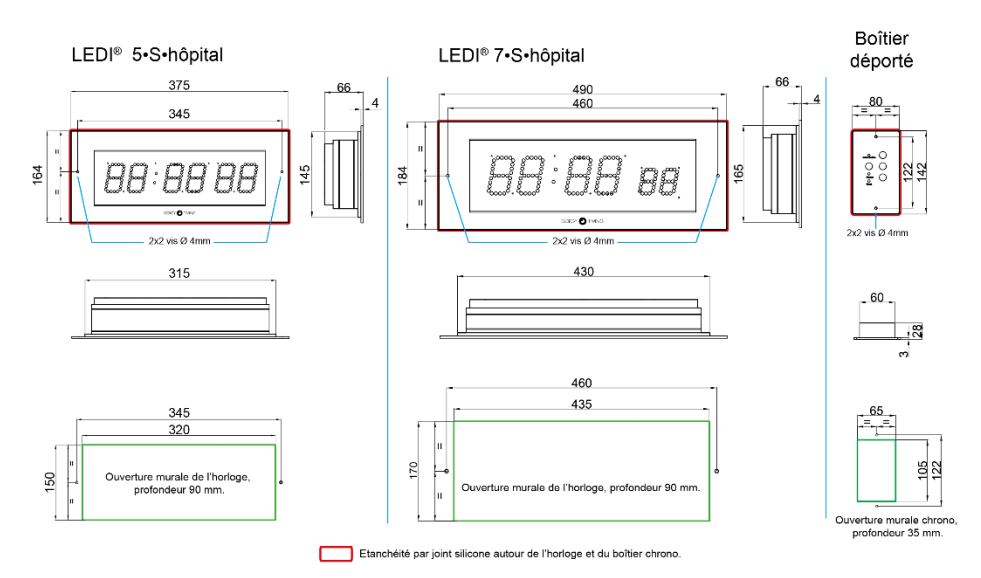

# <span id="page-12-0"></span>**1.3. FIXATION AVEC POTENCE**

<span id="page-12-1"></span>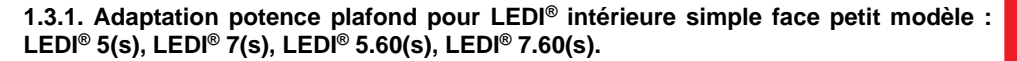

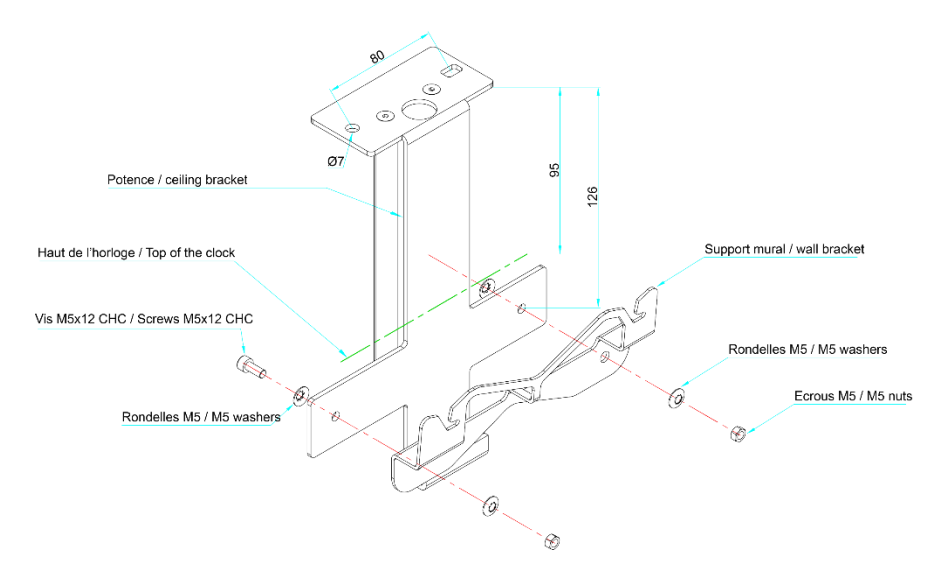

<span id="page-12-2"></span>**1.3.2. Adaptation potence plafond pour LEDI® intérieure simple face grand modèle : LEDI® 10 (s), LEDICA®**

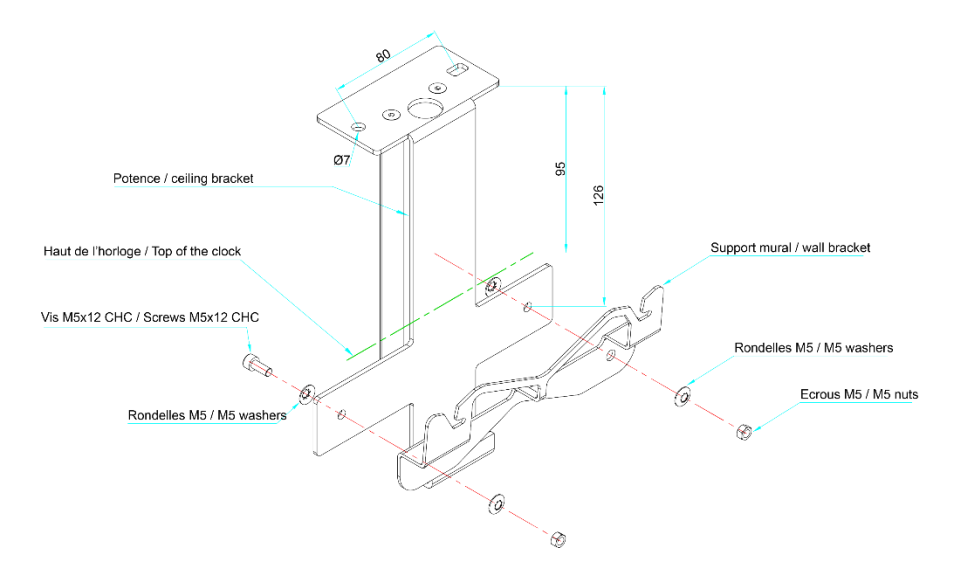

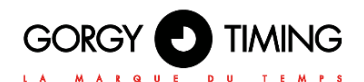

## <span id="page-13-0"></span>**1.3.3. Fixation avec potence plafond modèle intérieur double face LEDI® et LEDICA®**

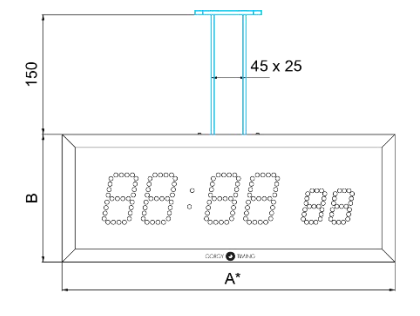

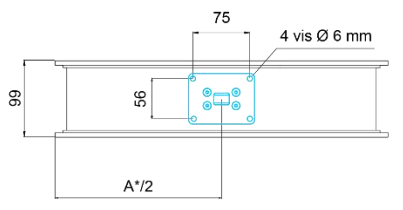

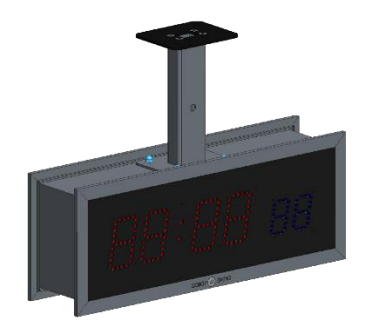

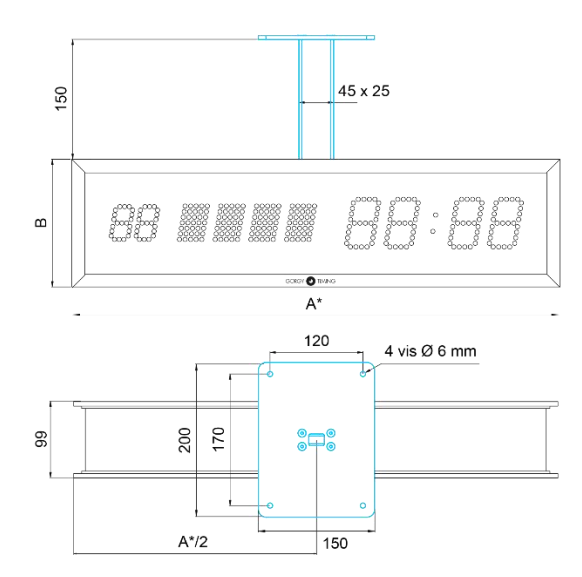

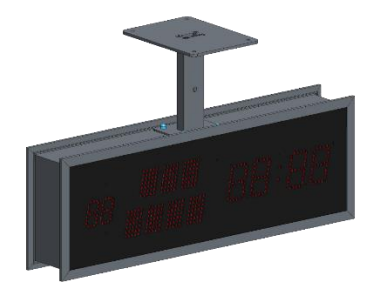

# <span id="page-14-0"></span>**1.3.4. Fixation avec potence drapeau modèle intérieur double face LEDI® et LEDICA®**

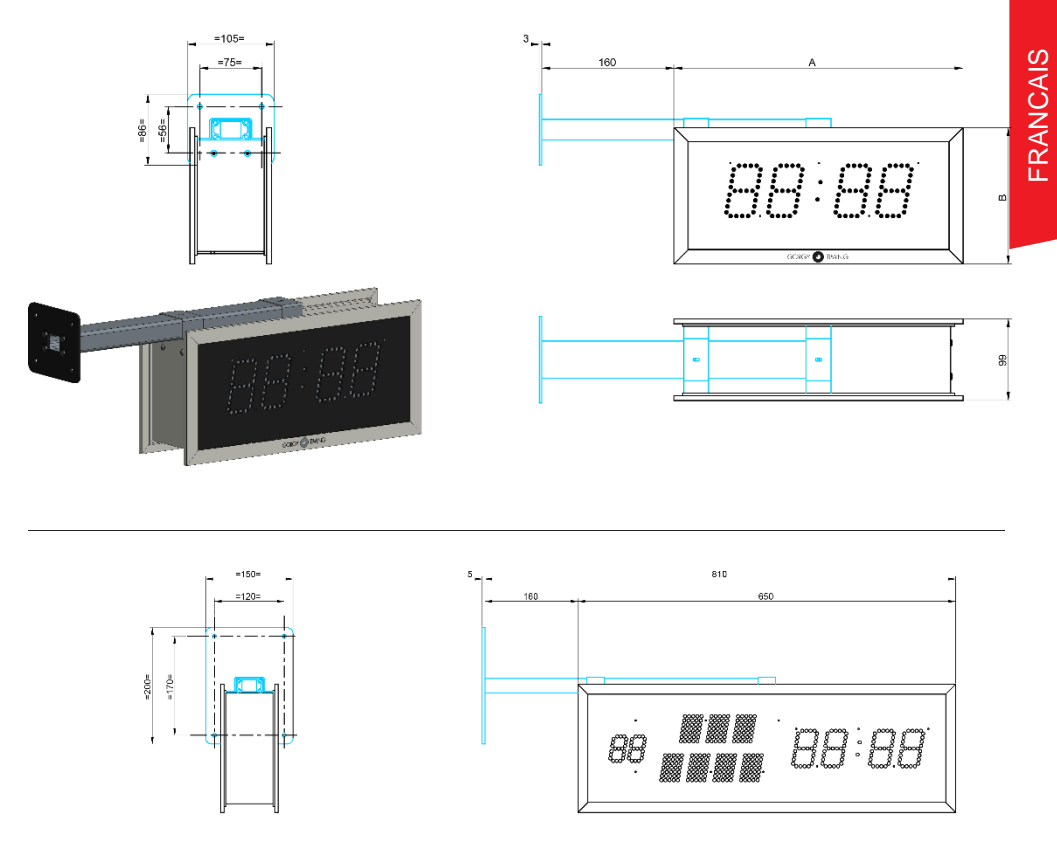

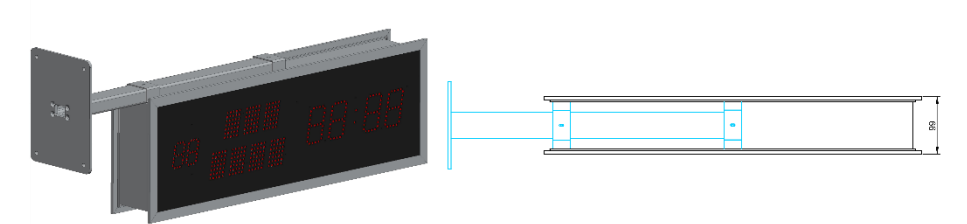

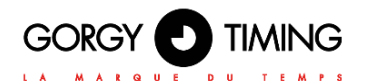

# <span id="page-15-0"></span>**1.3.5. Fixation avec potence plafond modèle simple face LEDI® extérieure**

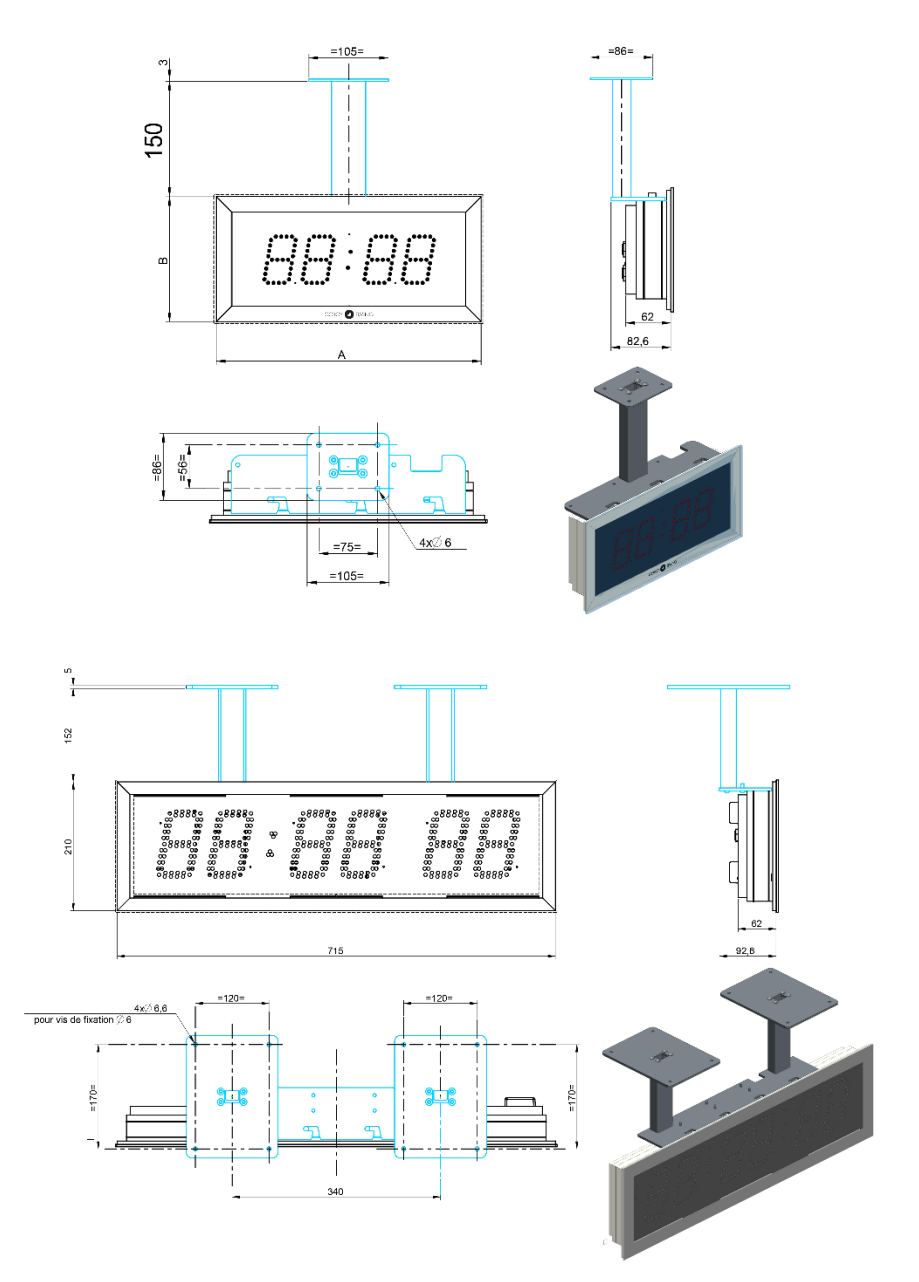

## <span id="page-16-0"></span>**1.3.6. Fixation avec potence drapeau modèle simple face LEDI® extérieure**

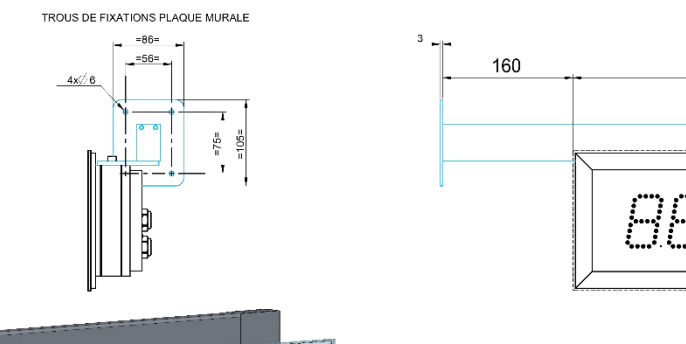

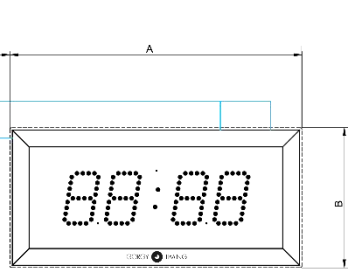

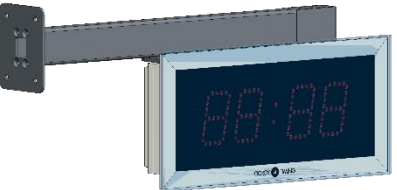

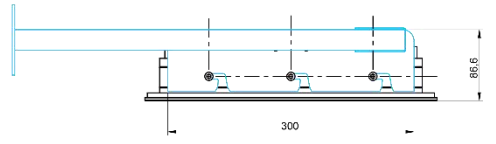

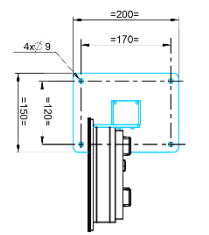

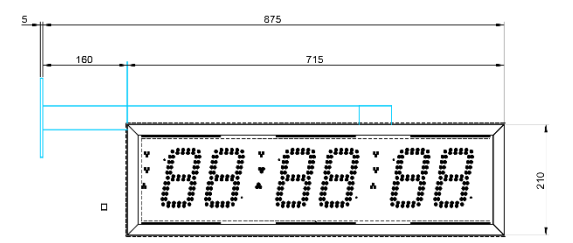

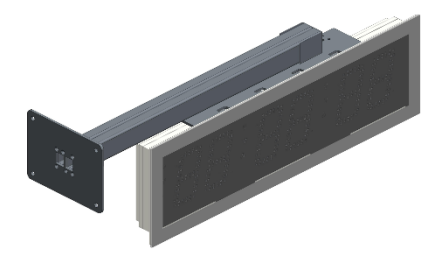

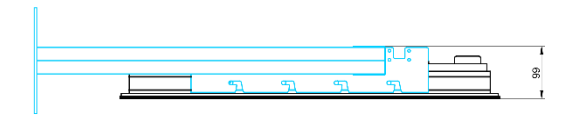

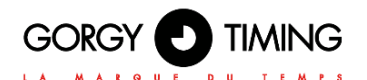

# <span id="page-17-0"></span>**1.3.7. Fixation avec potence plafond modèle double face LEDI extérieure**

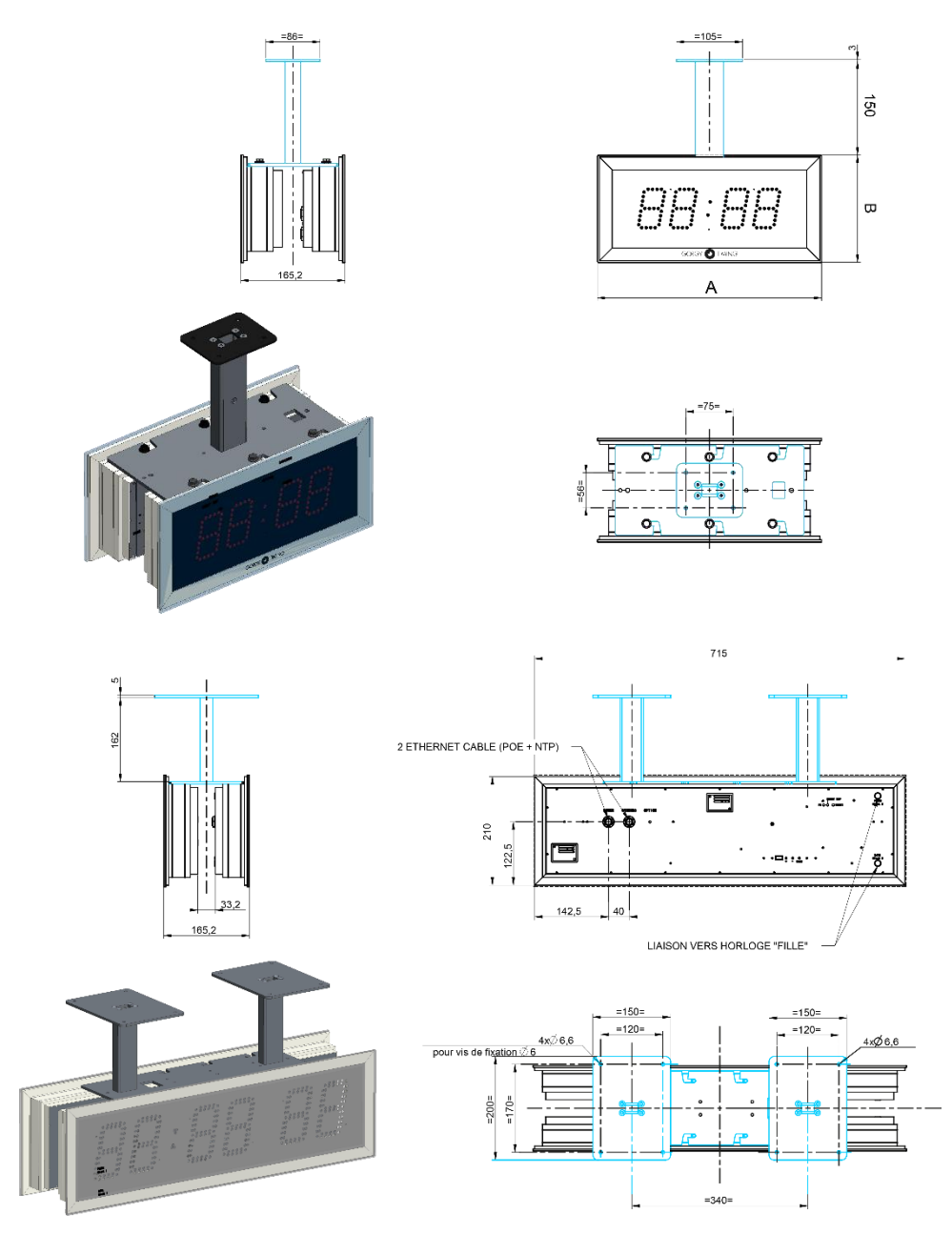

# <span id="page-18-0"></span>**1.3.8. Fixation avec potence drapeau modèle double face LEDI® extérieure**

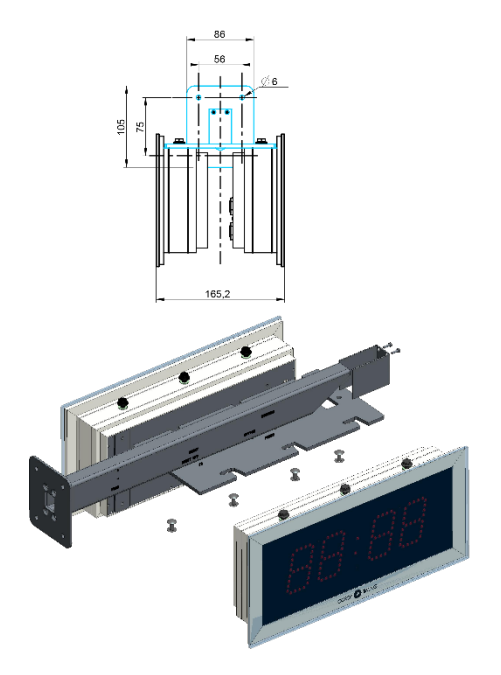

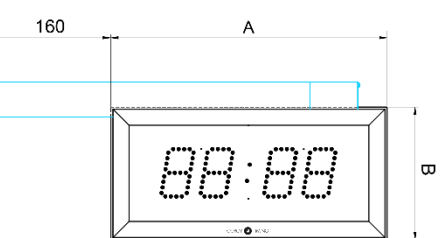

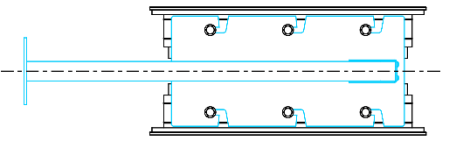

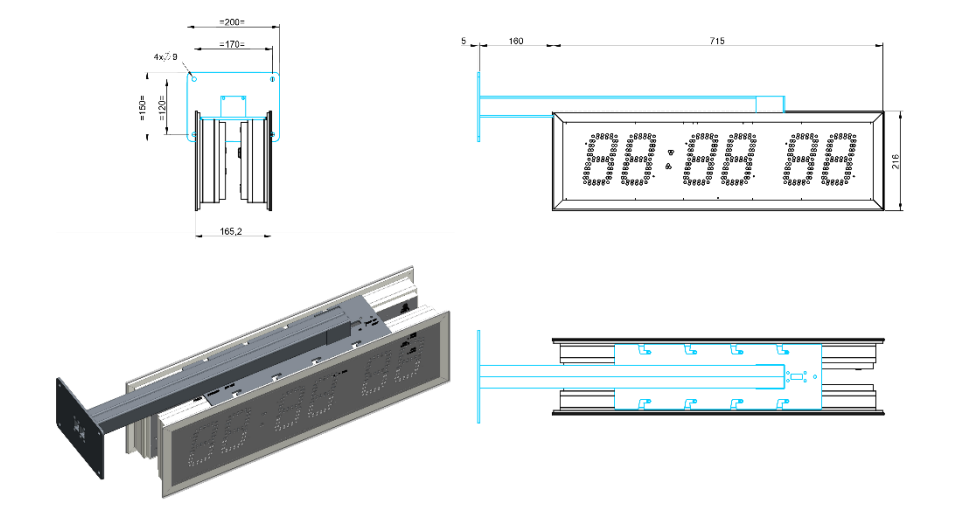

FRANCAIS

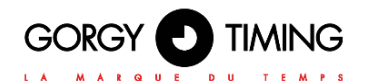

## <span id="page-19-0"></span>**1.3.9. Fixation avec potence plafond modèle LEDI® World**

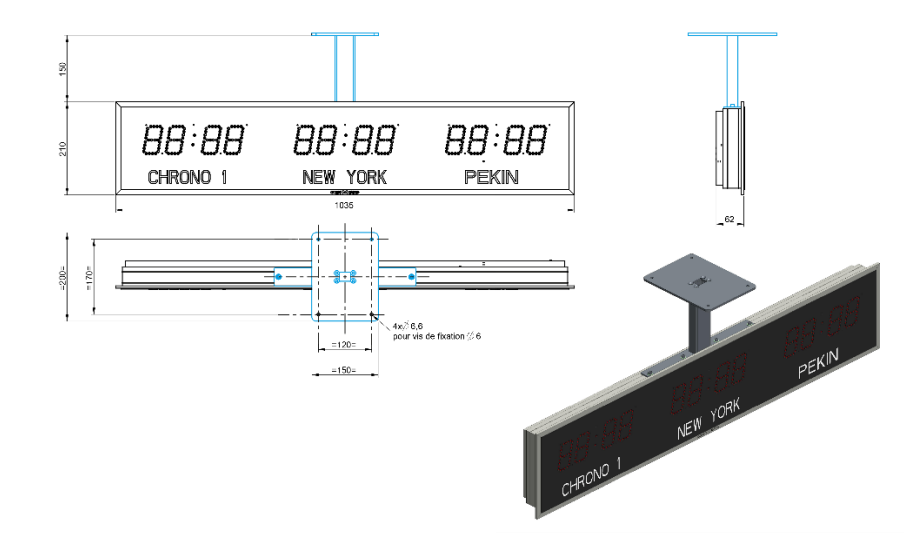

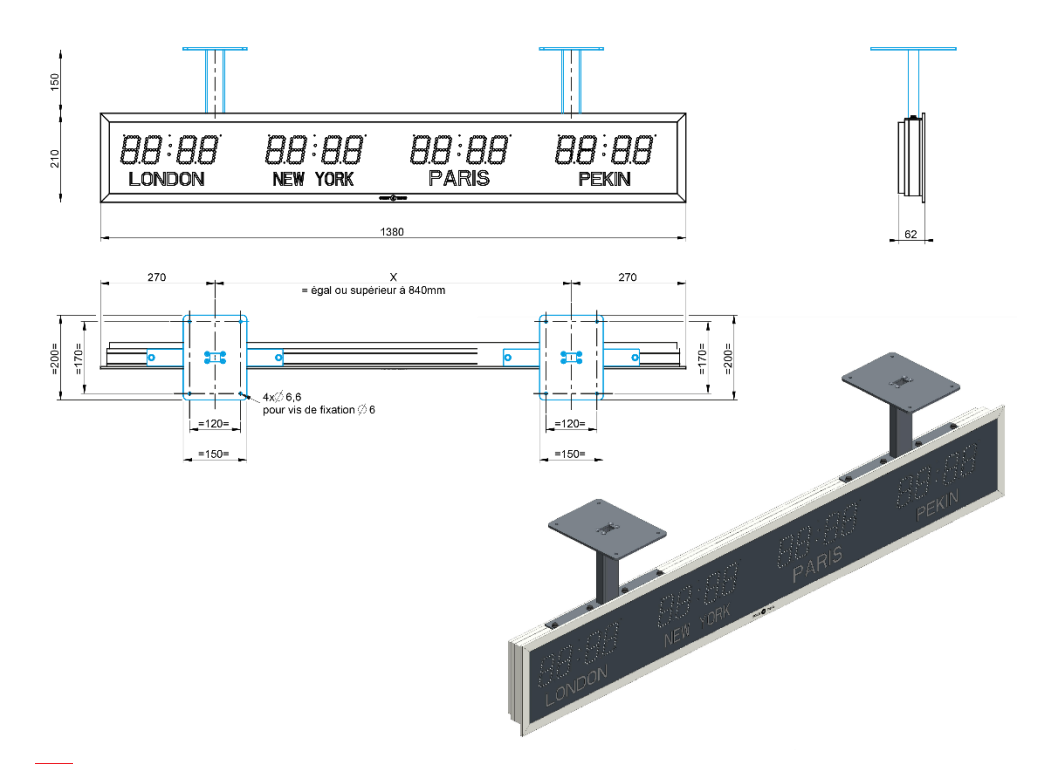

# <span id="page-20-0"></span>**1.4. DIMENSIONS DES HORLOGES POUR FIXATION ENCASTRABLE (en mm)**

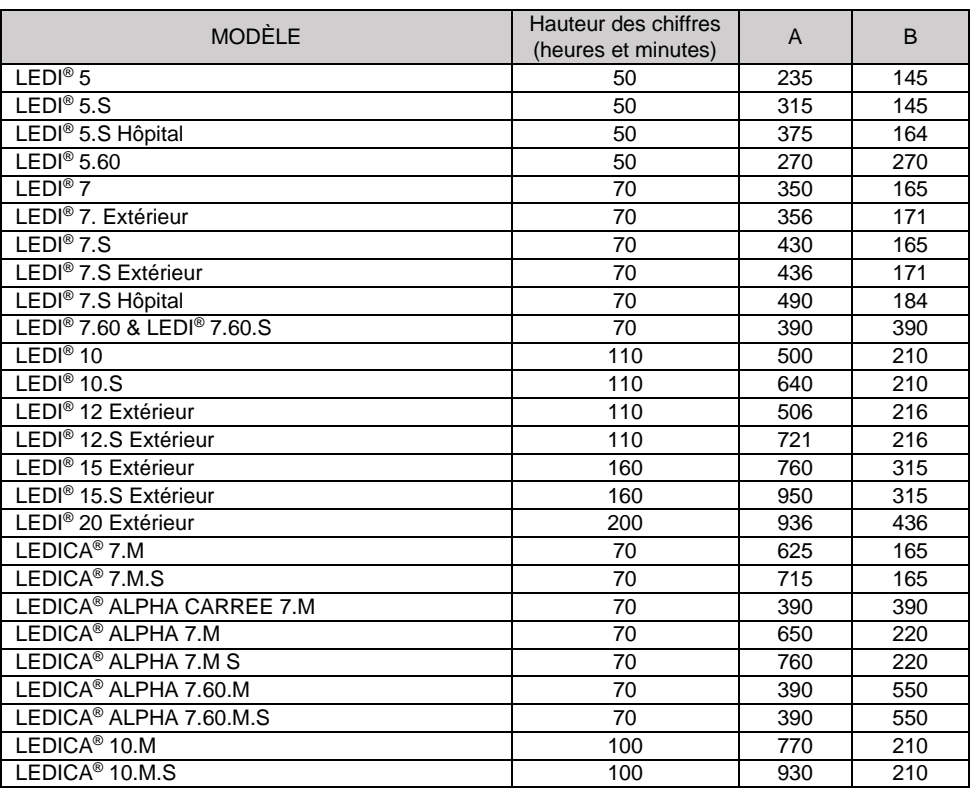

# **2. CARACTERISTIQUES GENERALES**

- Affichage numérique heure, minute, seconde (option « S »), 7 segments à diodes électroluminescentes.
- Inclinaison des chiffres : 10°.
- ► Alimentation :

**Alternative :** 230 Vac (+/- 10%) - 50/60 Hz, 115 Vac - 50/60 Hz (en option)

#### **Continue (en option) :**

- ► 12VDC, 24VDC : "+" = fil marron ; "-" = fil bleu<br>
48 VDC : non polarisée
- 48 VDC : non polarisée

**Par le réseau (en option) :** PoE (Power over Ethernet) ou PoE+

- ► Sauvegarde par condensateur
- LED bi-couleurs pour affichage trois couleurs rouge / vert / jaune
- ► En option LED blanche ou bleue
- ► Indication visuelle de l'état de synchronisation via les deux points seconde (sauf version autonome)

#### **Gamme LEDI® : Boîtier standard – Fixation murale ou encastrable**

**Gamme LEDI® REVERSO et LEDI® POOL : affichage simple ou double face - Potence de fixation plafond ou drapeau**

## <span id="page-21-0"></span>**2.1. VERSIONS DISPONIBLES (SELON MODÈLE) :**

## <span id="page-21-1"></span>**2.1.1. Version autonome**

Base de temps à quartz TCXO incorporée 32Khz

#### <span id="page-21-2"></span>**2.1.2. Version réceptrice Min. parallèle**

Impulsion minute inversée 24V chaque minute Durée impulsionnelle : 0,1 sec à 5 sec Consommation impulsionnelle : 6 mA / 24V Extinction des deux points seconde : 120 secondes sans synchronisation

#### <span id="page-21-3"></span>**2.1.3. Version réceptrice ½ Min série**

Branchement série avec un shunt extérieur de 39 Ohms Impulsion ½ minute inversée Durée impulsionnelle : 0,1 sec. à 5 sec Consommation impulsionnelle : 1,25 V Intensité en ligne : 60 mA à 120 mA Extinction des deux points seconde : 60 secondes sans synchronisation

## <span id="page-22-0"></span>**2.1.4. Version réceptrice DCF24v**

Tension : 24vdc Intensité max. de la ligne : 1A Consommation de l'horloge : 8mA Synchronisation horaire : code DCF Type de câble préconisé : AWG 20

## <span id="page-22-1"></span>**2.1.5. Version réceptrice AFNOR NFS 87500 (ou IRIG)**

Niveau d'entrée nominale : 2,2Vcc Impédance d'entrée : 3,5 Kohms Tension minimale d'entrée : 70 mVcc Extinction des deux points seconde : 5 secondes sans synchronisation

## <span id="page-22-2"></span>**2.1.6. Version synchronisée par NTP (Ethernet, PoE, PoE+ ou Wi-Fi)**

Extinction des deux points seconde : 5 secondes sans synchronisation La source de synchronisation NTP est UTC (Coordinated Universal Time), Temps Universel Coordonné.

#### <span id="page-22-3"></span>**2.1.7. Version Radio DHW 869,525MHz**

L'horloge se synchronise automatiquement suivant la configuration de l'émetteur (période d'émission). L'horloge se met automatiquement à l'heure après réception. Extinction des deux points seconde : 10 secondes sans synchronisation.

#### <span id="page-22-4"></span>**2.1.8. Version radio synchronisée par Antenne DCF**

Fréquence reçue : 77,5 KHz

Positionnez l'antenne DCF de façon à ce que la LED clignote toutes les secondes et s'éteigne à la 59ème seconde. Extinction des deux points de seconde : 600 secondes sans synchronisation Source de synchronisation DCF (émetteur en Allemagne) (UTC + 1h00 + heure d'été ou d'hiver)

#### <span id="page-22-5"></span>**2.1.9. Radiosynchronised version using a TDF Antenna (obsolete)**

Fréquence reçue : 162 KHz

Installer l'antenne TDF de façon à ce que la sérigraphie et le voyant soient dans un plan horizontal. Extinction des deux points seconde : 600 secondes sans synchronisation

La source de synchronisation TDF (émetteur en France) (UTC + 1h00 + heure d'été ou d'hiver).

*Dans le cas où le voyant ne clignoterait toujours pas après un quart d'heure, il est préférable de chercher un autre emplacement pour l'antenne.*

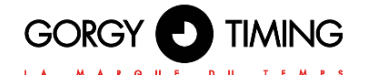

#### **Caractéristiques de l'Antenne TDF/DCF directionnelle :**

Longueur maximum de liaison par câble bifilaire blindé : 100 mètres

Distance maximum par rapport à l'émetteur DCF (Francfort – Allemagne) ou TDF (Allouis - Cher- $France$ ) = 2000 Kms

*Les valeurs indiquées ci-dessus peuvent diminuer en fonction du relief environnant et des conditions atmosphériques du moment.*

## <span id="page-23-0"></span>**2.1.10. Version radio synchronisée par Antenne GPS**

Fréquence reçue : 1575 MHz (L1) Code : le code GPS est converti en code DCF Positionner l'antenne de sorte qu'elle soit le plus exposée aux satellites. Nombre de canaux : 12 canaux

## <span id="page-23-1"></span>**2.1.11. Version ASCII RS232 ou RS485**

Extinction des deux points seconde : 5 secondes sans synchronisation

L'horloge fonctionne en mode autonome mais se met à l'heure par rapport au code ASCII reçu (configuration : 2400 bauds, format 8 bits, parité paire, 1 stop bit).

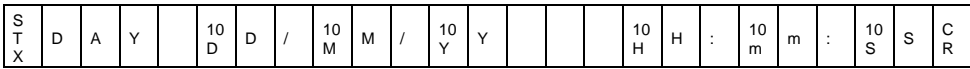

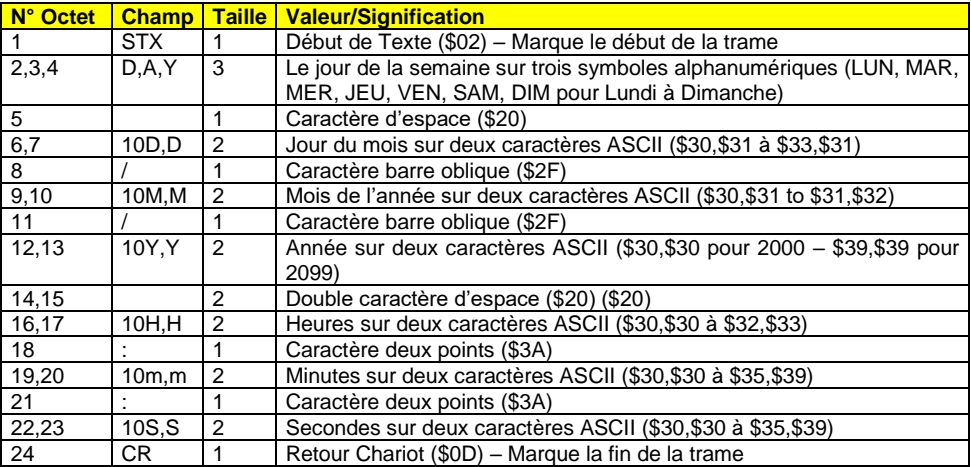

Ce code ASCII peut être :

1 – L'information horaire selon le protocole décrit dans le tableau ci-dessus généré par un RT4000 ou tout autre générateur de code ASCII.

2 – Soit l'information provenant d'une autre horloge de même type fonctionnant en mode émetteur, dans ce cas l'horloge est parfaitement asservie à cette dernière.

3 – En version spécifique HOROQUARTZ l'information horaire en provenance d'un système de pointage HOROQUARTZ.

## <span id="page-24-0"></span>**2.1.12. Version SMPTE**

Description : horloge destinée à la relecture du code temporel SMPTE ou EBU à la vitesse de défilement standard.

Extinction des deux points seconde : 5 secondes sans synchronisation Performances :

- Adaptation automatique au format SMPTE ou EBU.
- Sélection automatique de la cadence 24, 25, 29.97 ou 30 images par seconde.
- ► Erreur maximale tolérée sur la cadence du code reçu : +/- 10%.
- ► Caractéristiques électriques du récepteur de code SMPTE/EBU :
- ► Niveau d'entrée : Mini +/- 0,2 Volts Maxi +/- 12 Volts
- Impédance d'entrée : 12 Kohms

Description du message SMPTE avec l'information date : voir tableau page suivante.

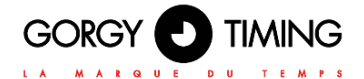

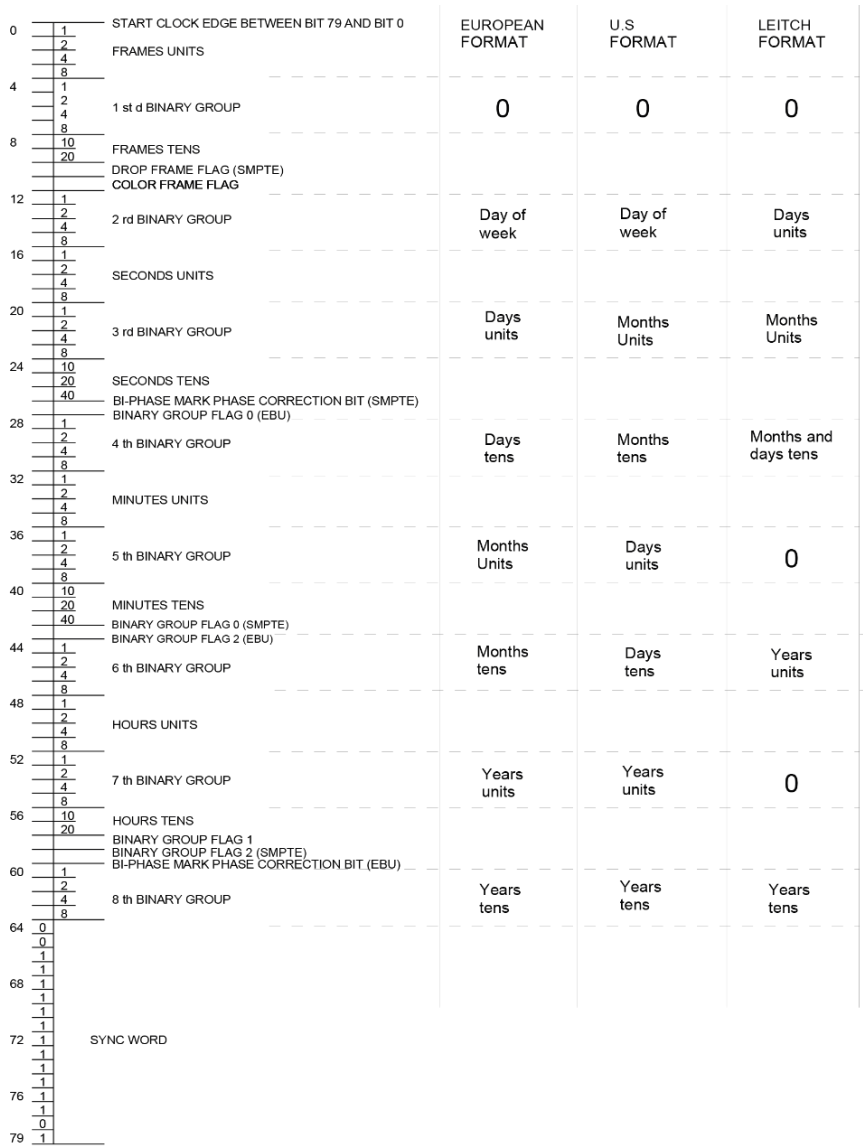

LONGITUDINAL BIT ASSIGNMENT

80 BITS PER FRAME

32 USER BINARY SPARE BITS 16 SYNC 32 ASSIGNED ADDRESS

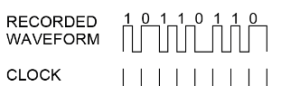

# <span id="page-26-0"></span>**2.2. OPTIONS DISPONIBLES**

## <span id="page-26-1"></span>**2.2.1. Option sortie Tops horaires**

Sortie sur relais statique : Pouvoir de coupure : 60 Vdc / 550 mA Sélection contact ouvert ou fermé par straps Sortie TTL 50 ohms Impulsion positive Sortie sinusoïdale 1000Hz (+/- 3%) Niveau de sortie : 2 Volts crête à crête Impédance de sortie : 50 ohms

## <span id="page-26-2"></span>**2.2.2. Option sortie ASCII RS232 ou RS485**

L'horloge émet un code chaque seconde (Configuration : 2400 bauds, format 8 bits, parité paire, 1 stop bit) :

► En mode standard L'information horaire sous la forme :

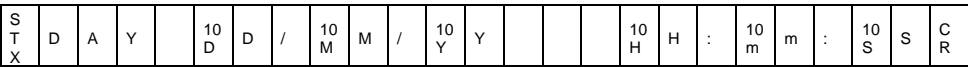

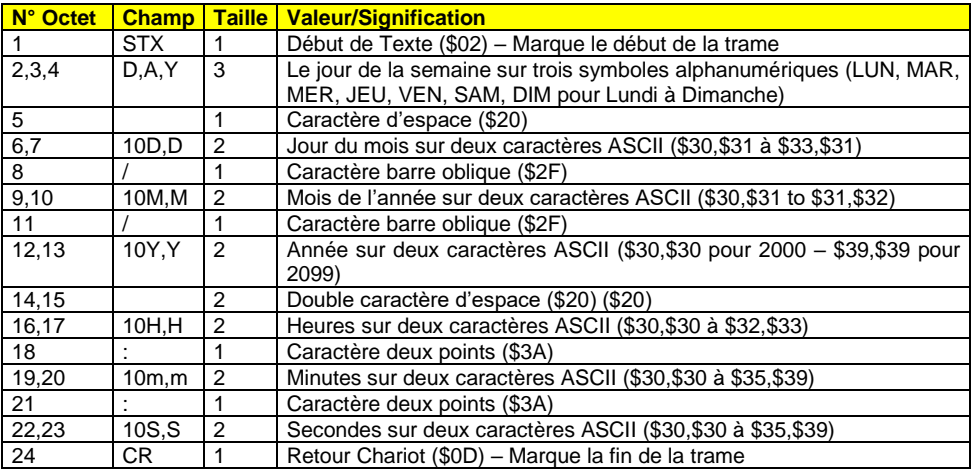

Les informations états du chronomètre, température, luminosité etc… soit 12 octets supplémentaires La première partie de l'information sert par exemple à synchroniser un ordinateur (dans ce cas ne pas tenir compte de la deuxième partie).

L'information complète sert à asservir une autre horloge à la première.

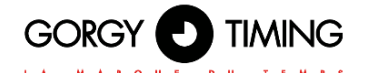

En version spécifique avec indicateur d'absence de synchro

Même protocole que dans le tableau précédent, mais lorsque l'horloge n'a pas encore reçu le code de synchro correct ou lorsque le signal de synchro disparait pendant plus de 24 heures, la plage « DAY » indique 3 caractères « ### ».

La 2ème partie de 12 octets supplémentaires n'est pas générée dans cette version.

#### <span id="page-27-0"></span>**2.2.3. Option alternance date/heure (MODELE LEDI® uniquement)**

- L'horloge peut être réglée pour afficher l'heure et la date en alternance.
- Le temps d'affichage de l'heure ou de la date est configurable de 0 à 15 secondes (0 pour ne pas afficher)
- Le changement date/heure est également disponible pour la double face (LEDI REVERSO)

#### <span id="page-27-1"></span>**2.2.4. Option température**

- L'horloge peut être réglée pour afficher la température et l'heure en alternance.
- Le temps d'affichage de la température ou de l'heure est configurable de 0 à 15 secondes (0 pour ne pas afficher)
- Réglage offset de la température disponible
- ► Plage de mesure -15°C ► +65°C avec précision +/-0.4°C
- Température de l'air et de l'eau disponible par sonde
- ► L'horloge peut afficher plusieurs zones de la température grâce à une sonde filaire ou/et sans fil (LEDI POOL uniquement)
	- ► En version filaire :
		- Température par sonde PT1000 livrée avec 4m de câble.
	- ► En version sans fil :
		- Station Capteur(s) SNMP (Ethernet et Wi-Fi):
		- ► Jusqu'à 3 sondes 1-Wire Température ou Humidité (1m, 3m, 5m)
		- ► Alimentation 230V et PoE ou PoE+
		- ► Distance potentiellement illimitée entre les horloges et la station grâce à la connexion réseau

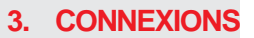

*Avant de commencer à brancher le matériel, fixer le(s) support(s)*

*Remarque : Hors version réceptrice d'impulsions, si les 2 points CODE ne sont pas connectés, l'horloge passe automatiquement en mode autonome.*

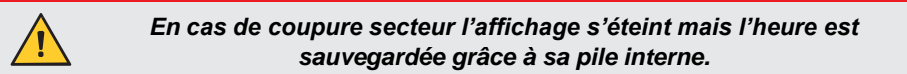

## <span id="page-28-0"></span>**3.1. MODELE LEDI® : COURANT SECTEUR/CODE HORAIRE/AFFICHAGE**

- ► Brancher l'alimentation.
- ► Après raccordement, mettre l'horloge en fonctionnement en basculant le commutateur situé au dos de l'horloge sur la position ON (position basse).

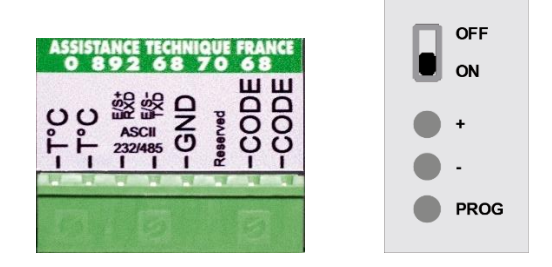

#### <span id="page-28-1"></span>**3.1.1. Versions réceptrice d'impulsions et du code AFNOR NFS 87500**

► Brancher les impulsions ou le code AFNOR NFS 87500 sur les entrées repérées CODE de la borne enfichable (Pas de polarité).

#### <span id="page-28-2"></span>**3.1.2. Versions radio-synchronisée TDF, DCF ou GPS**

Brancher l'antenne TDF, DCF ou GPS sur les entrées repérées CODE de la borne enfichable (Pas de polarité).

*Pour le positionnement de votre antenne veuillez vous référer au mode d'emploi des antennes "MDE-ANTENNES-0085" disponible sur le site internet<https://www.gorgy-timing.fr/188-modes-d-emploi.htm>*

## <span id="page-28-3"></span>**3.1.3. Version DCF 24V filaire**

► Brancher l'entrée DCF sur les bornes – et +.

*Attention à la polarité : toute erreur de câblage peut entrainer la dégradation de l'horloge.*

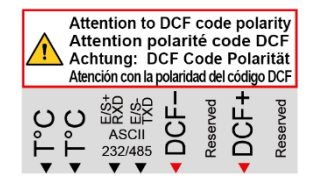

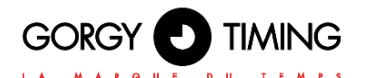

## <span id="page-29-0"></span>**3.1.4. Versions ASCII RS232 ou RS485**

Brancher le code ASCII RS232 ou RS485 sur la borne enfichable en suivant le tableau cidessous :

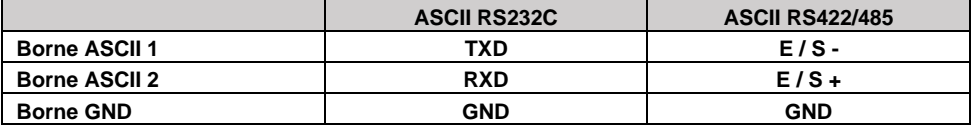

► Après le branchement du code ASCII, appuyer sur le bouton « reset » situé à l'arrière du produit.

#### <span id="page-29-1"></span>**3.1.5. Version SMPTE**

Brancher le code SMPTE sur les bornes repérées ASCII de la borne enfichable (Pas de polarité).

## <span id="page-29-2"></span>**3.1.6. Version NTP Ethernet ou PoE ou PoE+**

► Brancher le câble Ethernet sur la prise Ethernet disponible en face arrière du produit.

#### <span id="page-29-3"></span>**3.1.7. Version NTP Wi-Fi**

Aucun branchement particulier.

#### <span id="page-29-4"></span>**3.1.8. Option TOP**

- Connecter le câble sur les deux fils sortant de l'horloge : fil marron et fil blanc
	- ► Sortie sur relais statique : pas de polarité
	- ► Sortie TTL 50 ohms : le fil marron est GND, le fil blanc est en impulsion positive
	- Sortie sinusoïdale 1000Hz : le fil marron est GND, le fil blanc est la fréquence

#### <span id="page-29-5"></span>**3.1.9. Option sortie ASCII RS232 ou RS485**

► Brancher le code ASCII RS232 ou RS485 sur la borne enfichable selon le tableau suivant :

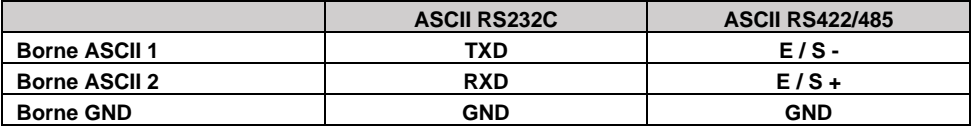

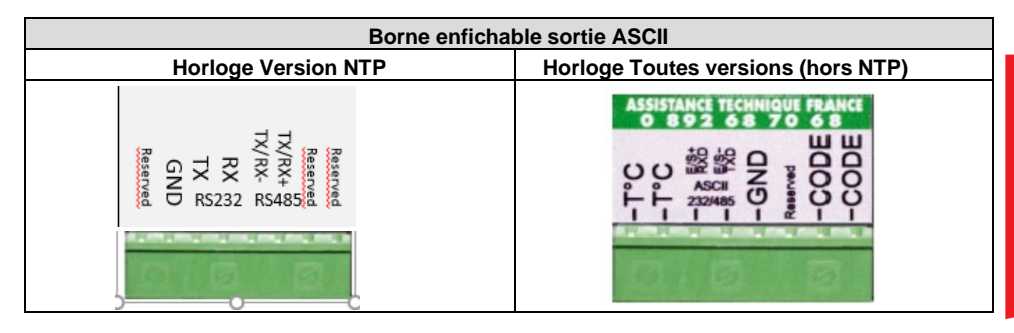

► Après le branchement du code ASCII, appuyer sur le bouton « reset » situé à l'arrière du produit.

## <span id="page-30-0"></span>**3.1.10. Option température**

- Câbler la sonde température sur les 2 bornes repérées : Sonde T°C de la borne (Pas de polarité).
- La sonde de température est fournie avec un câble de 4 mètres, ce câble peut éventuellement être rallongé (longueur maxi. 25 mètres)

*Dans le cas d'un affichage de température intérieure, la sonde doit être placée entre 1.5 à 2 mètres du sol et le plus loin possible de toute source de chaleur.*

*Dans le cas d'un affichage de température extérieure la sonde doit être placée sous abri aéré pour éviter l'influence du rayonnement solaire (effet de serre).*

*Dans le cas d'un affichage de température bassins, la sonde doit être placée au-dessous de la surface de l'eau.*

*Pour les horloges réseaux (NTP Ethernet ou Wi-Fi) : merci de vous référer à la section Page Web Paramètres capteurs et au mode d'emploi de la Station de capteurs SNMP disponible sous <https://www.gorgy-timing.fr/188-modes-d-emploi.htm> pour l'installation et la configuration.*

## <span id="page-30-1"></span>**3.2. MODÈLE LEDI® REVERSO : COURANT SECTEUR/CODE HORAIRE/AFFICHAGE**

- Brancher le secteur 230VAC 50-60Hz sur le câble 2 conducteurs.
- Les connections s'effectuent directement sur les câbles en sortie de potence sans qu'il soit nécessaire d'ouvrir le boîtier.
- ► Pour avoir accès aux boutons poussoirs et au commutateur de mise en service, dévisser puis faire glisser la trappe située sur le dessous du boîtier.
- Après raccordement de l'horloge, basculer le commutateur sur la position ON.

## <span id="page-30-2"></span>**3.2.1. Versions réceptrices d'impulsions et du code AFNOR NFS 87500**

Brancher le câble repéré CODE sur la sortie de votre horloge mère (Pas de polarité).

#### <span id="page-30-3"></span>**3.2.2. Versions radio-synchronisée TDF, DCF ou GPS**

Aucun branchement particulier.

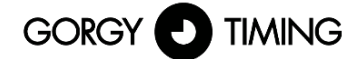

*Pour le positionnement de votre antenne veuillez vous référer au mode d'emploi des antennes "MDE-ANTENNES-0085" disponible sur le site internet<https://www.gorgy-timing.fr/188-modes-d-emploi.htm>*

## <span id="page-31-0"></span>**3.2.3. Version ASCII RS232 ou RS485**

Brancher le câble repéré TXD, RXD et GND sur la sortie de votre horloge mère.

#### <span id="page-31-1"></span>**3.2.4. Version SMPTE**

Brancher le code SMPTE sur les bornes repérées CODE de la borne enfichable (Pas de polarité).

#### <span id="page-31-2"></span>**3.2.5. Version NTP Ethernet ou PoE ou PoE+**

Brancher le câble Ethernet sur la prise Ethernet disponible sur le produit.

#### <span id="page-31-3"></span>**3.2.6. Version NTP Wi-Fi**

Aucun branchement particulier.

#### <span id="page-31-4"></span>**3.2.7. Option TOP**

- Connecter le câble sur les deux fils sortant de l'horloge : fil marron et fil blanc
- Sortie sur relais statique : Pas de polarité
- ► Sortie TTL 50 ohms : le fil marron est GND, le fil blanc est en impulsion positive.
- Sortie sinusoïdale 1000Hz : le fil marron est GND, le fil blanc est la fréquence.

#### <span id="page-31-5"></span>**3.2.8. Option sortie ASCII RS232 ou RS485**

Brancher le câble repéré TXD, RXD et GND sur l'entrée de votre matériel (horloge mère, l'autre horloge, PC, etc.)

#### <span id="page-31-6"></span>**3.2.9. Option température**

- Câbler la sonde température sur les 2 bornes repérées : Sonde T°C de la borne (Pas de polarité).
- La sonde de température est fournie avec un câble de 4 mètres, ce câble peut éventuellement être rallongé (longueur maxi. 25 mètres)

*Dans le cas d'un affichage de température intérieure, la sonde doit être placée entre 1.5 à 2 mètres du sol et le plus loin possible de toute source de chaleur.*

*Dans le cas d'un affichage de température extérieure la sonde doit être placée sous abri aéré pour éviter l'influence du rayonnement solaire.*

#### *Faire attention également aux effets de serre.*

*Dans le cas d'un affichage de température bassins, la sonde doit être placée au-dessous de la surface de l'eau.*

*Pour les horloges réseaux (NTP Ethernet ou Wi-Fi) : merci de vous référer à la section Page Web Paramètres capteurs et au mode d'emploi de la Station de capteurs SNMP disponible sous <https://www.gorgy-timing.fr/188-modes-d-emploi.htm> pour l'installation et la configuration.*

# **4. CONFIGURATION VIA L'HORLOGE**

- ► Tous les réglages s'effectuent au moyen des 3 touches '+', '-' et 'PROG' situées à l'arrière du produit.
- Un défilement rapide s'effectue par une pression continue sur les boutons poussoirs.
- ► Pour sortir d'un menu, il suffit de rester appuyé 2 secondes sur le bouton 'PROG'. La sortie du menu est automatique en cas d'inactivité de plus de 70 secondes.
- La luminosité de l'afficheur est réglable, hors menu, grâce à un appui sur les boutons '+' et '-'.

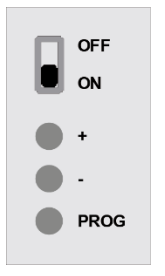

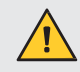

*Les configurations avancées ne peuvent pas se faire par le boîtier chronomètre.*

## <span id="page-32-0"></span>**4.1. INFORMATIONS GÉNÉRALES**

**NEW YORK PARIS BEIJING** 

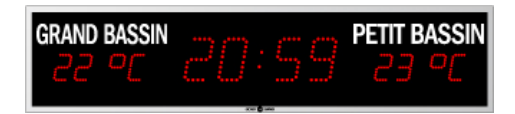

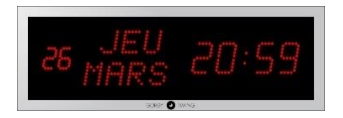

**LEDI®POOL**

**LEDI®WORLD**

**LEDICA®**

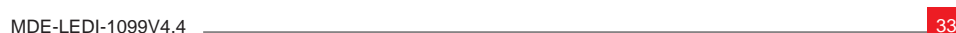

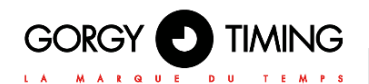

## <span id="page-33-0"></span>**4.1.1. Configuration date/heure**

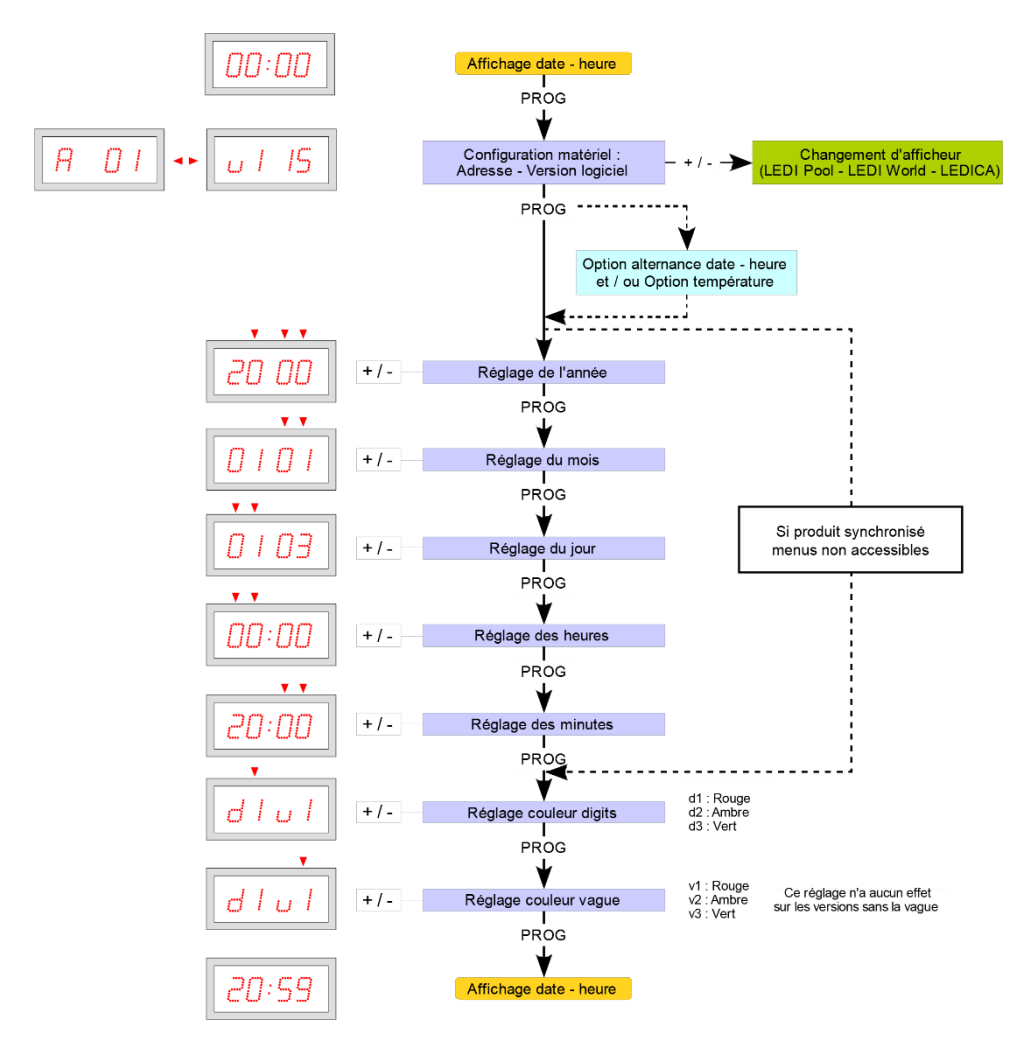

## <span id="page-34-0"></span>**4.1.2. Configuration avancée**

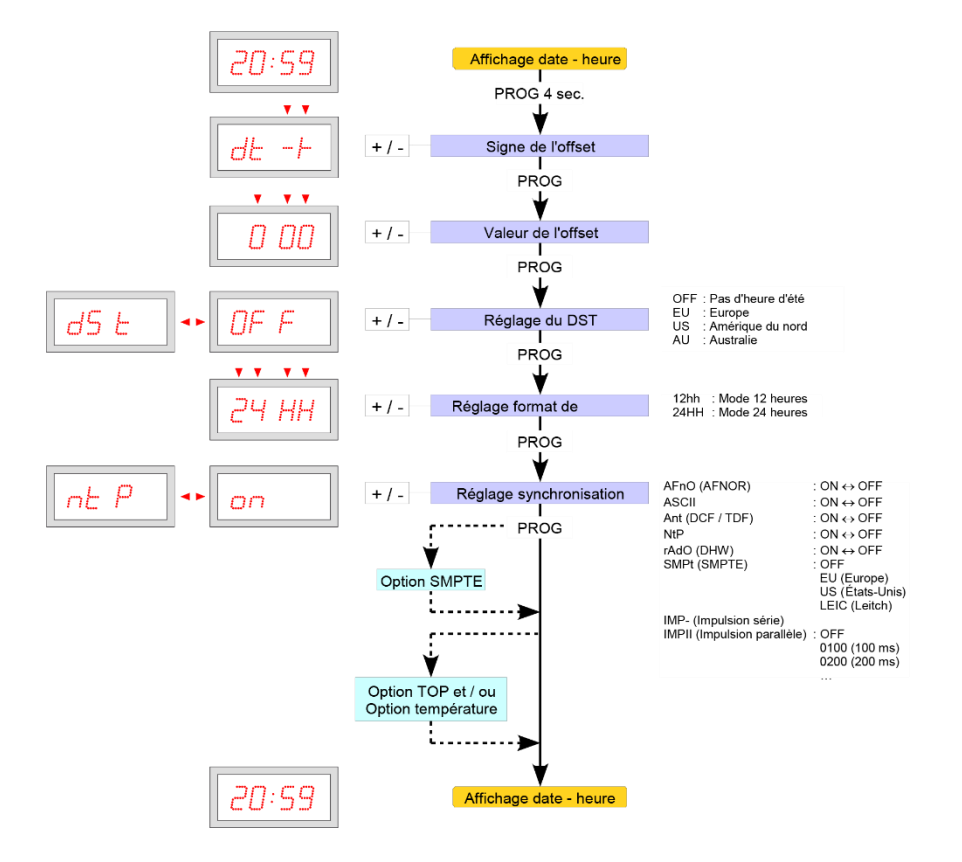

► Pour changer d'afficheur sur une LEDI®WORLD, LEDI®POOL ou LEDICA®, après l'appui sur le bouton PROG, la version de l'horloge s'affiche, à ce moment le premier affichage est sélectionné, en appuyant sur les touches +/- cela permet de changer d'affichage.

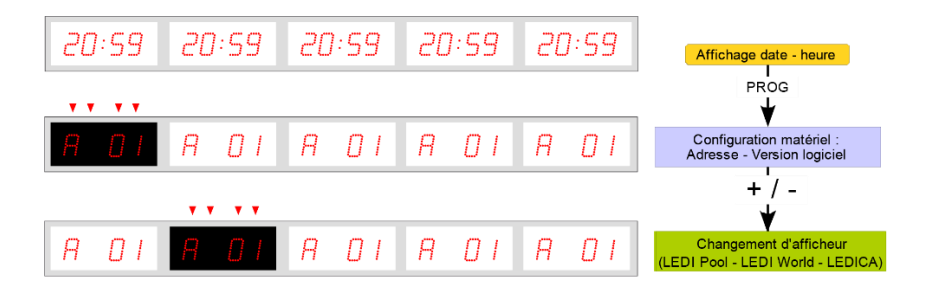

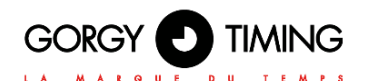

# <span id="page-35-0"></span>**4.2. MODÈLE LEDICA®**

## <span id="page-35-1"></span>**4.2.1. Configuration heure/minute**

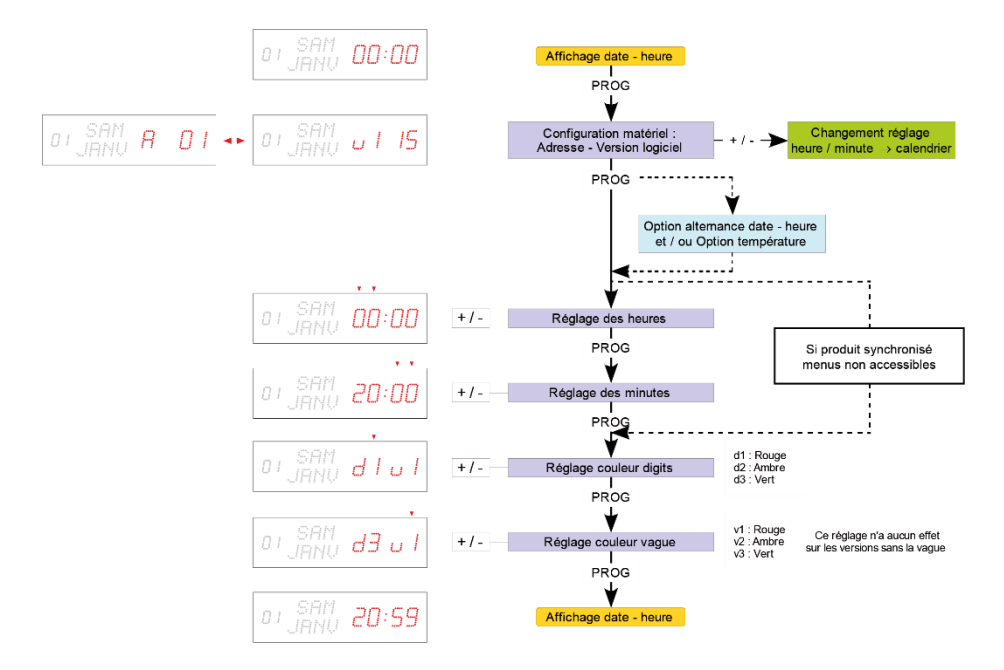

## <span id="page-35-2"></span>**4.2.2. Configuration avancée**

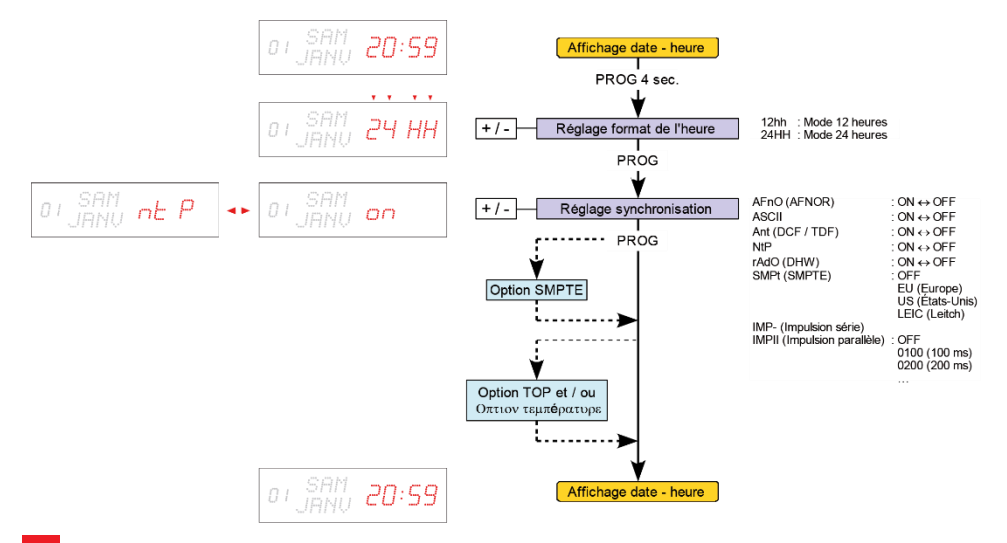
## **4.2.3. Configuration calendrier**

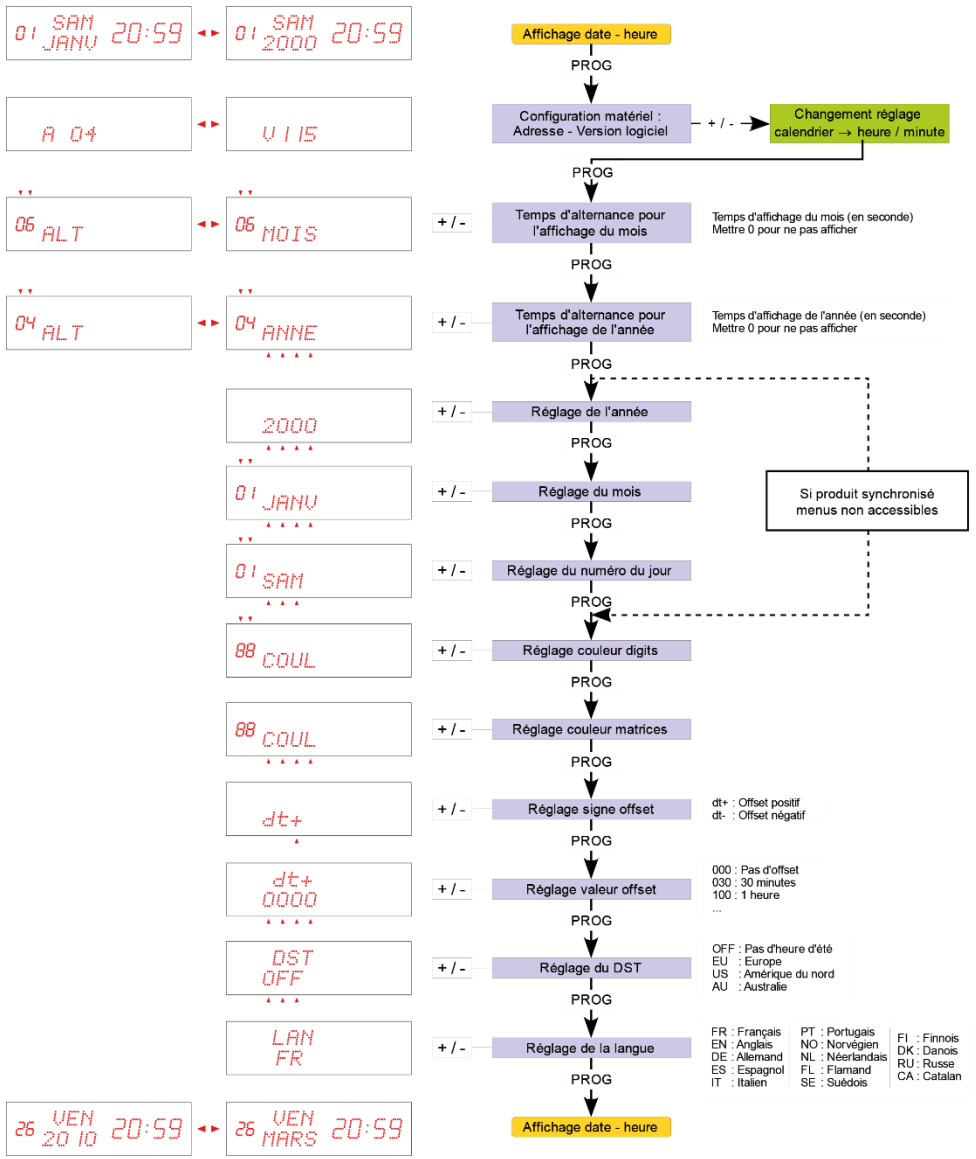

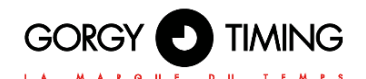

## **4.3. LEDI POOL® (AFFICHEUR TEMPÉRATURE)**

## **4.3.1. Configuration**

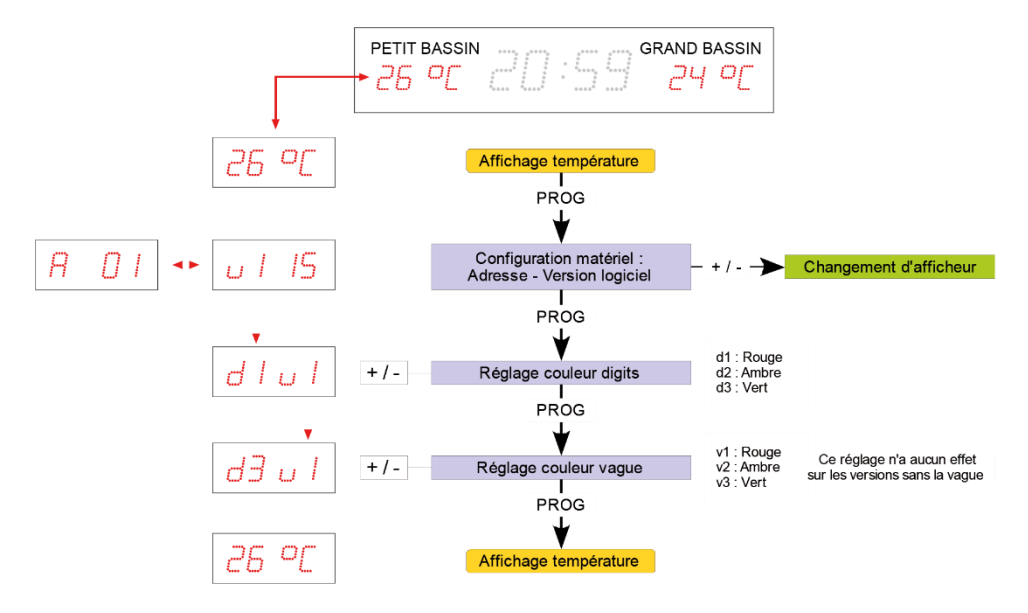

## **4.3.2. Configuration avancée**

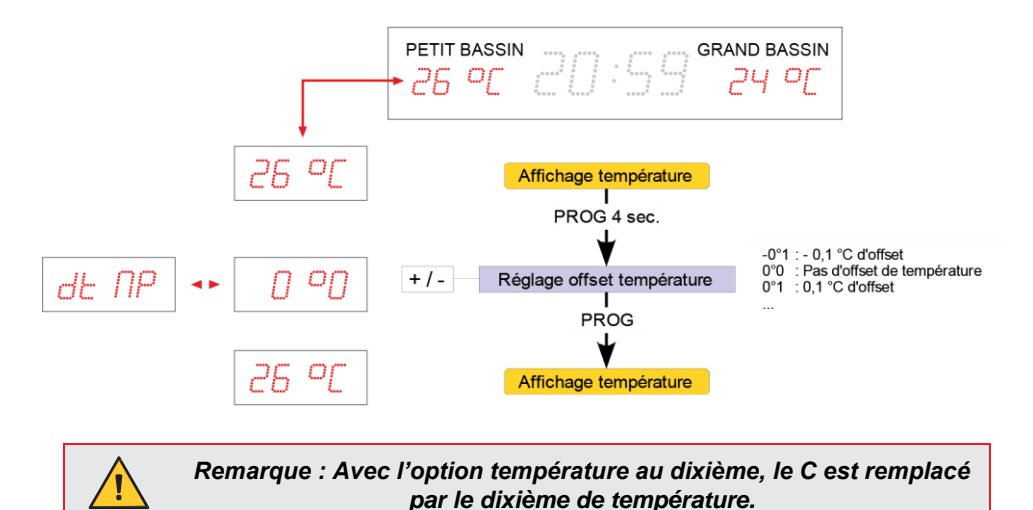

38 MDE-LEDI-1099V4.4

FRANCAIS

## **4.4. OPTIONS**

### **4.4.1. Option alternance date/heure et/ou option température**

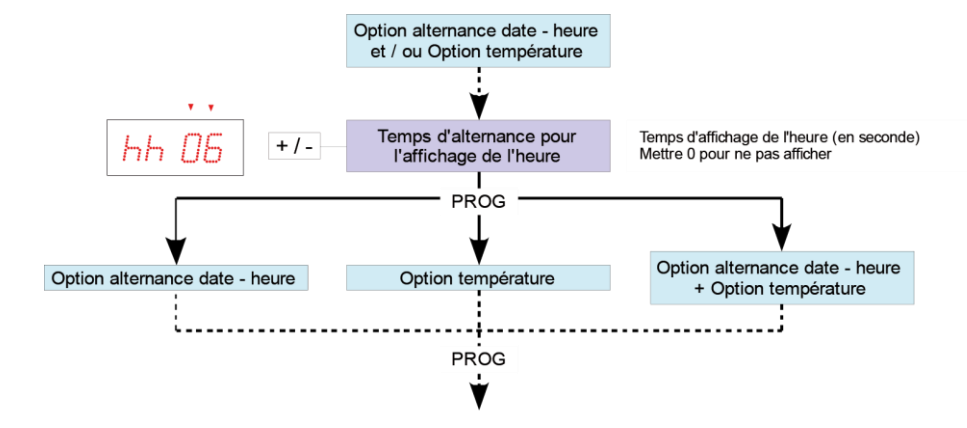

### **A. Option alternance date/heure**

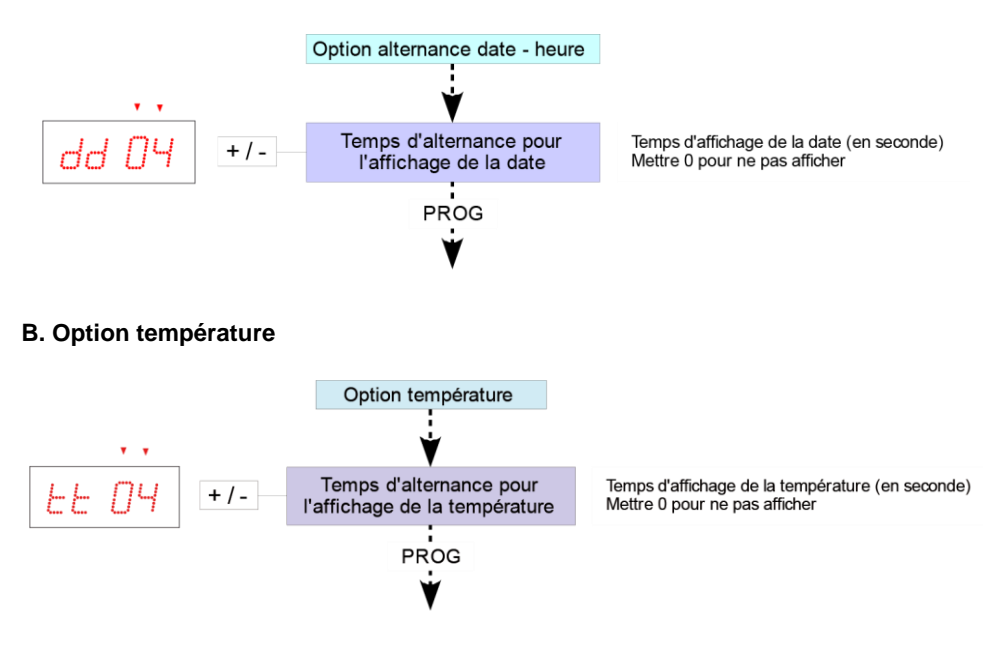

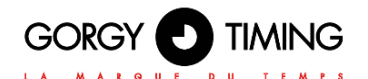

## **C. Option alternance date/heure + option température**

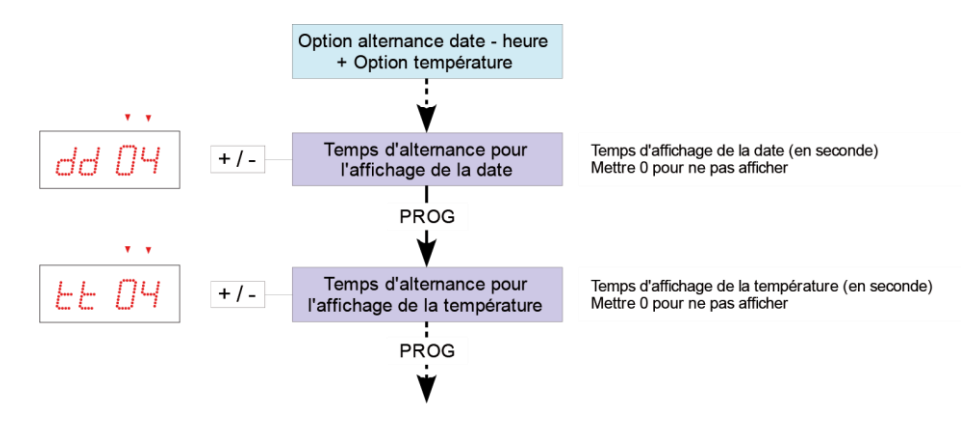

## **4.4.2. Option TOP et/ou option température**

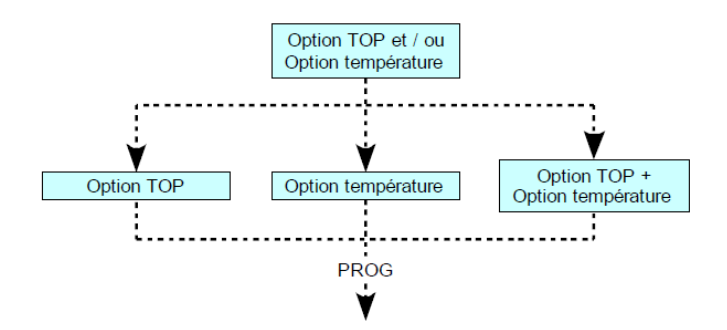

## **A. Option TOP**

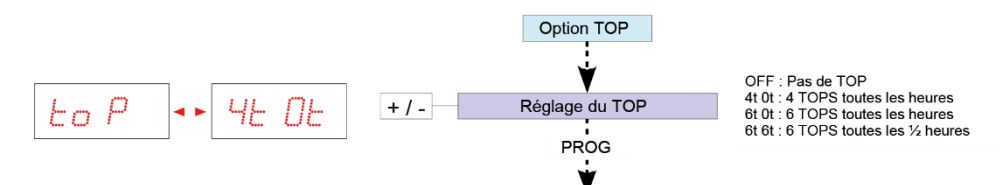

► 4 TOPS toutes les heures

À chaque fin d'heure, 4 impulsions de 200 ms sont générées.

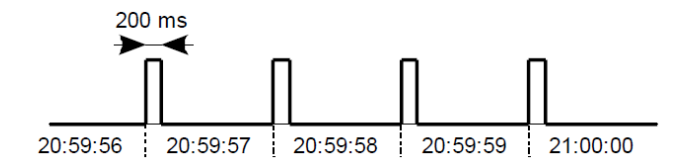

► 6 TOPS toutes les heures ou toutes les ½ heures

À chaque fin d'heure ou de ½ heure, 5 impulsions de 100 ms sont générées suivies d'une impulsion de 300 ms.

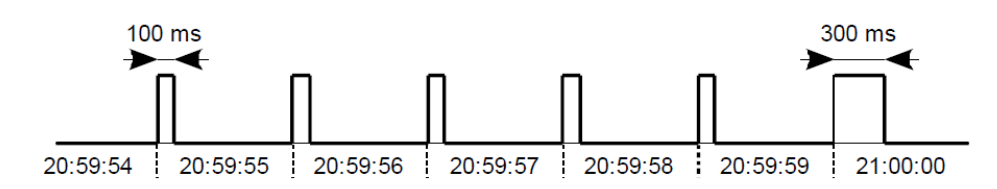

### **B. Option température**

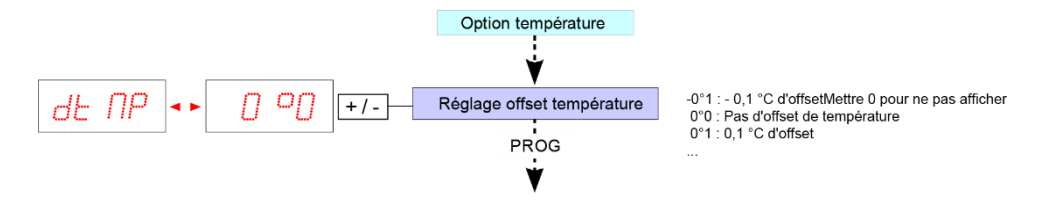

**C. Option TOP + option température**

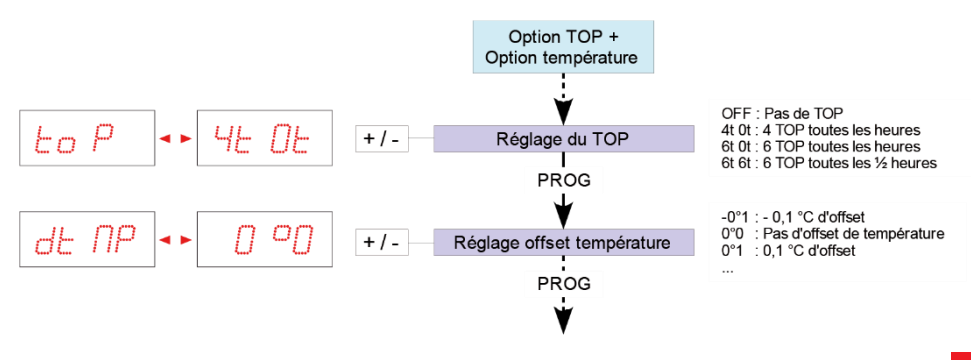

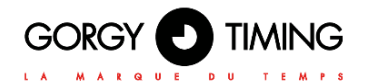

## **4.4.3. Option SMPTE**

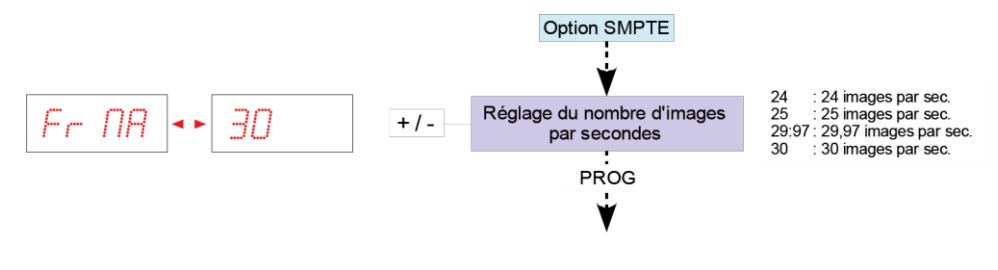

Suivre la configuration avancée pour valider le format :

- ► EU : Format Européen
- ► LEIC : Format Leitch<br>► US : Format US
- ► US : Format US

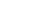

FRANCAIS

**5. OPTION**

**CHRONOMETRE** Le boîtier chronomètre possède 4 touches tactiles : 'Chrono / Clock', 'Stop / Reset / Prog', 'Start +' et 'Start -'. *Remarque : Tous les réglages, hors configurations avancées, peuvent se faire par le boîtier chronomètre.*

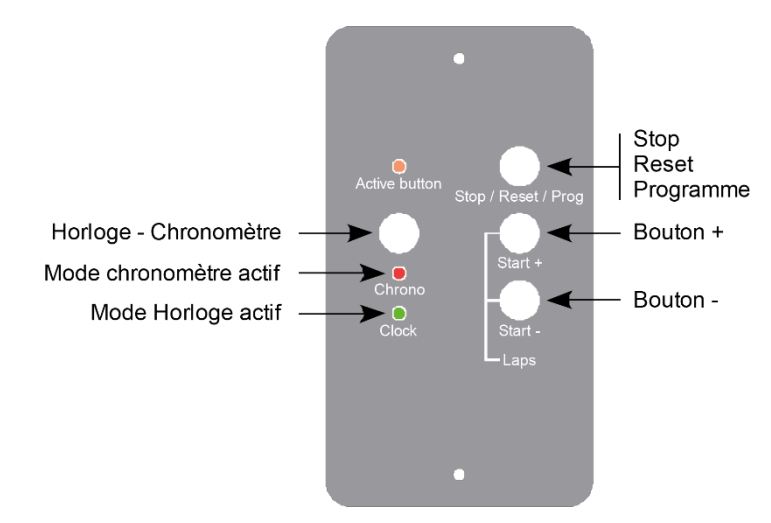

## **5.1. PASSAGE MODE DATE - HEURE ↔ MODE CHRONOMÈTRE**

*Le passage mode date - heure ↔ mode chronomètre peut se faire à tout moment, même si le chronomètre est en marche.*

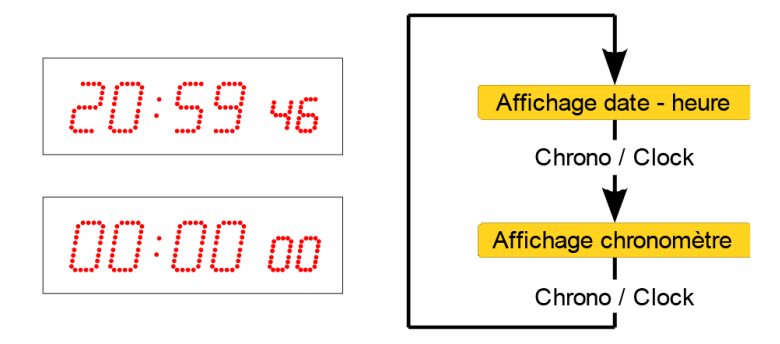

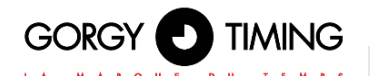

## **5.2. RÉGLAGE DU CHRONOMÈTRE**

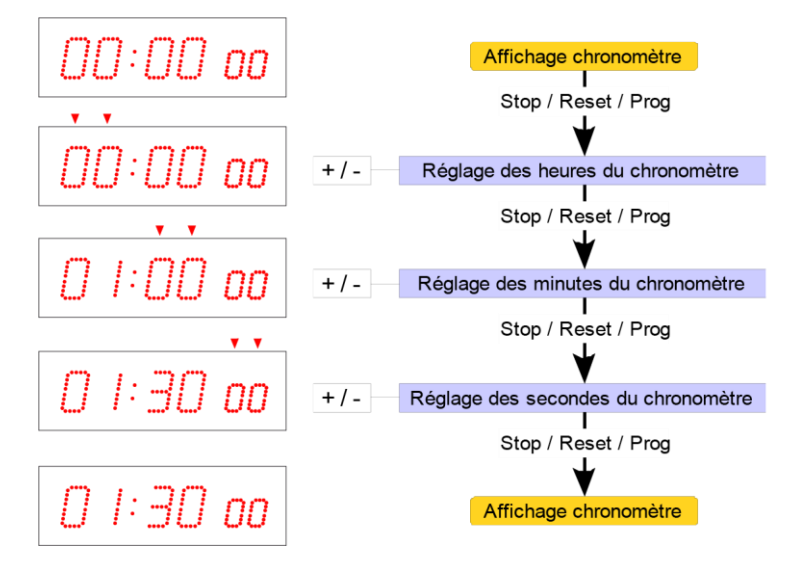

*Pour réinitialiser le chronomètre il suffit de régler les heures, les minutes et les secondes à zéro.*

## **5.3. FONCTIONNEMENT DU CHRONOMÈTRE**

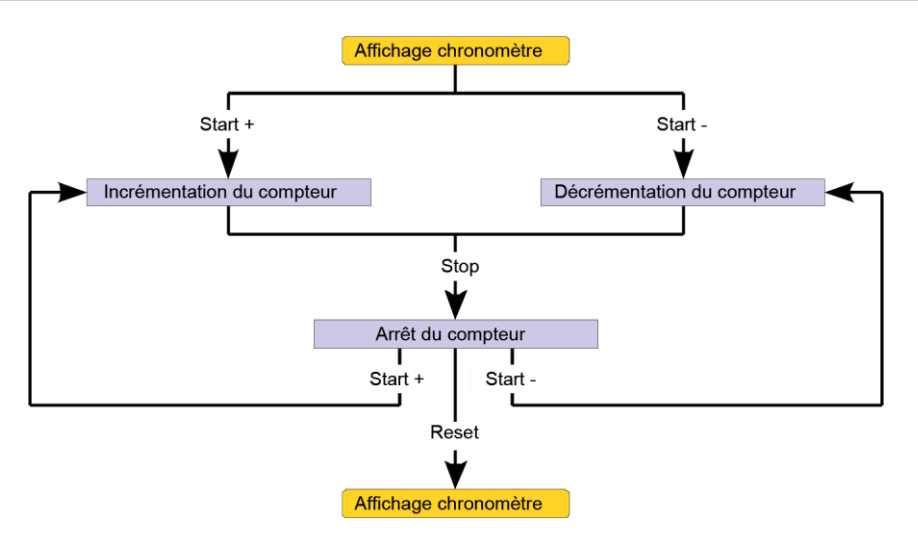

*En mode chronomètre et à la fin du décomptage, l'affichage se met à clignoter pour signaler la fin du décomptage.*

## **5.4. OPTION TOP + OPTION CHRONOMÈTRE**

*En mode chronomètre et en fin de décomptage, un TOP infini est généré. Pour stopper ce TOP il suffit d'appuyer sur le bouton 'PROG'.*

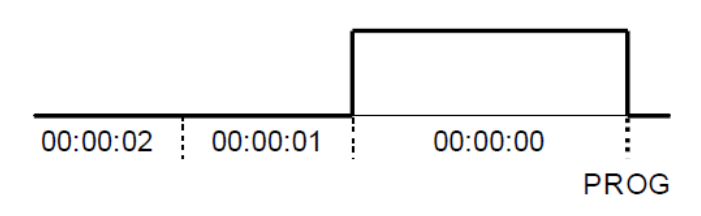

## **5.5. PILOTAGE A DISTANCE CHRONOMETRE SUR CONTACTS SECS**

(Cette section ne concerne pas les versions NTP)

L'horloge démarre en mode horloge pendant 20 secondes, pas d'action active pendant cette phase, elle bascule ensuite en mode Chrono.

Dans ce mode chronomètre, les paramétrages sont figés. (couleur d'affichage, luminosité etc..)

Le pilotage se fait avec des contacts secs, capables de supporter 8VCC et quelques milliampères. L'activation d'une fonction se fait en mettant en contact un des 3 fils (rouge, noir ou vert) avec le fil de commun/GND (jaune).

- ► Fil ROUGE : +
- $ightharpoonup$  Fil NOIR : -
- ► Fil VERT : PROG ou STOP ou RESET en fonction de l'état du chrono
- ► Fil JAUNE : Commun

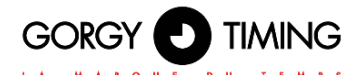

## **6. CONFIGURATION DE L'HORLOGE PAR LA PAGE WEB**

## **6.1. VERSIONS LOGICIELLE 1.X.X.X**

De nombreux paramètres du produit peuvent être configurés par le biais de l'interface Web intégrée au produit. Pour des configurations de groupes d'horloges, vous pouvez aussi utiliser le programme dédié GTNetConfig (voir le Manuel d'Utilisation su[r https://www.gorgy-timing.fr/188-modes-d-emploi.htm](https://www.gorgy-timing.fr/188-modes-d-emploi.htm) pour plus d'information)

Pour accéder à la page Web embarquée, ouvrez votre navigateur Web (Firefox, Chrome, Internet Explorer...), et entrez l'adresse IP du produit.

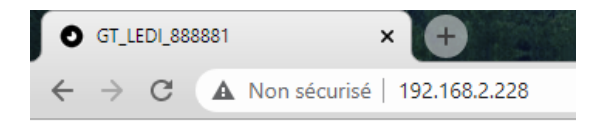

*NB: Par défaut, le produit demandera une adresse IP à un serveur DHCP. Il conserve toujours une adresse Auto-IP (169.254.x.y/16) et une adresse IPv6 Link-Local (fe80::/64).*

Pour détecter facilement les produits GORGY-TIMING de votre réseau, vous pouvez utiliser le *programme GTNetworkManager2 (ou l'ancienne version GT Network Manager).*

#### **6.1.1. Page web principale**

Lorsque vous entrez l'adresse IP du produit dans un navigateur Web, on vous demande un nom d'utilisateur et un mot de passe.

Majuscules et minuscules sont prises en compte.

Par défaut, les identifiants sont :

Nom d'utilisateur: root

Mot de passe: gtmt

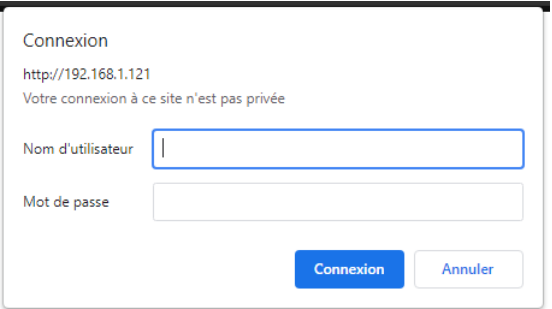

# **Accueil**

Bienvenue dans l'interface web de configuration d'une GT LEDI. Vous pouvez utiliser le menu de gauche pour accéder aux différentes pages.

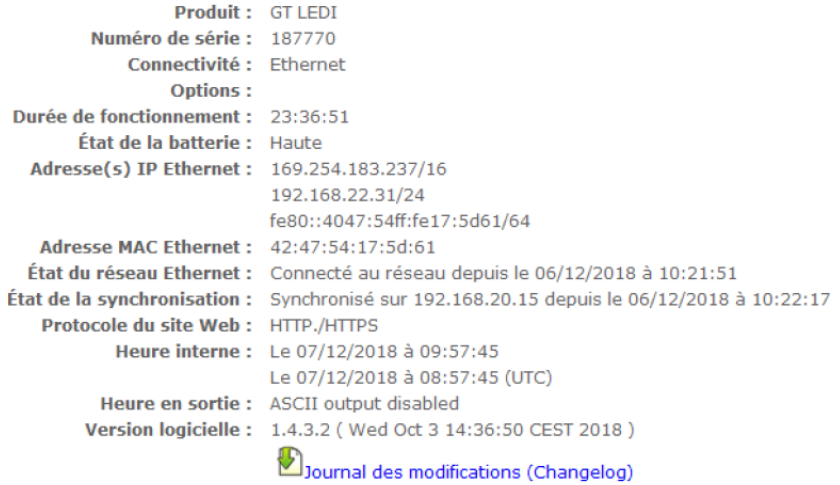

La page Web principale affiche les informations génériques sur le produit notamment :

- ► **Nom du Produit et Numéro de Série :** pour identifier le produit GORGY-TIMING et ses options.
- ► **Durée de fonctionnement et Heure interne :** depuis combien de temps le produit fonctionne et son heure actuelle (UTC et heure locale (d'après le fuseau horaire du navigateur Web)).
- ► **Adresses IP :** Le produit peut avoir jusqu'à 4 adresses IP: 1 Auto-IP, 1 IPv4 (DHCP/Static IP Statique), 1 IPv6 Link Local et 1 adresse IPv6 Globale(DHCP/SLAAC/StaticIP Statique) affichées avec leur masque de sous-réseau en notation CIDR.
- Adresse MAC : l'adresse MAC de l'interface réseau du produit.
- ► **État du réseau et État de la Synchronisation :** montre depuis combien de temps le produit est connecté au réseau et/ou synchronisé.
- ► **Version Logicielle et Journal des modifications :** la version du logiciel du produit et un historique des évolutions et améliorations du logiciel directement consultable depuis le produit.

#### *Pour configurer le produit, naviguez avec les onglets présents sur la partie gauche du produit. Il est possible de changer la langue de l'interface Web à tout moment en cliquant sur le drapeau.*

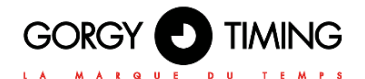

## **6.1.2. Page web réseau Ethernet**

## Paramètres réseau Ethernet

Paramètres IP : C Paramètres automatiques (DHCP) C Paramètres IP manuels

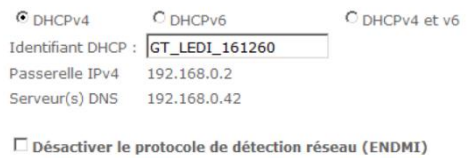

Valider

Cette page permet de changer la configuration réseau du produit. La configuration automatique par DHCP est utilise par défaut mais l'on peut aussi spécifier une adresse IP statique (option paramètres IP manuels) avec le masque de sous-réseau et la passerelle. En mode Statique, une passerelle et un serveur DNS doivent être spécifiés. Si le réseau ne dispose pas de ces machines, on pourra utiliser l'adresse du serveur de temps principal.

Le produit supporte les adresses IPv4, IPv6 ou les deux à la fois.

Le protocole ENDMI permet la découverte des horloges et serveurs de temps Gorgy-Timing sur le réseau. La prise en charge de protocole peut être désactivé sur cette page. Le produit ne sera alors plus vu par le logiciel GTNetworkManager.

## Paramètres réseau Ethernet

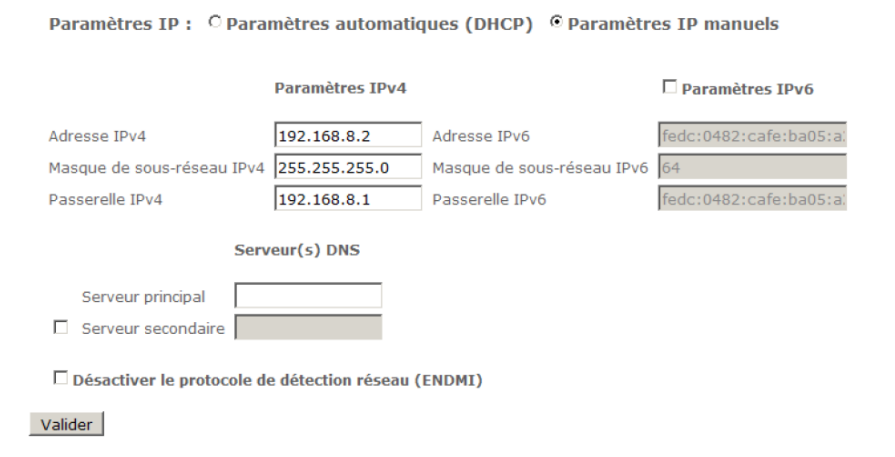

## **6.1.3. Page web sécurité**

## Configurations de sécurité

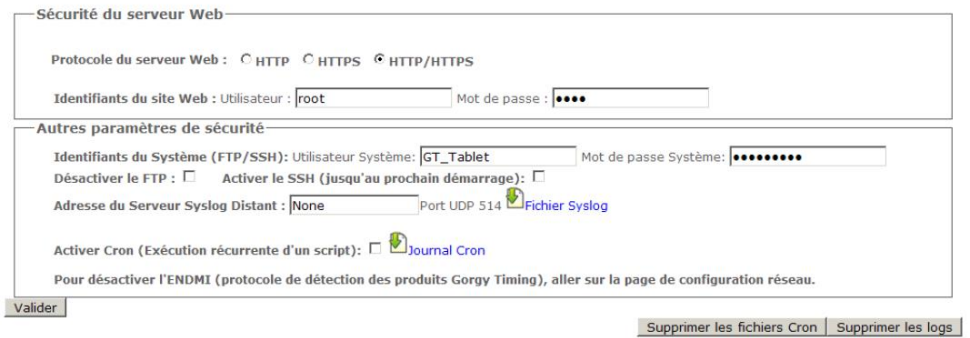

Cette page permet d'ajuster le niveau de sécurité de votre produit GORGY TIMING.

- ► Vous pouvez choisir le protocole d'accès à la page Web au seul protocole HTTPS, changer les identifiants Web ou système (FTP, SSH) ou désactiver/activer l'accès FTP ou SSH.
- ► Vous pouvez aussi paramétrer le report d'information Syslog pour l'enregistrer sur un serveur Syslog ou simplement lire le rapport sauvegardé dans le produit.

### **A. Secure Shell (pour utilisateurs expérimentés)**

### **Accès au SSH**

- Pour activer l'accès SSH, on doit cocher la case correspondante dans la Page Web Sécurité. *Par sécurité, le SSH ne sera actif que jusqu'à ce que le produit redémarre ou que l'utilisateur le désactive dans la page Web Sécurité.*
- Le mot de passe par défaut est le même que celui du FTP: GT\_Tablet / gtandroid. Il peut être modifié aussi sur la page Web Sécurité.

#### **Commandes principales**

Le produit est basé sur une version optimisée du Noyau Linux. Il utilise un grand nombre d'outils présents classiquement dans un environnement POSIX.

#### *Ainsi pour plus d'informations sur les commandes et les options disponibles, veuillez vous tourner vers la page de manuel de la commande POSIX ou tentez d'utiliser l'argument --help à la suite de la commande.*

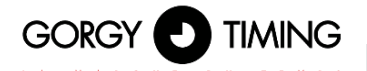

- ► **busybox :** comme dans beaucoup de systèmes embarqués, afin de réduire l'utilisation mémoire, certaines applications de base sont remplacées par des équivalences épurées des fonctionnalités les moins utilisées. Busybox permet ainsi d'apporter les fonctions POSIX de base sans trop utiliser d'espace mémoire.
- date : affiche l'heure système (en UTC).
- get sysv info : affiche des informations sur les blocs de configuration utilisée par le produit et sur l'état des permissions d'écritures/lectures sur ces mêmes blocs(mutex).
- **hostname :** affiche le nom complet du produit: type de produit + numéro de série.
- ip address : commande permettant d'afficher toutes les configurations d'adresses IP présentes sur le produit.
- ip route : commande permettant d'afficher toutes les configurations de routages IP présentes dans le produit notamment les informations sur les passerelles.
- nslookup <nom DNS> : permet de tester la résolution de nom DNS par le produit.
- ntpq : permet de communiquer avec le démon NTP utilisé par le produit. Avec la commande ntpq -p, on peut notamment afficher la liste des serveurs NTP actuellement configurés dans le produit et de nombreuses informations sur la qualité de la synchronisation. Voir ntpq --help pour plus d'informations.
- ► **ping <adresse IP> :** permet de faire un test de communication réseau pour voir si l'horloge arrive à communiquer avec un équipement sur le réseau.
- ► **ping6 <adresse IP> :** la même fonctionnalité que le ping mais avec le protocole IPv6.
- ► **ps :** affiche la liste des processus actuellement exécutés dans le produit.
- top : affiche les informations d'utilisation des ressources systèmes (CPU, RAM) et des processus tournant actuellement sur le produit.
- uptime : temps passé depuis le démarrage du produit.
- users : liste les utilisateurs ayant ouverts une session sur le produit.

### *De façon générique, les applications présentes dans le dossier /usr/bin (hormis les programmes implémentés par Busybox) sont des programmes spécifiques pour le produit GORGY-TIMING.*

*Afin d'éviter tout problème résultant d'une mauvaise utilisation de ces programmes qui pourrait entrainer des erreurs sur une certaine fonctionnalité ou dans le pire des cas, la corruption du système, nous déconseillons fortement d'utiliser une application non documentée ci-dessus.*

### **6.1.4. Page web entrée horaire**

Cette page permet de configurer le client NTP pour recevoir l'information horaire d'un à quatre serveurs NTP. Adresses IP et nom de serveur (nécessite l'utilisation un serveur DNS) peuvent être utilisés. L'authentification MD5 est aussi disponible pour authentifier les paquets NTP.

Un fichier journal de la synchronisation NTP depuis le démarrage du produit est disponible au format texte.

De plus, le client NTP peut être désactivé pour régler l'heure et la date manuellement (fonctionnement en mode autonome) .

*N.B : Attention, le produit ne traite que des heures en UTC, heure de référence internationale). En France en horaire d'été, l'heure légale est en avance de 2 heures sur l'heure UTC, en horaire d'hiver l'heure légale est en avance d'une heure sur l'heure UTC.*

### Configuration de l'entrée horaire

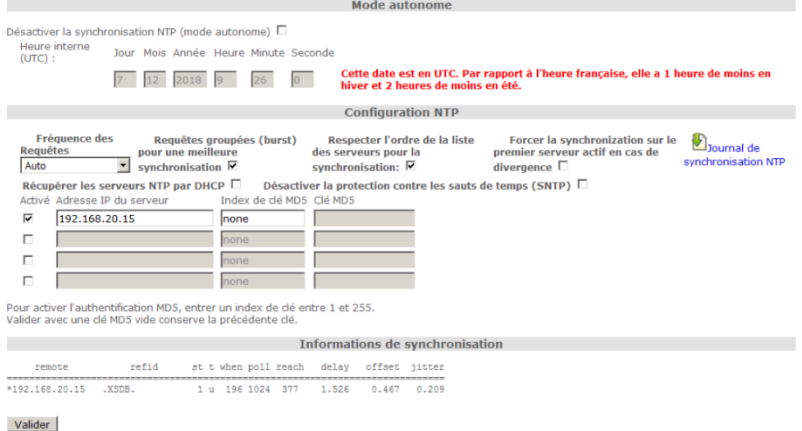

## **A. Options de Configuration NTP**

- ► **Fréquences des requêtes :** valeur par défaut auto, la fréquence des requêtes NTP est calculée automatiquement pour assurer une bonne synchronisation tout en limitant le trafic réseau. Il est possible de spécifier manuellement le rythme d'envoi des requêtes d'une requête par minute à une requête toutes les 16 minutes.
- **Requêtes groupées (burst) :** activé par défaut, le produit envoie plusieurs paquets en même temps plutôt qu'un seul à la fois afin d'avoir une plus grande tolérance aux variations de latence du réseau. Cette option permet également de pouvoir exclure les valeurs extrêmes des paquets NTP. Laissez cette option activée sauf si vous avez des problèmes de congestion réseau.
- ► **Respect de la liste des serveurs :** activé par défaut, le client NTP choisit le premier serveur de la liste répondant correctement à ses requêtes. Pour cela, le client NTP envoie des paquets NTP à tous les serveurs de liste pour surveiller l'intégrité de l'heure reçue. Si l'option n'est pas activée, le client NTP élira automatiquement un serveur de temps en se basant sur les données Stratum, offset, jitter et delay. Dans ce cas, des changements de la source de synchronisation peuvent se produire, chaque serveur pouvant être élu à tour de rôle.
- ► **Forcer la synchronisation sur le premier serveur actif en cas de divergence :** désactivé par défaut. Activer cette option permet de forcer la synchronisation sur le premier serveur de la liste, même si celui-ci présente un décalage par rapport aux autres serveurs. Dans le cas de deux serveurs de synchronisation, si les heures reçues sont différentes, le client NTP ne peut pas élire un serveur. Si l'option est désactivée, le produit rejettera les deux serveurs, préférant ne pas se synchroniser plutôt que de récupérer une mauvaise information horaire. Si l'option est activée, le premier serveur est élu comme source de synchronisation. N'activez cette option que si le premier serveur est une source de temps reconnue comme fiable.
- Récupérer les serveurs NTP par DHCP : activé par défaut. Le DHCP en plus de fournir la configuration basique du réseau (Adresse IP, Masque, Passerelle, Serveur DNS...) peut aussi fournir de façon automatique la liste de serveurs NTP du site (IPv4, IPv6 ou nom de domaine). Pour cela, il utilise l'option 42 disponible sur de nombreux serveurs DHCP (Windows Serveur, Linux dnsmasq ou ISC DHCP..). Une fois cette option configurée dans le serveur DHCP, les horloges en DHCP avec cette option activée seront configurées automatiquement et se synchroniseront toutes seules facilitant ainsi la mise en service et aussi la maintenance (modification d'un serveur NTP uniquement sur le serveur DHCP qui propagera l'information aux produits).

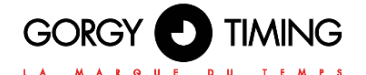

Lorsque la configuration NTP du produit est validée avec cette option cochée, le produit effectuera une requête DHCP afin de récupérer l'information des serveurs DHCP. cela pourra donc causer une perte transitoire de connexion au produit. Cette option ne fonctionne bien sûr que si l'option DHCP est activée sur le produit dans la page "Réseau".

*N.B: pour renseigner les adresses IP des serveurs NTP manuellement, il faut désactiver cette option, ce qui fera apparaitre les champs sur la page Web.*

► **Désactiver la protection contre les sauts de temps :** désactivé par défaut. Le client NTP classique NTPv4 procède aux corrections de temps par glissement progressif. Activer cette option change le protocole utilisé par le client NTP (ce n'est plus du NTPv4 mais du SNTP). SNTP est moins précis mais plus tolérant aux serveurs NTP peu précis ou sujet à perturbation (Windows Server ou pool.ntp.org par exemple) ou ne supportant que le protocole SNTP. Cela forcera une période entre les requêtes de 4 minutes, sans requêtes groupées (burst) et en respectant l'ordre des serveurs.

### **B. Information de Synchronisation NTP**

En bas de la page, vous trouverez des informations plus précises sur les serveurs NTP et le processus de synchronisation.

Pour indiquer le status d'un serveur de temps, il peut y avoir différents symboles précédant son adresse IP :

- ► **\* :** l'astérisque avant l'adresse IP indique que ce serveur a été choisi comme source de synchronisation par le client NTP.
- ► **x :** le 'x' avant l'adresse IP indique que ce serveur est exclu de la liste des serveurs disponibles.
- ► **+ :** le '+' avant l'adresse IP indique que ce serveur a été choisi comme source de synchronisation secondaire (backup) par le client NTP et pourra donc servir dès que la source principale devient inaccessible.
- ► **" " :** l'espace avant l'adresse IP indique que le serveur est dans la liste des serveurs disponibles (donc des paquets NTP lui sont envoyés) mais que celui-ci n'a pas été choisi comme source de synchronisation.
- ► **refid :** sigle de 0 à 4 lettres signifiant "Reference Identifier", il identifie la source de la synchronisation du serveur de temps (GPS, adresse IP d'un autre serveur NTP, PPS, DCF...)
- ► **st : "**Stratum", c'est un échelon qui indique si le serveur de temps est proche d'une source de temps atomique. Les valeurs varient de 1 (connecté en direct sur une horloge atomique) à 16. Une valeur de 16 indiquant généralement un serveur non accessible ou ayant des problèmes de synchronisation.
- ► **t :** "Type" de paquets NTP utilisé par le produit. Les produit GORGY TIMING utilisent le mode unicast ('u'), les autres modes sont broadcast ('b') ou multicast ('m').
- ► **when :** indique la durée en secondes depuis laquelle le dernier paquet NTP a été envoyé.
- poll : signifie "Polling Rate", c'est la période entre chaque requête NTP.
- reach : status en notation octale avec décalage vers la gauche indiquant si un paquet NTP a été perdu. Quand tous les paquets ont bien été transmis, la valeur est de 377.
- ► **delay :** délai d'aller-retour en millisecondes de l'échange d'un paquet NTP entre le serveur et le client NTP. (similaire au ping)
- ► **offset :** c'est la différence en millisecondes entre l'heure interne du système et celle du serveur NTP.
- jitter : variation de l'information horaire délivrée par le serveur de temps. Un "jitter" faible correspond à une synchronisation très stable et précise.

## **6.1.5. Page web paramètres SNMP**

#### **Paramètres SNMP**

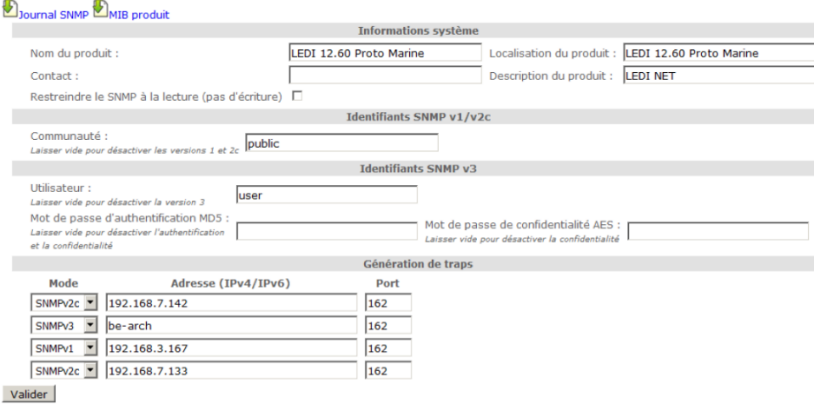

Cette page permet de configurer les paramètres du serveur de supervision SNMP (Simple Network Management Protocol).

#### ► **Information Système :**

Les champs " Nom du Produit", "Contact", et "Localisation du produit" sont utilisés pour l'identification du produit. N.B: La valeur "LEDI NET" du champ "Description du Produit" est nécessaire pour la compatibilité avec les logiciels Gorgy-Timing. Ne la modifiez pas si vous utilisez ces derniers

#### ► **Identifiants SNMP v1/v2c :**

Vous pouvez indiquer le nom de communauté du produit. Celui-ci agit comme un mot de passe (transmis en clair). Seuls les équipements indiquant ce nom de communauté peuvent communiquer avec le produit avec le protocole SNMPv1 ou SNMPv2.

#### ► **Identifiants SNMP v3 :**

Le produit supporte le protocole SNMPv3 permettant l'authentification et/ou le cryptage des paquets SNMP. Un nom d'utilisateur doit alors être précisé (transmis en clair)

l'authentification des paquets SNMPv3 s'active en remplissant le champ «Mot de passe d' Authentification MD5». Un client SNMPv3 doit alors connaitre ce mot de passe pour envoyer des requêtes authentifiées.

*N.B: Le mot de passe d'Authentification doit contenir au minimum 8 caractères.*

Le cryptage (AES-128) des paquets SNMPv3 s'active en remplissant le champ «Mot de passe d'Encryption AES». Ce mot de passe permet de rendre illisible les paquets SNMPv3 circulant sur le réseau.

*N.B: Le mot de passe d'encryption doit contenir au minimum 8 caractères.*

#### ► **Génération de Traps :**

Le produit peut envoyer spontanément une information à un serveur de Trap SNMP pour alerter sur certains événements. La liste des alarmes est disponible en consultant le fichier MIB du produit téléchargeable depuis cette page.

Le protocole d'envoi, les adresses IPV4 ou IPv6 ou noms d'hôte (nécessite un serveur DNS), ports et protocoles des serveurs de Trap doivent être alors précisés. N.B: Les Traps utilisent les identifiants configurés plus haut.

#### **Dans le journal SNMP, vous trouverez des informations sur le serveur SNMP du produit.** Il peut être lu facilement avec un éditeur de texte.

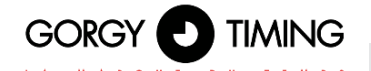

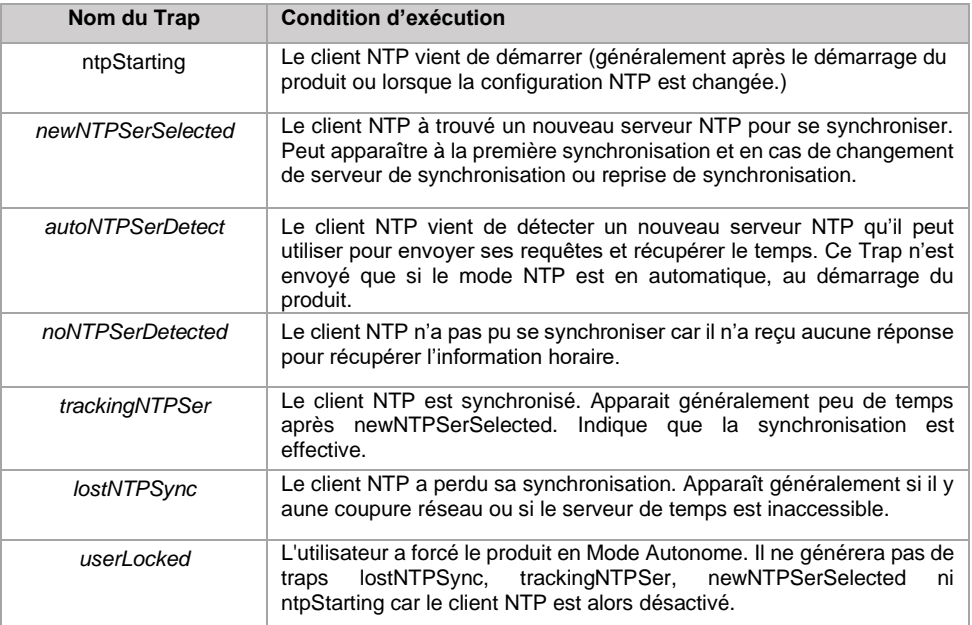

Les listes d'événements possibles sont répertoriées dans la MIB du produit que vous pouvez télécharger sur la page Web Paramètres SNMP (voir ci-dessous). Vous pouvez configurer l'adresse du serveur de trap SNMP et La version du protocole à utiliser dans cette section. Vous pouvez utiliser l'IPv4, l'IPv6 ou le nom résolu par DNS pour les adresses du serveur de trappes SNMP. Avec les paramètres "Mode", vous pouvez sélectionner le protocole SNMP à utiliser (SNMPv1 /2c /3) ou désactiver le rapport de Trap au serveur.

N.B. : Les Trap utilisent les mêmes informations d'identification que celles configurées précédemment et ne fonctionnent que si le protocole sélectionné est correctement activé et configuré dans les sections précédentes.

► **Le fichier MIB (Management Information Base) du produit est téléchargeable en cliquant sur "MIB Produit" au sommet de la page.**

Il peut être lu avec un éditeur de texte ou par un client SNMP.

### **6.1.6. Page web mise à jour micrologiciel**

## Mise à jour logicielle

#### **ATTENTION:**

Sélectionner une image valide et appuyer sur le bouton d'envoi démarre instantanément la mise à jour. Une fois lancée, elle ne peut être intérrompue que par un redémarrage du produit.

Selectionner le nouveau logiciel: Parcourir... Aucun fichier sélectionné.

Envoyer pour charger le fichier

► Pour mettre à jour le produit, cliquez sur le bouton "Parcourir.." et selectionnez le fichier firmware "GT\_FW\_xxxx.bin" mis à disposition par le SAV GORGY-TIMING. Puis cliquer sur "Envoyer" pour démarrer la mise à jour. *Merci de ne pas débrancher l'alimentation ou redémarrer le produit pendant la mise à jour. Après quelques minutes la page Web indiquera que le produit a été mis à jour et redémarrera automatiquement. Vous pourrez ensuite vérifier que la version logicielle a bien changée sur la page Web principale.*

## **6.1.7. Mise à jour logicielle par FTP**

Les produits GORGY-TIMING peuvent aussi être mis à jour par FTP.

*N.B: Vérifiez que le FTP est bien activé dans la page Sécurité et que vous disposez des identifiants corrects(GT\_Tablet/gtandroid par défaut).*

### **6.1.8. Avec l'Invite de Commande Windows**

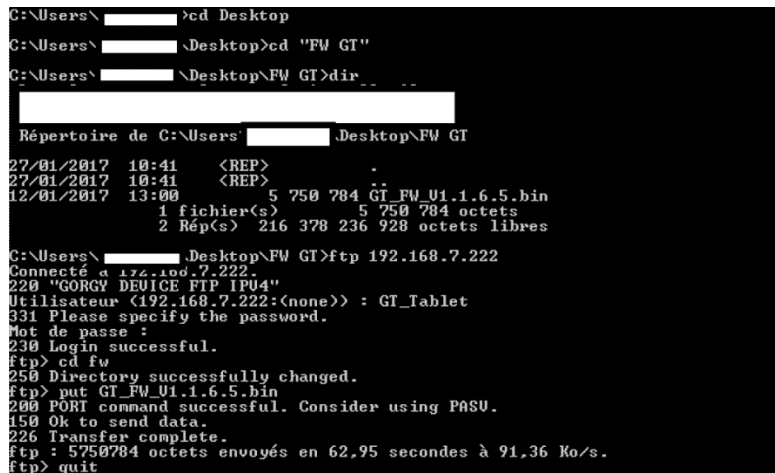

- ► Ouvrir l'invite de commande Windows et parcourir les dossiers (avec "cd") jusqu'au répertoire où se trouve la mise à jour (GT\_FW\_Vx.y.z.bin). Vérifier le contenu du dossier avec "dir".
- ► Puis entrez :
- ftp <ip\_address>
	- ► User: GT\_Tablet
	- ► Password: gtandroid
- ► cd fw
- put GT\_FW\_Vx.v.z.bin
- quit

La mise à jour sera transmise au produit et après 1 à 2 minutes, celui-ci redémarrera avec la nouvelle version (vérifiez la page d'accueil).

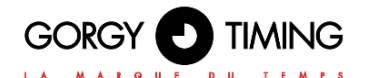

## **A. Avec le client FTP Filezilla**

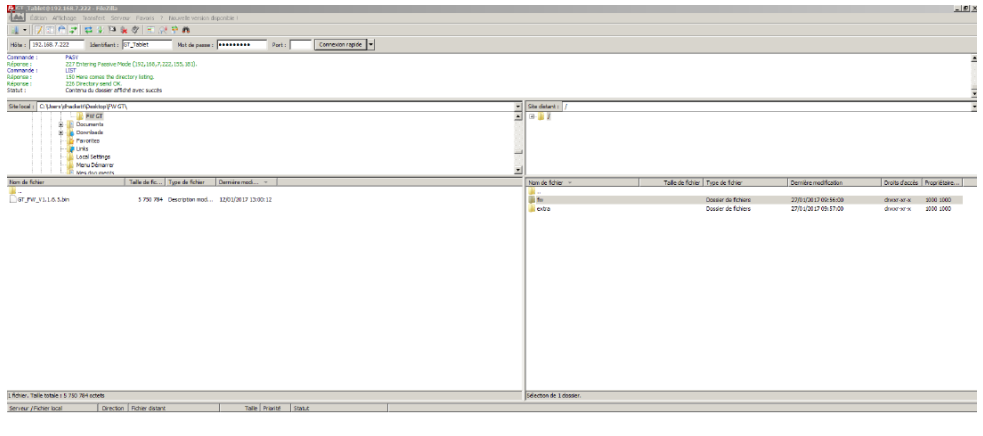

Renseignez en haut de la fenêtre Filezilla l'adresse IP du produit et les identifiants FTP (par défaut: "GT\_Tablet" comme login et "gtandroid" comme mot de passe). Puis cliquer sur Connect.

Glissez-déposez le fichier de mise à jour (GT\_FW\_Vx.y.z.bin) de la partie à gauche vers le dossier "fw" dans la fenêtre à droite. Le transfert devrait commencer.

*La mise à jour sera transmise au produit et après 1 à 2 minutes, celui-ci redémarrera avec la nouvelle version (vérifiez la page d'accueil).*

### **6.1.9. Page web configuration usine**

## Réinitialisation des configurations

Attention : L'appui sur le bouton ci-dessous remplace les configurations courantes par celles d'usine. Le produit redémarrera pour appliquer les nouvelles configurations.

Réinitialisation

Tichiers en file d'attente | Transferts échoués

## **Export des configurations**

Fichier de configurations

## **Import des configurations**

Sélectionner le fichier de configurations: Parcourir... Aucun fichier sélectionné.

L'appui sur le bouton charge le fichier de configurations. Le produit redémarrera pour appliquer les nouvelles configurations.

#### Importer

► Pour faire retourner la configuration aux paramètres usines, cliquez sur «Réinitialisation». Le produit redémarrera après 2 minutes. Il pourra être détecté sur le réseau et l'interface Web sera accessible.

#### *Attention: La configuration IP et tout le reste de la configuration sera supprimé. Le produit repartira en DHCP IPv4 pour récupérer une adresse IP.*

Sur cette page Web, vous pouvez aussi exporter la configuration du produit pour sauvegarde ou envoyer une nouvelle configuration pour reconfigurer un produit Gorgy-Timing (le produit redémarrera ensuite).

### **6.1.10. Page web redémarrage**

## Redémarrage du produit

L'appui sur le bouton ci-dessous redémarre le produit. Il faudra environ 1 minute pour qu'il soit de nouveau fonctionnel.

Redémarrage

### ► Pour redémarrer le produit, cliquez sur le bouton "Redémarrage". *Le produit met environ 2 minutes à redémarrer et être de nouveau accessible sur le réseau.*

### **6.1.11. Page paramètres LEDI**

Dans cette page, vous pouvez configurer l(es) afficheur(s) LEDI par exemple, passer du mode 12h en 24h, modifier la luminosité, la couleur de l'affichage, ou quel type d'information est affiché comme le mois, l'année, l'heure ou même du texte.

#### **En haut de la page, apparaissent :**

- un lien "Configuration Générale" pour configurer les propriétés basiques de tous les afficheurs
- ► un lien "LEDI X" pour chaque afficheur ou groupe d'afficheurs formant un fuseau horaire dans l'horloge. Le 'X' indiquant le numéro du groupe d'afficheurs.

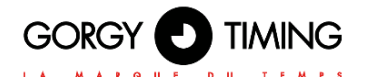

## **A. Onglet "Configuration Générale"**

Dans cette page, on peut régler les paramètres génériques qui s'appliqueront à tous les afficheurs.

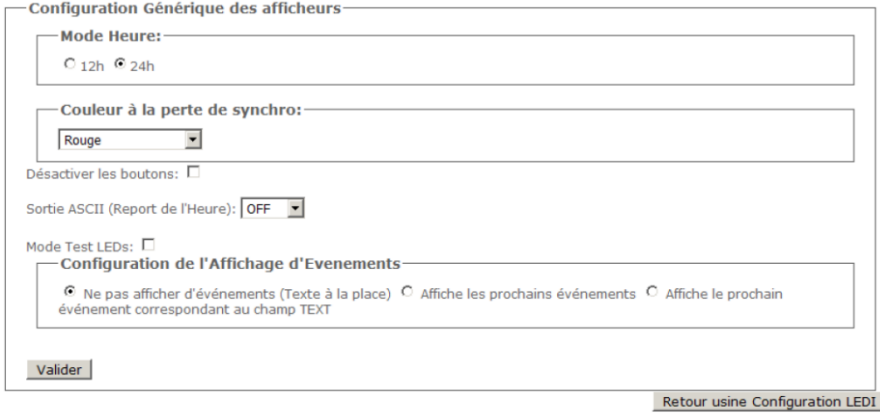

- ► **Mode Heure :** pour choisir entre le mode 24H « classique » ou le mode anglo-saxon 12H (AM/PM). ► **Comportement à la perte de synchro :** avec ce paramètre, les afficheurs de l'horloge peuvent changer de couleur en cas de perte de synchronisation. Par défaut, il n'y a pas de changement de couleur mais seulement les 2 points des secondes qui clignotent pour indiquer que l'horloge est synchronisée.
- ► **Désactiver les boutons :** dans le cas d'une horloge avec des boutons (+/-/PROG), on pourra désactiver/réactiver leur fonctionnement pour protéger l'horloge des changements manuels non désirés.
- ► **Mode Test LEDs :** Dans ce mode, tous les afficheurs passeront en mode Test LEDs, ce qui allumera toutes les LEDs afin de détecter des éventuels défauts sur celles-ci.

### **Option EVENTS**

Si l'horloge a été commandée avec l'option "Affichage d'Evénements", elle pourra afficher les prochains événements d'un calendrier avec les paramètres suivants :

Configuration de l'Affichage d'Evenements-C Ne pas afficher d'événements (Texte à la place) C Affiche les prochains événements C Affiche le prochain

événement correspondant au champ TEXT

- ► **Ne pas afficher d'événements (Texte à la place)** : la gestion des événements sera désactivée. On pourra afficher du texte à la place des événements comme sur une horloge sans l'option **EVENTS**
- ► **Affiche les prochains événements :** la gestion des événements sera activée. Chaque afficheur "LEDI X" affichera la date et/ou l'heure de début du Xième prochain événement. *Par exemple : sur la partie "LEDI 1", on pourra afficher le prochain événement, le suivant sur "LEDI 2" et ainsi de suite jusqu'à LEDI 7. Après la fin du prochain événement, les événements se décaleront ainsi tous vers la gauche.*

► **Affiche le prochain événement correspondant au champ TEXT :** la gestion des événements sera activée. L'afficheur LEDI X affichera le prochain événement respectant le filtre indiqué dans le champ TEXT.

*Ainsi, par exemple, si "LEDI 2" indique "Reun" dans son champ texte filtre, il affi-chera le prochain événement du calendrier ayant un nom respectant le filtre comme "Reunion Projet", "Demande de Reunion" mais pas "Réunion" ou "reunion".*

*On retrouvera en bas de page, si la gestion des événements est activée, la liste des événements prévus dans la/les prochaines 1 / 6 / 12 ou 24 heures voire même dans les 7 prochains jours avec leur nom, date de début (UTC) et date de fin récupérés depuis le calendrier d'événement interne de l'horloge.*

### **Procédure de transfert d'un calendrier :**

- Pour mettre à jour le calendrier des événements des horloges, créer un calendrier GT\_events.ics avec un outil de gestion de calendrier ou d'agenda comme Outlook ou Thunderbird/Sunbird comportant tous les événements voulus pour être affiché sur l'horloge puis transférer ce fichier dans le dossier "extra" du FTP de l'horloge (voir section "Mise à jour logicielle par FTP" pour plus d'information sur le transfert et la connexion FTP à l'horloge).
- ► Après transfert FTP, les informations du calendrier seront mises à jour dans l'interface Web (après rechargement de la page) et sur les afficheurs si besoin.

### **Onglet "LEDI X"**

Dans cet onglet, il est possible de paramétrer toute la configuration de l'afficheur LEDI. Dans le cas où l'horloge dispose d'un afficheur Heures-Minutes-Secondes et d'un Afficheur Date dans le même fuseau horaire (LEDICA), la configuration de l'afficheur date sera disponible en dessous de celle de l'afficheur Heures-Minutes-Secondes.

#### Configuration Génèrale LEDI 1 LEDI 2 LEDI 3 LEDI 4

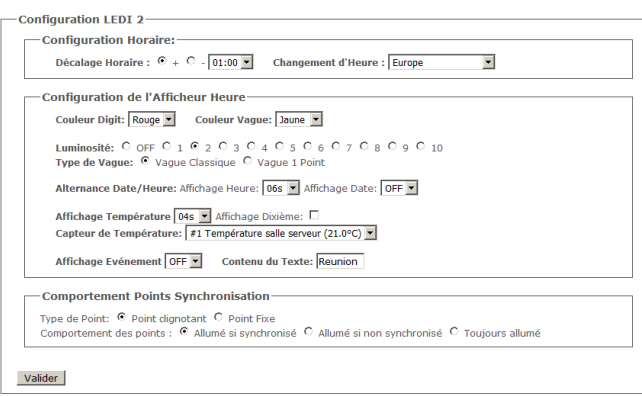

► **Configuration Horaire :** comme le protocole NTP ne transmet que l'heure UTC, il faut ajuster les heures et les minutes pour afficher l'heure locale correcte. De plus, l'horloge intègre les politiques de changement d'heure (DST) les plus courantes pour automatiquement appliquer les changements d'heure.

*NB: Les horloges LEDI supportent actuellement les changements d'heure Européen, Nord-Américain , Brésilien et Australien.*

De plus, on pourra configurer son propre DST avec les paramètres Manual DST Local et UTC*.*

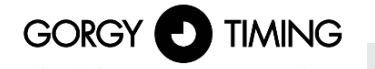

- ► **Couleurs :** Pour les afficheurs Heures-Minutes-Secondes et les afficheurs date, 3 couleurs sont configurables sur la page Web.
- ► **Afficheur Heure-Minute-Seconde :** la couleur des Digit et la couleur de la Vague (si présente) peuvent être fixées de façon indépendante.
- ► **Afficheur date :** la couleur du numéro de jour et celle du mois/année peuvent être fixées de façon indépendante.
- ► **Luminosité :** la luminosité peut être réglée de manière indépendante entre l'affi-cheur heuresminutes-secondes et l'afficheur date.

*N.B : une valeur de luminosité à 0 éteint complétement l'afficheur concerné*

- ► **Alternances :**
	- ► **Afficheur heure-minute-seconde :** ils peuvent afficher alternativement l'heure et la date. On peut aussi afficher un texte court en réglant l'alternance texte.
	- ► **Afficheur date :** les afficheurs date peuvent afficher la date (jour/mois) et l'an-née (ou le jour dans l'année si l'option est sélectionnée).
		- *N.B : si une valeur est mise à "0", l'affichage correspondant n'est plus affiché.*

#### ► **Comportement Points Synchronisation**

► **Uniquement pour les afficheurs heures-minutes-secondes :** par défaut, les 2 points centraux clignotent au rythme de la seconde si l'horloge est synchronisée mais ce paramètre peut être changé pour obtenir des points fixes ou les faire clignoter lorsque l'horloge n'est pas synchronisée.

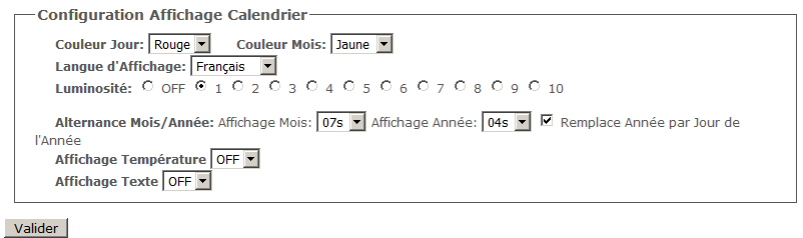

- ► **Langage:**
	- ► **Uniquement pour les afficheurs date :** on pourra changer la langue de l'afficheur date pour afficher le nom des mois et des jours de la semaine dans la langue voulue.

*N.B : Plus de 10 langues sont actuellement supportées notamment l'anglais,le français, l'allemand, l'italien, l'espagnol, le russe, le flamand, le hollandais,les langues scandinaves et le catalan.*

### **Option EVENTS**

Si la gestion des événements est activée, l'alternance Texte ne sera plus disponible et sera remplacée par l'alternance Evénements pour tous les onglets "LEDI X".

On pourra ainsi choisir d'afficher ou non les événements sur le fuseau en ques-tion. On affichera la date et/ou l'heure de début de l'événement sélectionné selon l'algorithme choisi dans la page "Configuration Générale". Puis lorsque la date et l'heure de fin auront été dépassés, l'horloge affichera le nouvel événement choisi par l'algorithme.

*N.B: Pour différencier l'affichage d'un événement de l'heure actuelle, les 2 points resteront toujours fixes entre heures et minute lorsque l'horloge affiche un événement.*

*N.B: Si il n'y a pas d'événement à afficher, l'horloge affichera --:-- pour signifier qu'elle n'a pas/plus d'événement à afficher.*

### **6.1.12. Page paramètres capteurs**

Dans cette page, on pourra configurer le ou les capteurs SNMP associés à l'horloge qui pourra alors afficher un ou plusieurs températures, des informations d'hygrométrie...

#### *Attention : Cette page n'est disponible que si l'option "CAPTEUR" a été ajoutée à l'horloge lors de la commande. La page Web Capteurs permet de configurer jusqu'à 3 capteurs SNMP indépendants.*

On retrouvera en haut de page, la MIB SNMP intégrée au produit pour récupérer plus facilement les informations du capteur SNMP STE2 de même qu'un historique des données transmises par les différents capteurs.

Attention : Merci de bien vous référer à la documentation et notamment à la MIB SNMP du capteur SNMP pour la configuration et son installation.

## **Paramètres Capteurs** Le SNMP v3 est désactivé.

## MIB STE2 DJournal des Capteurs

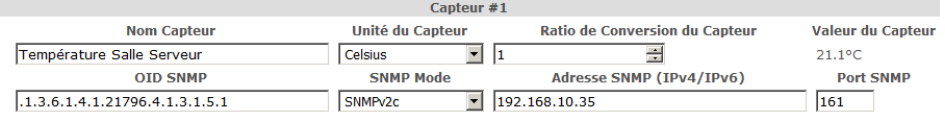

Parmi les paramètres que l'on doit renseigner pour configurer un capteur SNMP, il y a :

- Le nom du capteur : qui permet d'identifier le capteur et sa donnée plus facilement
- ► **L'unité du capteur :** pour que l'affichage puisse indiquer la bonne unité avec la donnée.
- ► **L'OID SNMP :** indique l'OID (index du registre) SNMP où trouver la valeur que l'on souhaite récupérer.

Ce peut être une suite de chiffres séparés par des points mais dans la cas du STE2, dont la MIB est intégrée à la LEDI, on pourra utiliser directement la chaine de caractère: STE2::SensorValue.x avec x étant le numéro du capteur sur le STE2.

- ► **La version du protocole SNMP que l'on souhaite utiliser :** il existe 3 versions (v1, v2c et v3) dont les paramètres sont configurables dans la Page Web Paramètres SNMP (communauté SNMPv1/2c, username/mot de passe SNMPv3. On pourra aussi choisir de désactiver l'utilisation d'un capteur.
- ► **L'adresse IP et le port SNMP** du capteur SNMP. On pourra utiliser un nom d'hôte pour le capteur si il est renseigné dans le DNS. Le port par défaut du SNMP est le port UDP 161.
- Le ratio de conversion de la donnée du capteur : par défaut 1. Le système est programmé pour recevoir la donnée sur un entier qui représente 10 fois la valeur réelle (pour avoir le dixième). Le STE2 fonctionne sur ce principe, il n'y a donc pas à changer la valeur. mais dans le cas d'un autre capteur ne suivant pas cette règle on pourra adapter la donnée d'entrée en la divisant par cette valeur.
- ► **Valeur du Capteur :** pour vérifier la bonne configuration du capteur, on affichera la valeur la plus récente remontée par le capteur SNMP et formatée pour l'affichage (avec son unité). Si le capteur ne répond pas ou est désactivé, la valeur du capteur sera mise à "--".

## **A. Affichage Température dans les Pages Web LEDI X**

Avec l'option Capteur activée sur la LEDI et après le paramétrage des capteurs SNMP convenablement réalisés dans la page Web "Paramètres Capteurs", on devra maintenant sélectionner quelle donnée capteur afficher sur quel afficheur et configurer la durée d'affichage voulue.

Pour cela, de nouvelles options sont disponibles dans les onglets LEDI X de la page Paramètres LEDI :

- ► **Alternance Température :** on pourra régler la durée d'affichage de la temp-rature (0s = OFF à 15s) en alternance avec les autres informations à afficher (heure, date, texte...).
- ► **Affichage Dixième :** Affiche le dixième de la donnée qui remplacera le deuxième caractère de l'unité (par exemple 21°5 ou lieu de 21°C).
- ► **Capteur de Température :** Choix du capteur identifié par son numéro, son nom (comme renseigné dans la Page Paramètres Capteurs) et sa valeur actuelle. On pourra aussi choisir de n'afficher aucun capteur (affichage de --:-- à la place) ou d'afficher toutes les données des capteurs actifs en alternance.

Pour ce 2ème point, on pourra donc avoir par exemple l'heure pendant 6 secondes puis la température intérieure pendant 4s puis de nouveau l'heure pendant 6 secondes et le taux d'humidité intérieur pendant 4 secondes, tout ça sur le même afficheur.

### **6.1.13. Page web chronomètre**

Dans cette page, on pourra configurer le chrono et l'affichage du chronomètre sur la LEDI ou LEDIWORLD. Parmi les configurations disponibles, il y a notamment le réglage de la valeur de départ et/ou de fin du chronomètre, la programmation d'un démarrage automatique, les options millisecondes ou Chrono infini...

#### *Attention : Cette page n'est disponible que si l'option "CHRONO Page Web" a été ajoutée à l'horloge lors de la commande.*

*Attention : La page Web Chronomètre ne permet de configurer qu'UN SEUL produit à la fois. Si vous souhaitez déclencher plusieurs chronomètres de façon synchronisée, il faudra utiliser en plus le logiciel GTChrono (CDG035). Merci de vous rapprochez de notre Service Commercial ou notre Service Support pour plus d'informations sur ce logiciel.* 

### **A. Tableau de bord Chronomètre**

Sur la partie haute de la page Chronomètre d'une LEDI se trouve le tableau de bord du chronomètre qui permet d'avoir un retour sur le statut et la configuration de celui-ci ainsi que les boutons de contrôle qui permettent d'afficher/cacher le mode chronomètre sur les afficheurs, lancer (comptage ou décomptage), redémarrer ou mettre en pause le chronomètre.

#### Chronomètre

Basique C Avancé C Afficher le Chronomètre

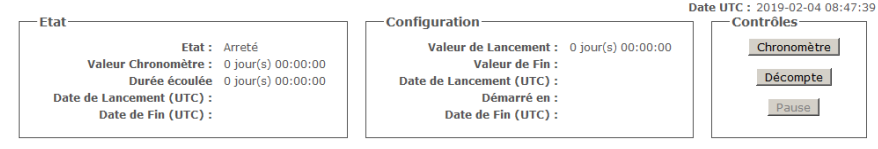

La page Web chronomètre dispose de 2 modes d'utilisation: un mode basique: pour faire des décomptes rapides et un mode avancé pour des configurations plus poussées (démarrage automatique, comptage, options..).

*N.B: Même s'il n'est pas affiché, le chronomètre pourra continuer à compter/décompter en arrière plan.*

### **B. Programmation Chronomètre Basique**

En mode basique, le chronomètre sera lancé en mode Décompte à partir d'une valeur de lancement programmable. On indiquera conjointement une valeur de fin ou de changement de couleur (si l'option "Continuer après la fin du chrono" et le réglage des couleurs est bien fait dans la partie Avancée).

*N.B: On pourra utiliser les configurations pré-programmée pour plus d'ergonomie.*

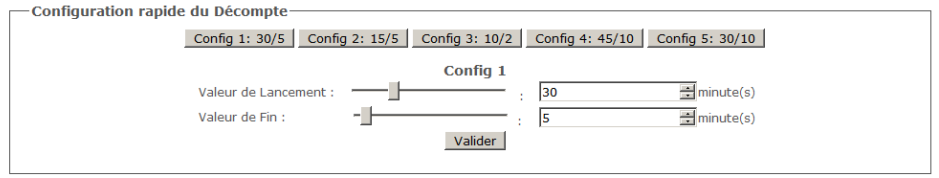

- ► *Un appui sur le bouton 'Valider', lancera instantanément le décompte avec les paramètres entrés.*
- *N.B: Une configuration en décompte par ce biais ne sera prise en compte que lorsque le chrono est arrêté ou remis à zéro.*

### **C. Programmation Chronomètre Avancée**

La partie Avancée permet de configurer le comportement des afficheurs et d'effectuer des programmations plus poussées du chronomètre.

Parmi les options de configuration de l'affichage, il y a :

- ► l'état de l'affichage pour afficher différentes informations du chronomètre
- La configuration d'une couleur pour indiquer le changement de status
- D'autres options de comportements (millisecondes, chrono infini...)

De même, on pourra configurer plus finement les valeurs du Chronomètre :

- ► Valeur de Début
- Valeur de Fin
- Date de Début et sens du Chrono (décompte/comptage) pour un démarrage auto-matique du Chronomètre
- Date de Fin

Le chronomètre pourra prendre en compte le comptage/décompte sur plusieurs dizaines de jours (voir même une centaine mais ne pourra afficher que les dizaines et unités). Dans le cas d'une valeur entre 1 et 9 jours, la partie à gauche de l'afficheur indiquera 'XD' avec X le nombre de jours, puis suivront les heures et les minutes (Afficheurs Heures-Minutes-Secondes). Si le nombre de jours dépasse 9, l'indication 'D' disparaitra et les jours s'afficheront sur les 2 premiers chiffres au lieu de seulement le premier. A l'inverse lorsque l'on retombera sous une valeur de 1 jour, les heures reprendront leur place tout à gauche de l'affichage (sauf si l'option Millisecondes est activée).

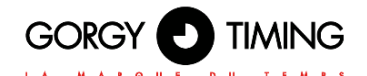

### ► **État de l'afficheur**

Par défaut à l'état Chronomètre. Sur une horloge multi-fuseaux, on aura plusieurs lignes correspondant chacune à un fuseau (de la même manière que les onglets LEDI X dans la page Web LEDI). On pourra ainsi en plus d'afficher la valeur actuelle du chrono (comptage ou décomptage) sur un afficheur, afficher une (ou plusieurs) information(s) complémentaire(s) sur les autres afficheurs. Parmi les informations complémentaires, on pourra afficher : **la Durée Écoulée depuis le démarrage du chrono, la Date de Début et la Date de Fin.**

*N.B: Il est normal que l'utilisation des états 'Date de Début' et 'Date de Fin' donne lieu dans certains cas à un affichage vide. Par exemple, lorsque la donnée ne peut pas être calculée (Date de fin dans un comptage infini) ou ne puisse pas encore être déterminée (Date de Début sans lancement automatique).*

L'état "Désactivé" permet quand à lui de désactiver l'affichage d'information du chronomètre sur un afficheur. Un afficheur configuré dans cette état conservera son affichage "classique" de l'heure (ou de l'alternance selon ce qui est configuré dans l'onglet LEDI X correspondant à ce fuseau) même lorsque le chronomètre sera affiché.

Cette option permet donc d'avoir par exemple, l'affichage d'un chronomètre en parallèle de l'afficheur de l'heure locale (voire de la date) sur la même horloge multi-fuseau (LEDIWORLD).

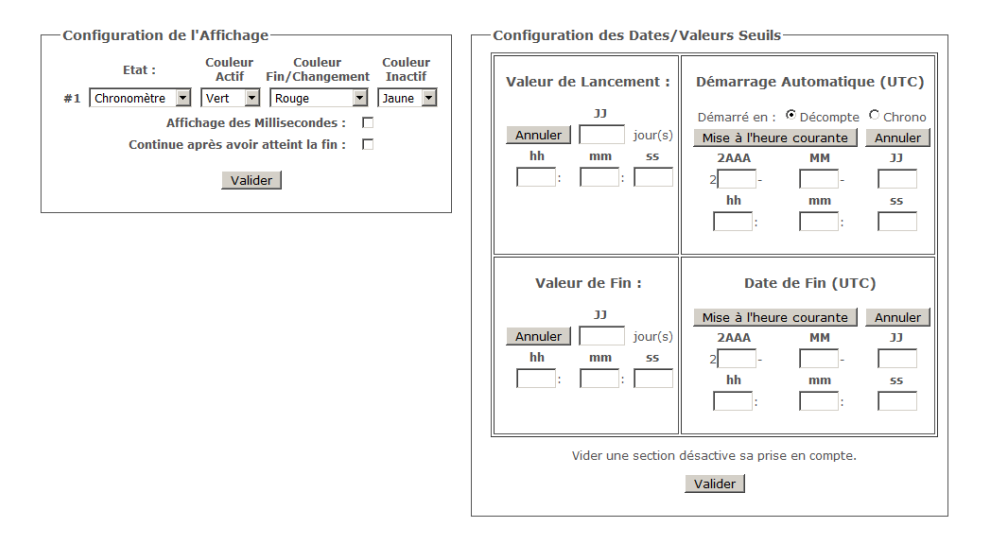

### **Couleurs indicatives du Statut actuel du chronomètre**

On pourra aussi choisir de configurer un changement de couleur des afficheurs pour indiquer le statut du chronomètre. Pour cela, on pourra faire correspondre un couleur à chacun des trois statuts suivants

- :
- **Statut Actif :** le chronomètre est lancé en mode comptage ou décomptage.
- Statut Fin / Changement de couleur : le chronomètre a atteint la valeur ou la date de fin.
- ► **Statut Inactif :** le chronomètre a été mis en pause ou redémarré.

Par défaut, tout ces états ont la couleur "Par défaut", c'est à dire qu'elle reprenne le réglage configuré dans l'onglet LEDI X correspondant au fuseau dans la page Web Paramètres LEDI. Lorsqu'une couleur est choisie pour un Statut, tous les afficheurs (Calendrier et Afficheur Heure-Minute(-Secondes)) du fuseau concerné prendront la couleur configurée.

#### **Autres options du chronomètre**

Enfin, on pourra choisir d'autres options pour modifier le comportement du chronomètre :

► **Afficher les millisecondes :** Permet d'afficher les millisecondes à la place des secondes sur les afficheurs en État "Chronomètre" et "Durée Ecoulée" et décale ainsi le reste des informations vers la gauche (secondes à la place des minutes et minutes à la place des heures).

*N.B: Si vos durées de chronométrage sont courtes (moins d'une heure) et que vous ne disposez pas d'un afficheur avec les secondes (HMS), vous pourrez utiliser cette option pour avoir l'affichage des minutes et secondes sur votre afficheur Heure-Minute (HM).*

► **Continuer après la fin du chronomètre :** Par défaut le chronomètre s'arrêtera et fera clignoter la valeur de fin lorsqu'il l'atteindra (ou atteindra la date de fin). Cette option permet de faire continuer le chronomètre même s'il a atteint la valeur de fin.

*Info : Avec ce réglage, le chronomètre pourra atteindre des valeurs négatives qui seront indiquées dans le haut de page Web Chronomètre mais seule la valeur absolue pourra être affichée* 

*Ce réglage est très utile, associé au changement de couleur lors du dépassement de la valeur de fin du chronomètre.*

*Par exemple dans le cas d'une présentation ou d'une conférence, on laisse* 

*15 minutes à l'orateur pour faire sa présentation. On pourra régler la valeur de début à 15 minutes et la valeur de fin/changement de couleur à 2 minutes. Cela permettra à l'orateur de voir son temps de parole restant et d'avoir une information visuelle supplémentaire : lorsqu'il lui restera moins de 2 minutes, l'affichage passera par exemple en rouge pour lui indiquer qu'il est temps de conclure et continuera le décompte jusqu'à l'arrêt manuel par un opérateur.*

#### **Configuration des Dates / Valeurs Seuils**

Dans la partie de droite de l'onglet Chronomètre Avancé, on peut configurer plus finement qu'en mode basique le fonctionnement du chronomètre.

En effet, on pourra renseigner les informations suivantes :

- ► **Valeur de Début :** valeur de départ du chronomètre. Si non renseignée, la valeur de départ pourra être calculée automatiquement en fonction des autres données.
- ► **Valeur de Fin :** valeur de fin du chronomètre. Si non renseignée, la valeur de fin pourra être calculée automatiquement en fonction des autres données ou mise à zéro par défaut.
- ► **Date de Début et sens du Chrono (décompte/comptage)** pour un démarrage automatique du Chronomètre. Lorsqu'elle n'est pas renseignée (pour le mode déclenchement manuel), on utilisera la date d'appui sur le bouton Chronomètre ou Décompte.
- Date de Fin : date de fin prévue du chronomètre. Si non renseignée, elle pourra être calculée si la valeur de fin est renseignée en mode comptage (sinon le comptage est infini) ou en mode décompte.

Pour valider la configuration cliquez sur le bouton 'Valider' en bas de page. Si un déclenchement automatique n'a pas été choisi il faudra ensuite cliquer sur les boutons de contrôle (Comptage / Décomptage) pour démarrer le chronomètre.

#### *Attention : Certaines combinaisons n'ont pas de sens et seront refusées. Par exemple, vouloir configurer une valeur de début, une valeur de fin et une date de fin incompatibles sera rejeté.*

*De même, une valeur de début supérieure à une valeur de fin en mode comptage (ou inversement en mode décompte) sera rejetée. Par contre, une date de début dans le passé sera acceptée et le chronomètre démarrera immédiatement en mettant à jour l'information des afficheurs comme s'il avait effectivement démarré à la date et l'heure configurée.*

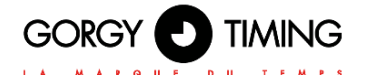

*Attention : les dates de début et de fin doivent être renseignées en UTC afin d'être sûr de s'affranchir des problèmes de changement d'heure. Afin de faciliter la programmation, vous pouvez utiliser le bouton 'Mise à l'heure courante' qui va convertir votre heure locale actuelle en heure UTC dans les champs de la configuration.*

## **6.2. VERSIONS LOGICIELLE 120.X.X.X**

De nombreux paramètres du produit peuvent être configurés par le biais de l'interface Web intégrée au produit. Pour des configurations de groupes d'horloges, vous pouvez aussi utiliser le programme dédié GTNetConfig (voir le Manuel d'Utilisation su[r https://www.gorgy-timing.fr/188-modes-d-emploi.htm](https://www.gorgy-timing.fr/188-modes-d-emploi.htm) pour plus d'information)

Pour accéder à la page Web embarquée, ouvrez votre navigateur Web (Firefox, Chrome, Internet Explorer...), et entrez l'adresse IP du produit.

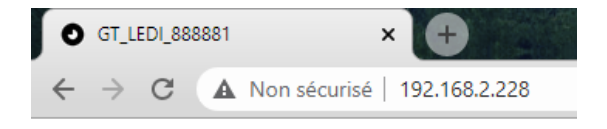

*NB: Par défaut, le produit demandera une adresse IP à un serveur DHCP. Il conserve toujours une adresse Auto-IP (169.254.x.y/16).*

Pour détecter facilement les produits GORGY-TIMING de votre réseau, vous pouvez utiliser le *programme GTNetworkManager2 (ou l'ancienne version GT Network Manager).*

### **6.2.1. Page web principale « HOME »**

Lorsque vous entrez l'adresse IP du produit dans un navigateur Web, aucune connexion n'est requise pour accéder à la page web principale.

Mais elle sera nécessaire pour naviguer sur les autres pages, et avoir accès aux différentes configurations.

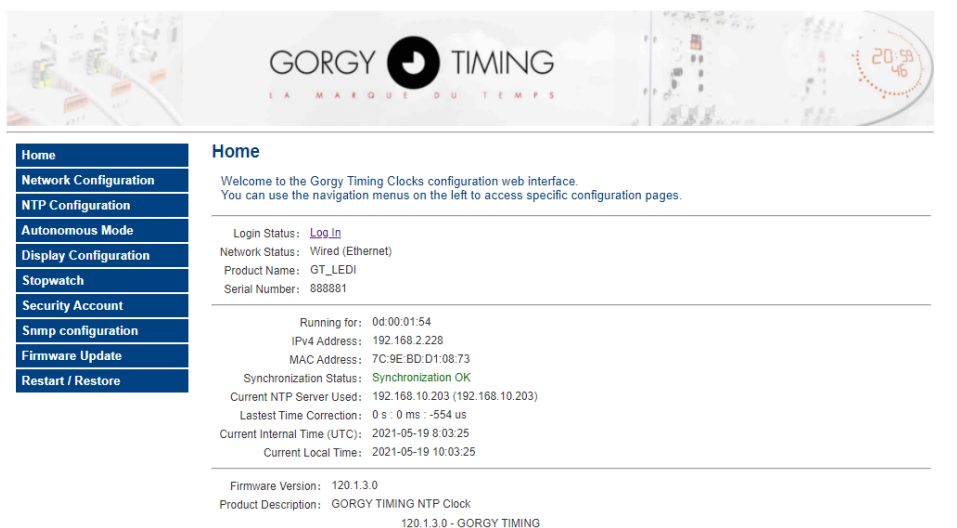

La page Web principale affiche les informations génériques sur le produit notamment :

► **Login Status :** Statut de connexion à la page Web pour avoir accès à la configuration du produit par la page Web, il est nécessaire de s'y connecter à l'aide d'un nom d'utilisateur et d'un mot de passe. Un manque d'activité pendant plus de 15 min déconnecte automatiquement l'utilisateur.

> Majuscules et minuscules sont prises en compte. Par défaut, les identifiants sont : Nom d'utilisateur: admin Mot de passe: gtmt

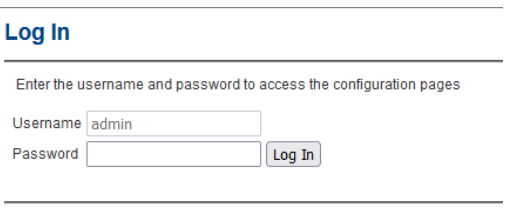

120.1.2.3 - GORGY TIMING

- ► **Network status :** Type de connexion réseau l'horloge peut être paramétrée en Wi-Fi ou en Ethernet. Ce statut indique quel type de connectivité est utilisé. Dans le cas de la Wi-Fi, il indique également si le produit est en point d'accès ou à quel point d'accès il est connecté.
- ► **Product Name :** Nom du Produit et Numéro de Série pour identifier le produit GORGY-TIMING et ses options.
- ► **Running for :** Durée de fonctionnement depuis combien de temps le produit fonctionne.

FRANCAIS

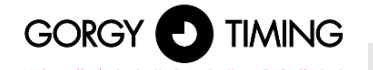

- ► **IPv4 Adress :** L'adresse IPv4 Le produit peut avoir jusqu'à 2 adresses IP, 1 Auto-IP et 1 IPv4 (DHCP/Static IP Statique)
- ► **MAC Adress :** l'adresse MAC de l'interface réseau du produit.
- **Synchronization Status** : État du réseau et État de la Synchronisation
- **Current NTP server Used :** Indique le serveur NTP par lequel le produit recoit ses informations d'heure UTC.
- Latest Time Correction : Dernière correction de l'heure interne du produit (en secondes, millisecondes et microsecondes). Elle s'effectue à chaque requête NTP reçue.
- ► **Current Internal Time (UTC) :** Heure interne UTC du produit
- ► **Current Local Time :** Heure interne locale du produit (d'après le fuseau horaire du navigateur Web).
- ► **Current Temperature** (uniquement avec l'option Température):affiche la température mesurée par le capteur.
- **Firmware Version :** version du logiciel du produit
- ► **Product description :** Description du produit

*Pour configurer le produit, naviguez avec les onglets présents sur la partie gauche du produit.*

### **6.2.2. Page web réseau Ethernet « NETWORK CONFIGURATION »**

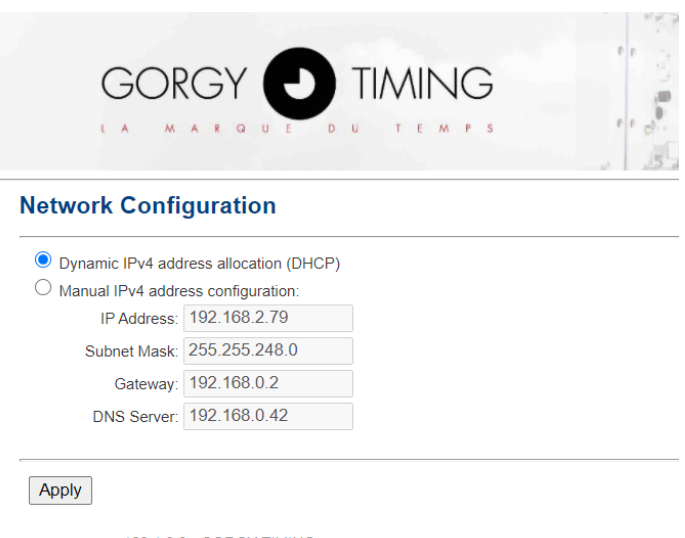

120 1 3 0 - GORGY TIMING

Cette page permet de changer la configuration réseau du produit. La configuration automatique par DHCP (**Dynamic IPv4 address allocation DHCP**) est utilisée par défaut.

Il est aussi possible de spécifier une adresse IP statique (**Manual IPv4 adress configuratio**n) avec le masque de sous-réseau (Subnet Mask), la passerelle (Gateway) et un serveur DNS (DNS server).

Si le réseau ne dispose pas de ces machines, on pourra utiliser l'adresse du serveur de temps principal. Le produit supporte les adresses IPv4.

Le protocole ENDMI permet la découverte des horloges et serveurs de temps Gorgy-Timing sur le réseau.

### **6.2.3. Page web entrée horaire « NTP Configuration »**

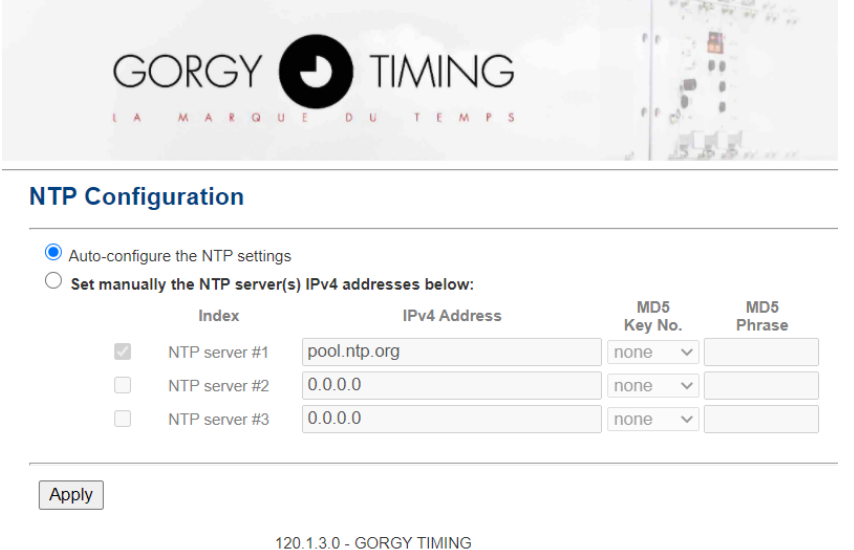

Cette page permet de configurer le client NTP pour recevoir l'information horaire par deux moyens.

► Soit la recherche d'un serveur se fait automatiquement (**Auto-configure the NTP settings**) au cours de la vie du produit, ce qui signifie que selon les réponses reçues, le serveur NTP ciblé comme source horaire pour le produit peut changer dans le même sous-réseau.

► Soit il est possible de sélectionner manuellement jusqu'à trois serveurs NTP **(Set manually the NTP server(s) IPv4 addresses below)**, et dans ce cas au moins un serveur NTP doit être renseigné pour permettre à l'horloge de se synchroniser. Les adresses IP et nom de serveur (nécessite l'utilisation un serveur DNS) peuvent être utilisés. L'authentification MD5 est aussi disponible pour authentifier les paquets NTP (jusqu'à 8 clés).

L'ordre des serveurs définit la priorité d'utilisation de ceux-ci. Le client NTP choisit le premier serveur coché de la liste répondant correctement à ses requêtes. S'il échoue, il essaie le serveur suivant et ainsi de suite.

*N.B : Attention, le produit ne traite que des heures en UTC, (heure de référence internationale). En France en horaire d'été, l'heure légale est en avance de 2 heures sur l'heure UTC, en horaire d'hiver l'heure légale est en avance d'une heure sur l'heure UTC.*

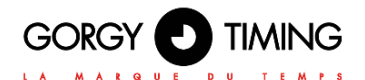

### **6.2.4. Page web entrée horaire « Autonomous Mode »**

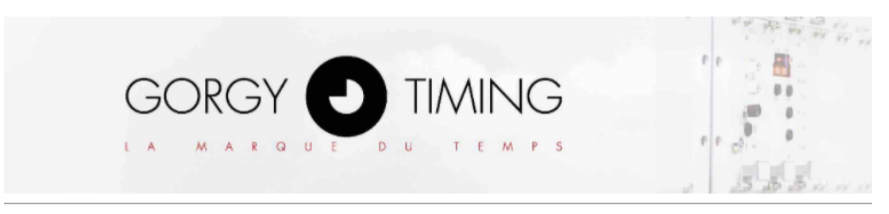

## **Automous Mode**

Enable the autonomous mode and force the internal date and time

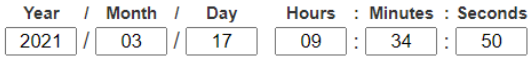

**INFO:** Applying the changes will:

• replace the clock internal time by the time sets in the fields above (the time in the fields must be UTC).

• turns the clock into autonomous mode in which it ignores its sync input.

To disable the autonomous mode, go to the "NTP Configuration" page and apply the settings again.

Apply

120.1.3.0 - GORGY TIMING

Cette page permet de désactiver le client NTP afin de régler la date et l'heure manuellement. Ce mode est nommé : fonctionnement en mode autonome.

Une fois appliqué, l'heure interne de l'horloge est définie par les champs « Year », « Month », « Day », « Hours », « Minutes », « Seconds » remplis par l'utilisateur.

*N.B : Attention, le produit ne traite que des heures en UTC, (heure de référence internationale).*

*En France en horaire d'été, l'heure légale est en avance de 2 heures sur l'heure UTC, en horaire d'hiver l'heure légale est en avance d'une heure sur l'heure UTC.*

Afin de désactiver le mode autonome et de réactiver le mode NTP, il suffit de retourner sur la page de « NTP configuration » et d'appliquer (« Apply ») la configuration.

**6.2.5. Page web paramètre option Température « Temperature Sensor »**

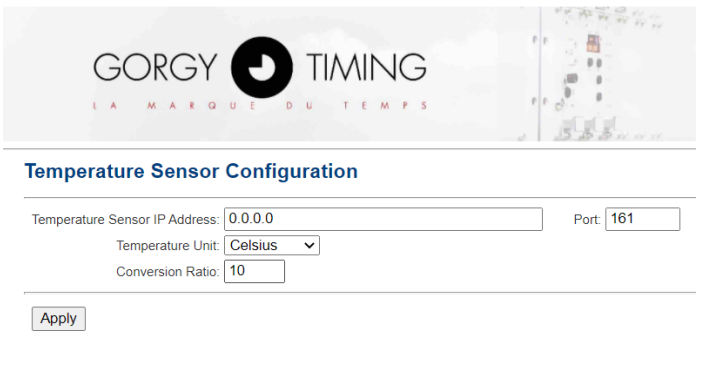

120 1 3 0 - GORGY TIMING

Dans cette page, on pourra configurer le capteurs SNMP associé à l'horloge qui pourra alors afficher la température.

#### *Attention : Cette page n'est disponible que si l'option "SONDE TEMPERATURE VIA STATION IP" a été ajoutée à l'horloge lors de la commande.*

- ► **Temperature Sensor IP Address** : L'adresse IP du capteur SNMP. On pourra utiliser un nom d'hôte pour le capteur s'il est renseigné dans le DNS.
- ► **Port :** le port SNMP du capteur SNMP. Le port par défaut du SNMP est le port UDP 161.
- ► **Temperature Unit :** Unité en degré Celsius, Fahrenheit ou None.
- ► **Conversion Ratio :** Le ratio de conversion de la donnée du capteur, par défaut 10. Le système est programmé pour recevoir la donnée sur un entier qui représente 10 fois la valeur réelle (pour avoir le dixième).

#### **Affichage Température dans la Page Display Configuration**

Avec l'option *"TEMPERATURE SENSOR"* activée sur la LEDI et après le paramétrage du capteur SNMP convenablement réalisés dans la page Web "Temperature Sensor", il est ensuite possible de définir la durée d'affichage (en secondes) de la Température (en alternance avec l'heure et la date) à partir de la page « Display configuration ».

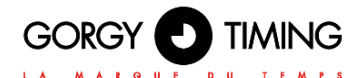

## **6.2.6. Page web Configuration affichage « Display Configuration »**

Dans cette page, vous pouvez configurer l'afficheur LEDI, par exemple modifier la luminosité ou la couleur de l'affichage.

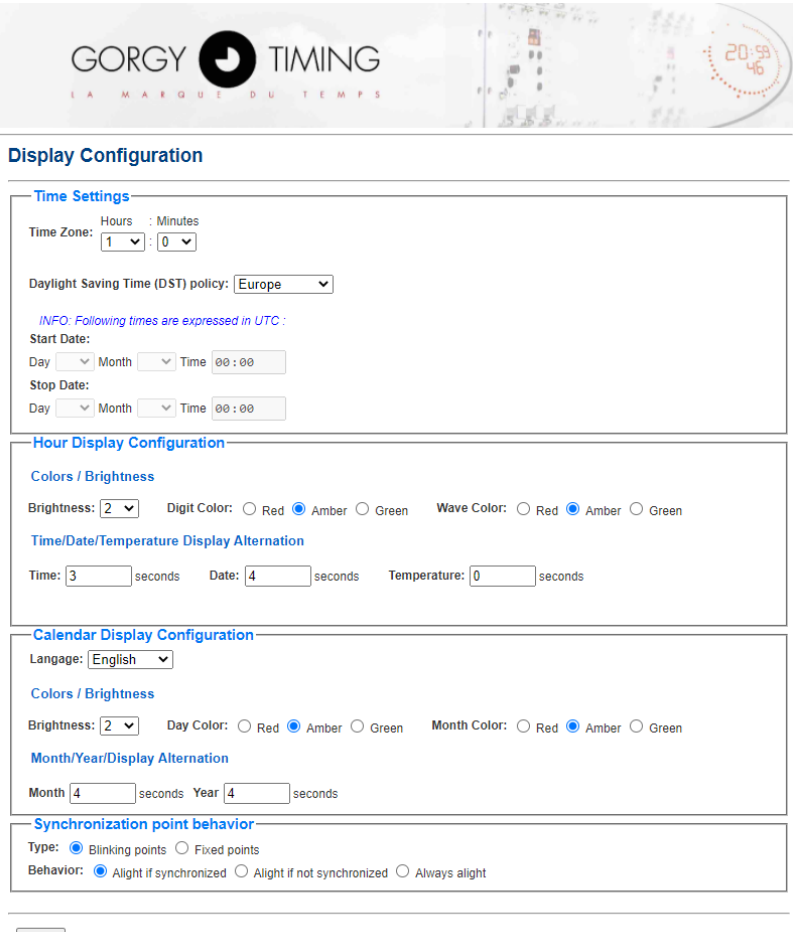

Apply

120.1.3.0 - GORGY TIMING

## **A. Section Time settings**

► **Time zone :** comme le protocole NTP ne transmet que l'heure UTC, il faut ajuster les heures et les minutes pour afficher l'heure locale correcte. De plus, l'horloge intègre les politiques de changement d'heure (DST) les plus courantes pour automatiquement appliquer les changements d'heure.
► **Daylight Saving Time (DST) policy :** Les horloges LEDI supportent actuellement les changements d'heure Européen, et Nord-Américain. De plus, il est possible de configurer son propre DST avec les paramètres Manual DST et en paramétrant les champs **Start Date** et **Stop Date**. Enfin, il est possible de désactiver le DST avec la sélection **None.**

# **B. Section Hour Display Configuration**

- ► **Brightness :** la luminosité peut être réglée selon 10 niveaux de 1 à 10.
- ► **Digit Color :** 3 couleurs sont sélectionnables, Rouge, Jaune, Vert (ou Blanc, Cyan, Bleu en option) pour la couleur d'affichage des LEDs.
- ► **Wave color :** 3 couleurs sont sélectionnables, Rouge, Jaune, Vert (ou Blanc, Cyan, Bleu en option) pour la couleur d'affichage des LEDs de la vague des secondes (si présente).
- ► **Time/Date/Temperature Display Alternation :** Il s'agit du temps d'affichage de chaque type d'information (heure, date, Température) sur les afficheurs.

*Si l'option température est activée, l'afficheur peut alterner entre temps, date et température selon le nombre de secondes renseignés pour chacun des éléments.* 

*Si un temps est mis à 0, alors la donnée correspondante ne sera pas affichée dans la boucle. Si l'option de température est désactivée mais qu'un temps non nul a quand même été renseigné, la donnée affichée sera « --.- »*

# **C. Section Calendar Display Configuration (Si présent)**

#### *Attention : la section « Calendar Display Configuration » n'est accessible que pour les produits ayant un afficheur Date, comme les LEDICA.*

Langage : Cette configuration concerne uniquement l'afficheur Date et permet de changer la langue de l'affichage du mois.

*N.B: Plus de 10 langues sont actuellement supportées notamment l'anglais, le français, l'allemand, l'italien, l'espagnol, le russe, le flamand, le hollandais, les langues scandinaves et le catalan.*

- ► **Brightness :** la luminosité peut être réglée selon 10 niveaux de 1 à 10
- ► **Month/Year Display alternation :** L'afficheur peut alterner entre mois et année selon le temps donné en seconde pour chaque élément.

*Si un temps est mis à 0, la donnée ne sera pas affichée dans la boucle.* 

*Si les deux temps sont mis à 0, l'horloge figera sur l'un des deux de façon non déterminée.* 

#### **D. Section Synchronization point behavior**

Cette section concerne uniquement le comportement des points centraux des afficheurs heuresminutes-secondes. Par défaut, les 2 points centraux clignotent au rythme de la seconde si l'horloge est synchronisée.

- ► **Type :** Si 'Blinking points' est coché, les 2 points centraux clignotent au rythme de la seconde. Si 'fixed points' est coché, les 2 points centraux ne clignotent pas.
- ► **Behavior :** Si 'Alight if synchronized' est coché, les deux points centraux sont éclairés uniquement lorsque l'horloge est synchronisée.

Si 'Alight if not synchronized' est coché, les deux points centraux sont éclairés uniquement lorsque l'horloge n'est pas synchronisée.

Si 'Always alight' est coché, les deux points centraux sont toujours éclairés quel que soit l'état de synchronisation de l'horloge.

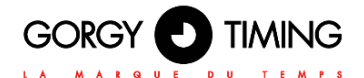

#### **6.2.7. Page web chronomètre « Stopwatch »**

Dans cette page, on pourra configurer le chrono et l'affichage du chronomètre sur la LEDI® . Parmi les configurations disponibles, il y a notamment le réglage de la valeur de départ et/ou de fin du chronomètre, la programmation d'un démarrage automatique, les options millisecondes ou Chrono infini...

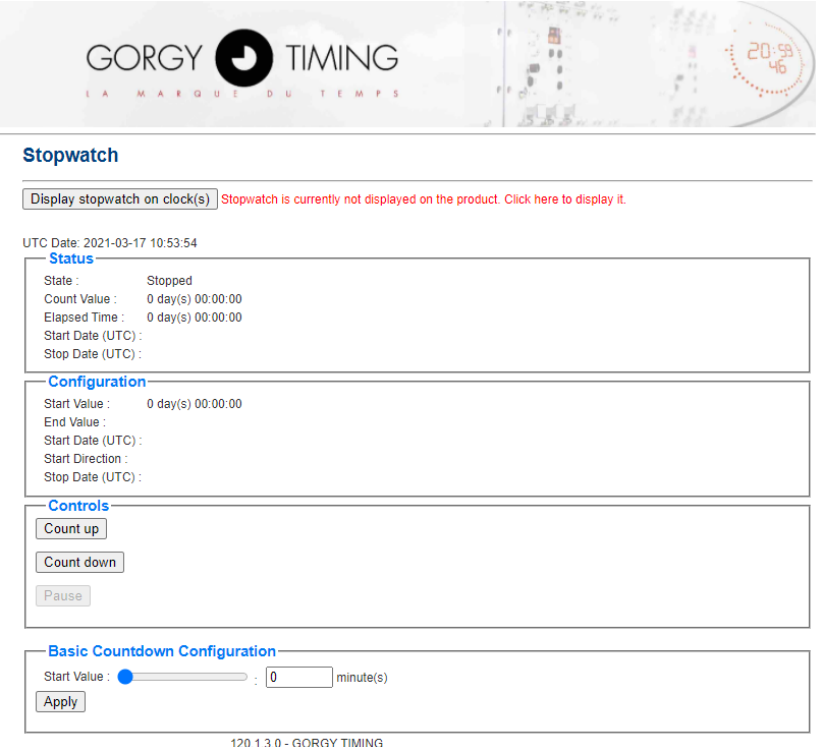

*Attention : Cette page n'est disponible que si l'option "CHRONO Page Web" a été ajoutée à l'horloge lors de la commande.* 

#### *Une programmation avancée est disponible en utilisant le protocole SNMP*

*Attention : La page Web Chronomètre ne permet de configurer qu'UN SEUL produit à la fois. Si vous souhaitez déclencher plusieurs chronomètres de façon synchronisée, il faudra utiliser en plus le logiciel GTChrono (CDG035). Merci de vous rapprochez de notre Service Commercial ou notre Service Support pour plus d'informations sur ce logiciel.* 

► **Display/Mask stopwatch on clock(s)** : Le premier bouton de la page permet d'afficher ou de masquer le chronomètre sur l'afficheur. Le chronomètre peut en effet tourner en tâche de fond, pendant que l'heure/date/température sont affichés.

# **A. Section Status**

- **State** : Etat actuel du chronomètre *'Count ended' correspond à la fin du chronomètre 'Stopped' correspond à l'arrêt du chronomètre 'Counting down' correspond au décompte actif 'Paused' correspond à une pause du chronomètre (compteur ou décompte)*
- ► **Count value :** Valeur actuelle avant (valeur de départ) et après démarrage (mise à jour au fur et à mesure, du comptage ou décomptage selon l'action en cours)
- ► **Elapsed Time :** Durée écoulée depuis l'activation du comptage ou décomptage. Elle débute à 0 et s'incrémente. Elle ne prend pas en compte la durée de pause.
- Start Date (UTC) : Heure et date à laquelle le chronomètre est lancé. Cette date n'est mise à jour uniquement lorsque le chronomètre est lancé, elle n'est pas remise à 0 lorsque le chronomètre est mis en pause, ou arrêté.
- Stop Date (UTC) : Heure et date prévisionnelle à laquelle le chronomètre doit se stopper (uniquement visible par programmation via SNMP, voir section A. Configuration SNMP du souschapitre 7.2.9. Page web "SNMP configuration").

# **B. Section Configuration**

Cette section n'est pas configurable par la page Web mais reflète la configuration qui peut être faite par SNMP (voir section A. Configuration SNMP du sous-chapitre 7.2.9. Page web "SNMP configuration").

Seul le paramètre « Start Value » est visible lorsque la configuration est réalisée par la page Web.

Il correspond à la valeur de départ du compteur ou décompte. Cette valeur reste fixe lorsque le compteur ou décompte est actif, et s'actualise dès que l'utilisateur change la valeur « Start Value » dans la section « Basic Countdown Configuration ».

# **C. Section Controls**

Cette section permet de définir le mode de fonctionnement du chronomètre.

- ► **Count up :** Activation du compteur. Le bouton « Reset/Stop » apparait une fois que le chronomètre est lancé, et le bouton « Pause » est disponible. Les deux points centraux de l'afficheurs clignotent à chaque seconde.
- ► **Count down** : Activation du décompte. Le bouton « Reset/Stop » apparaît une fois que le chronomètre est lancé, et le bouton « Pause » est disponible. Les deux points centraux de l'afficheurs clignotent à chaque seconde.
- ► **Pause :** Mise en pause le compteur ou décompteur. Les deux points centraux sur l'afficheur restent fixes. Le bouton « Resume » apparaît lorsque que le compteur ou décompte est en pause.
- ► **Reset/Stop :** Remise à la valeur « Start Value » définie dans la section « Basic Countdown Configuration », le bouton « Count up » / « Count down » apparaît.
- **Resume** : Ré-active le compteur ou décompte lorsqu'il est en pause.

# **D. Basic Countdown Configuration**

Start Value : Valeur de début du compteur ou décompte à définir. Valeurs disponibles de 0 à 99 minutes par pas de 1

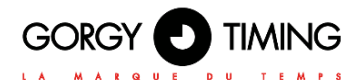

# **6.2.8. Page web sécurité d'identification « Sécurity Account »**

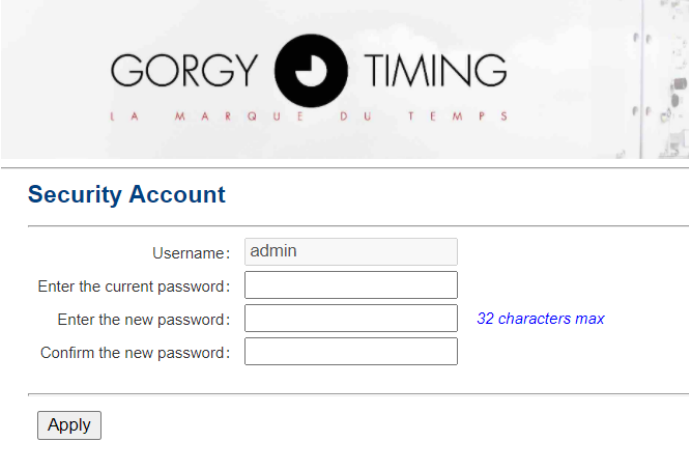

#### 120.1.3.0 - GORGY TIMING

Cette page permet de modifier le mot de passe d'accès aux pages web.

- ► **Username :** la valeur reste toujours « admin » et ne peut être modifiée
- ► **Enter the current password :** entrer le mot de passe actuel. Par défaut le mot de passe est 'gtmt'.
- ► **Enter the new password :** entrer le nouveau mot de passe. Limité à 32 charactères alphanumériques.
- ► **Confirm the new password :** confirmer le nouveau mot de passe.

#### *Attention : Si le mot de passe actuel est erroné, le nouveau mot de passe n'est pas pris en compte.*

Une fois le changement appliqué, l'utilisateur est redirigé vers la page « Home ». Le nouveau mot de passe est demandé lors d'une nouvelle reconnexion.

# **6.2.9. Page web paramètres SNMP « SNMP Configuration »**

# **A. Configuration SNMP par la page web**

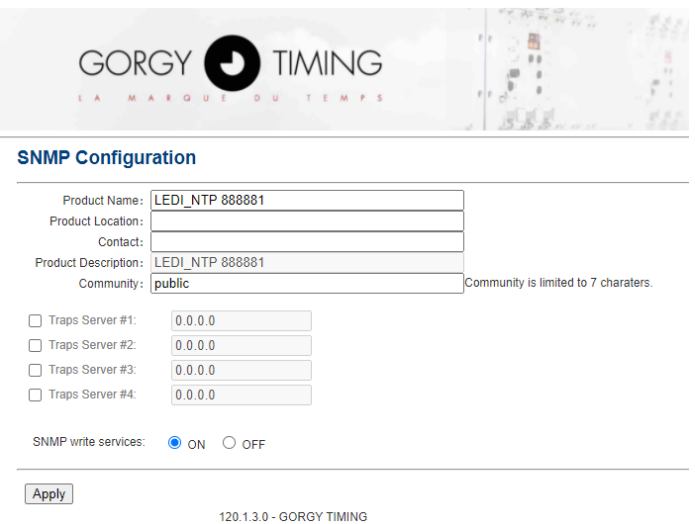

Cette page permet de configurer les paramètres du serveur de supervision SNMP (Simple Network Management Protocol).

- ► **Product Name :** Ce champ pré-rempli réfère au nom du produit. Il est disponible sur son étiquette au dos.
- ► **Product Location :** Ce champ permet d'identifier la localisation du produit.
- ► **Contact :** Ce champ permet de renseigner un contact.
- ► **Product Description :** Ce champ pré-rempli réfère au nom du produit qui se trouve sur son étiquette au dos. Il est non modifiable.

*Note : La longueur maximale des champs décrits précédemment est de 50 caractères. Les caractères disponibles pour le choix du mot de passe sont les 95 caractères ASCII imprimables (exceptés /=\) : !"#\$%&'()\*+,-.0123456789:;<>?@*

*ABCDEFGHIJKLMNOPQRSTUVWXYZ[]^\_` abcdefghijklmnopqrstuvwxyz{}~*

► **Community :** Le nom de communauté par défaut est « public ». Ce champ est limité à 7 caractères alphanumériques. Seuls les équipements indiquant ce nom de communauté peuvent communiquer avec le produit avec le protocole SNMPv1 ou SNMPv2

#### ► **Génération de Traps :**

Le produit peut envoyer spontanément une information à un serveur de Trap SNMP (jusqu'à 4 adresses IPv4 de serveurs Traps) pour alerter sur certains événements. Ces derniers sont listés dans le tableau suivant.

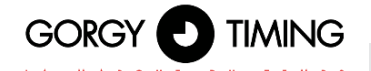

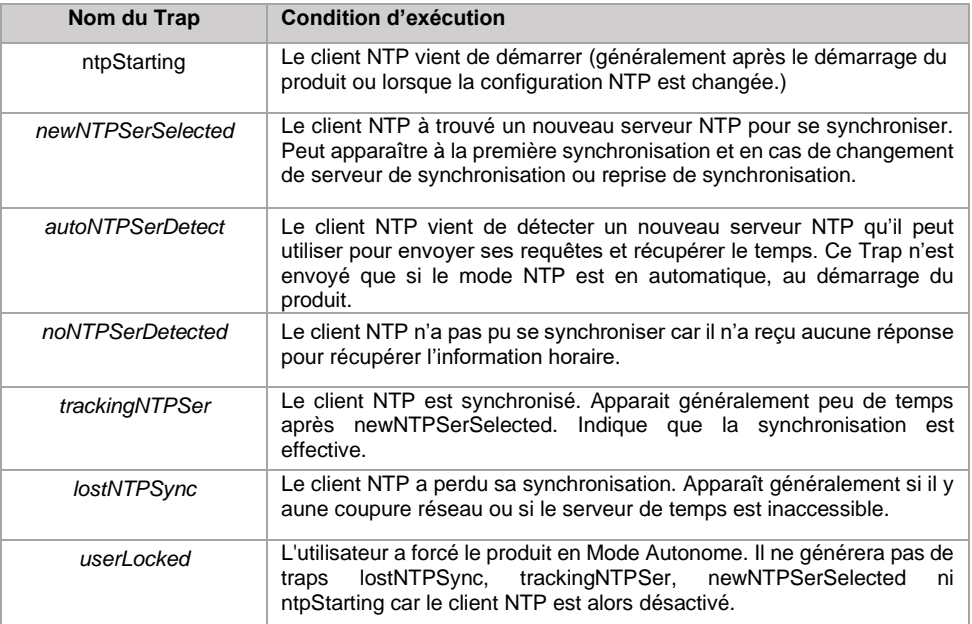

► **SNMP write services :** Si 'ON ' est coché, le service SNMP en écriture est activé. Si 'OFF' est coché, le service SNMP en écriture est désactivé.

Le fichier MIB (Management Information Base) du produit est téléchargeable se rendant sur notre site web *<https://www.gorgy-timing.fr/188-modes-d-emploi.htm>* Il peut être lu avec un éditeur de texte ou par un client SNMP.

# **B. Configurations SNMP par logiciel**

Les fonctionnalités accessibles par la page Web sont également configurables par SNMP. De plus, certaines options sont uniquement réalisables par SNMP et ne sont pas proposées par la page Web (comme par exemple, certaines actions avancées sur le chronomètre).

Voici les OID accessibles sur la LEDI®. Une description est fournie dans le tableau à côté du nom du champ et de l'OID, ainsi qu'un statut sur l'usage en récupération ou configuration. Si la colonne « GET » ou « SET » contient « Y », alors le champ est accessible par la méthode concernée. Sinon, la colonne contient « N ».

**Les OIDs commencent tous par 1.3.6.1.4.1.8955.1.16 et se terminent par les chiffres présentés dans le tableau suivant**

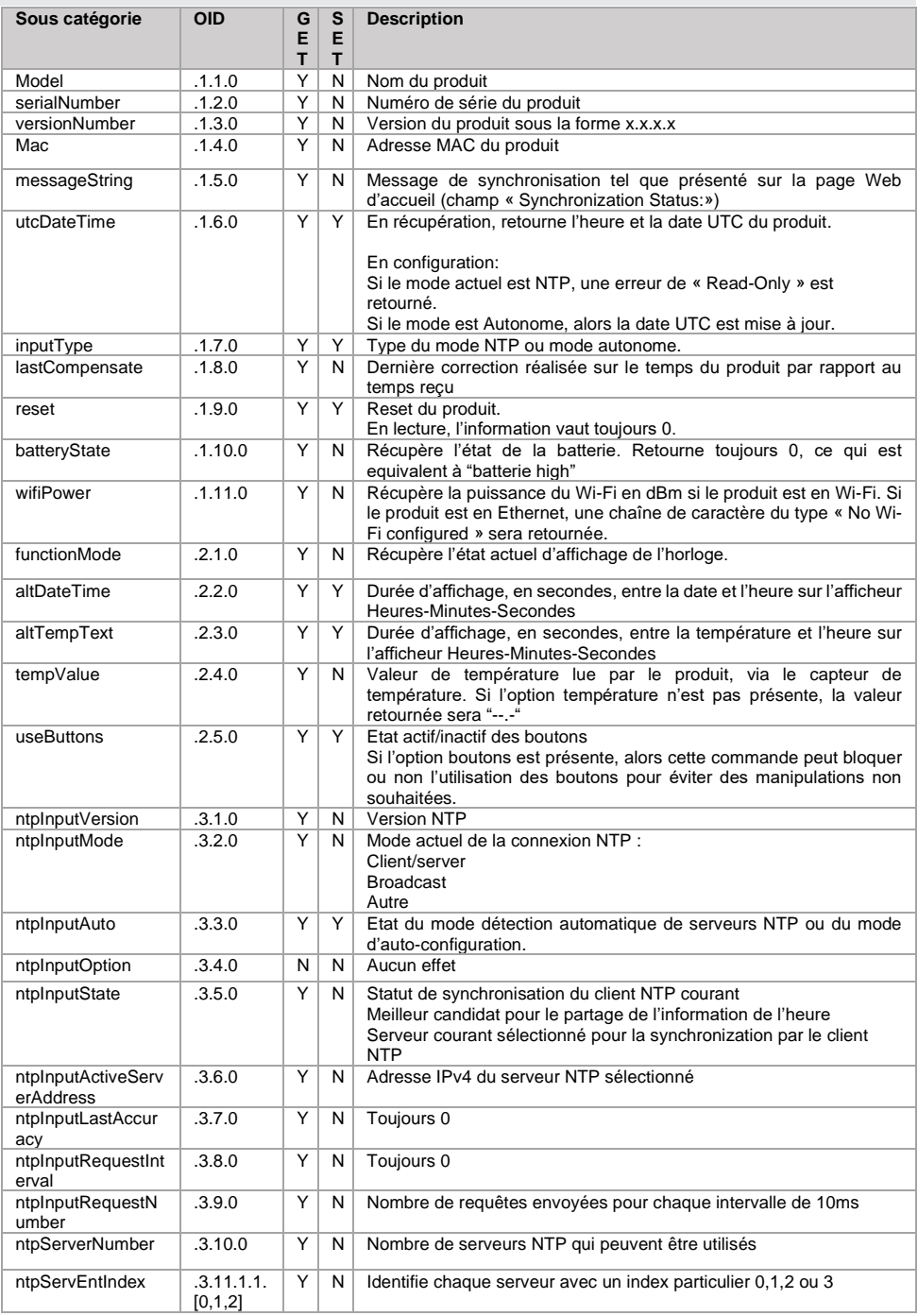

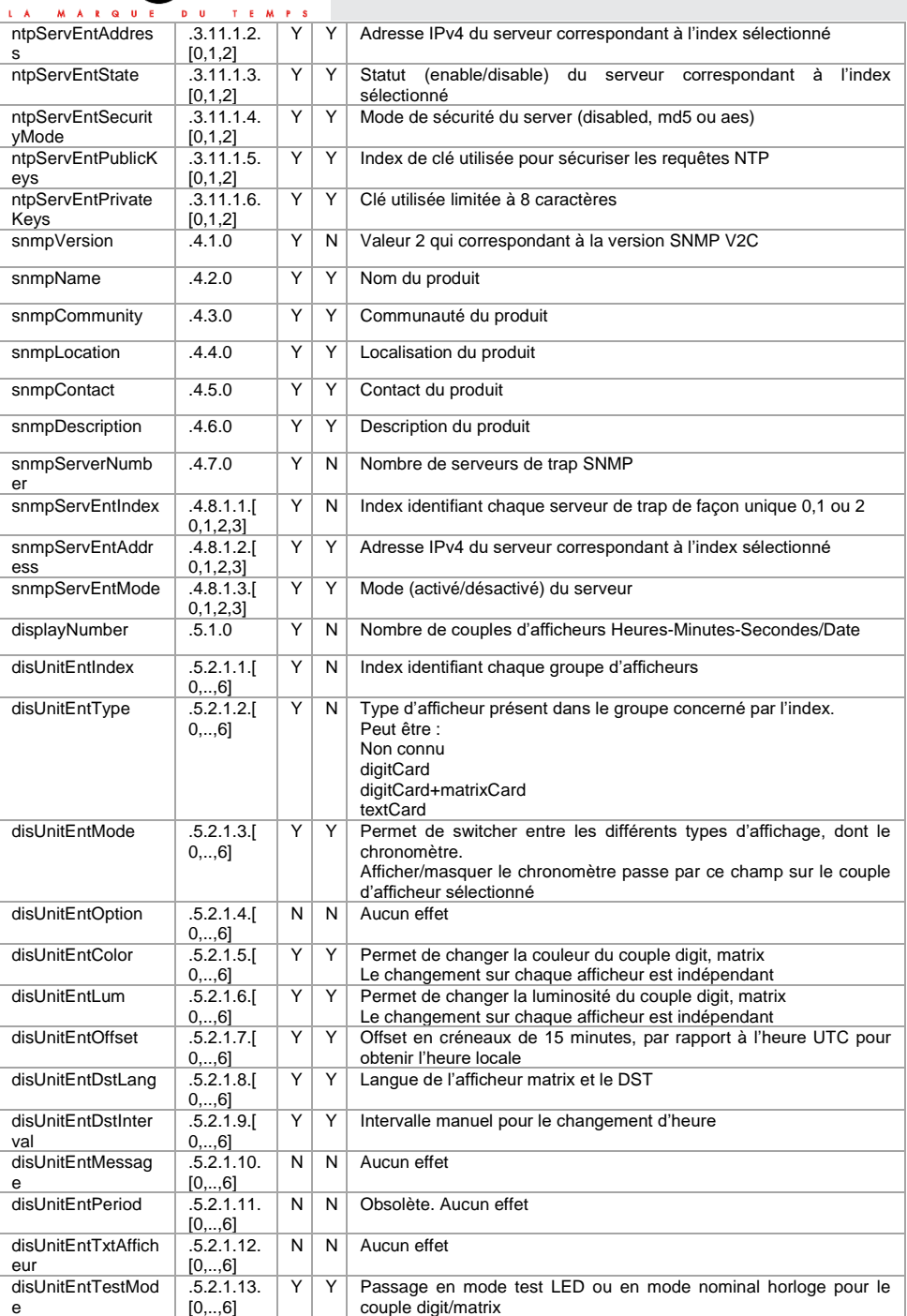

GORGY O TIMING

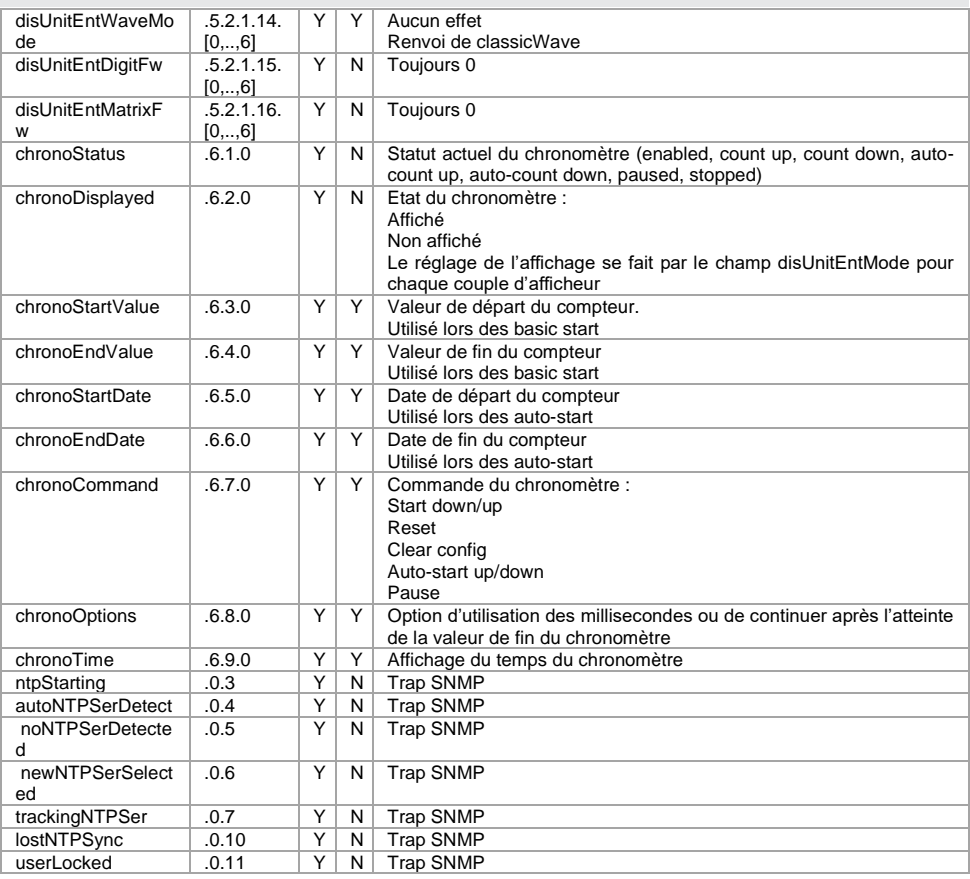

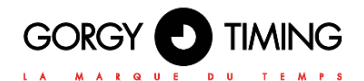

# **6.2.10. Page web mise à jour micrologiciel « Firmware Update »**

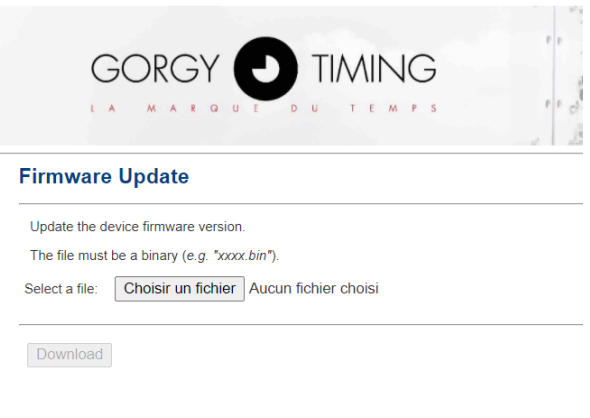

120.1.3.0 - GORGY TIMING

► Pour mettre à jour le produit, cliquez sur le bouton "Choisir un fichier" et selectionnez le fichier firmware binaire "GT\_FW\_xxxx.bin" mis à disposition par le SAV GORGY-TIMING. Puis cliquer sur "Download" pour démarrer la mise à jour. La mise à jour peut prendre quelques secondes.

*Merci de ne pas débrancher l'alimentation ou redémarrer le produit pendant la mise à jour. Après quelques minutes la page Web indiquera que le produit a été mis à jour et redémarrera automatiquement. Vous pourrez ensuite vérifier que la version logicielle a bien changée sur la page Web principale.*

# **6.2.11. Mise à jour logicielle par FTP**

Les produits GORGY-TIMING peuvent aussi être mis à jour par FTP avec l'invite de commande (non possible par fillezilla).

*N.B: Vérifiez que le FTP est bien activé dans la page Sécurité et que vous disposez des identifiants corrects.*

#### **Avec l'Invite de Commande Windows**

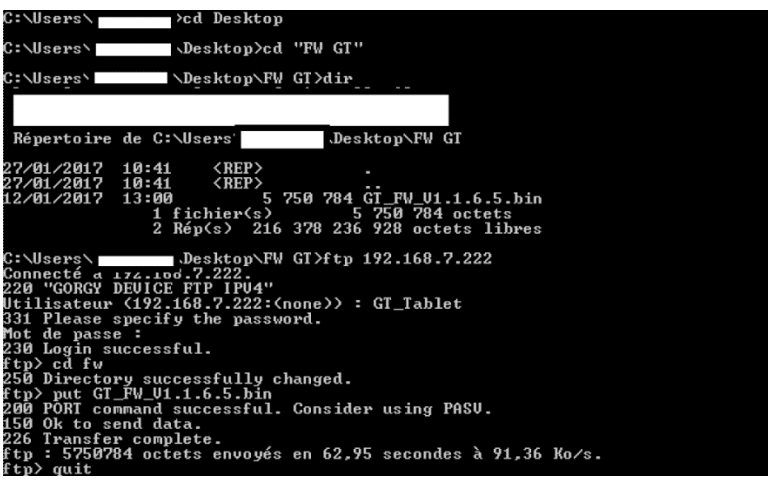

- ► Ouvrir l'invite de commande Windows et parcourir les dossiers (avec "cd") jusqu'au répertoire où se trouve la mise à jour (GT\_FW\_Vx.y.z.bin). Vérifier le contenu du dossier avec "dir".
- Puis entrez :
	- ftp <ip\_address>
		- ► User: admin
		- ► Password: gtmt
- put GT\_FW\_Vx.y.z.bin
- quit

La mise à jour sera transmise au produit et après 1 à 2 minutes, celui-ci redémarrera avec la nouvelle version (vérifiez la page d'accueil).

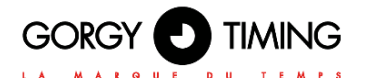

#### **6.1.12. Page web redémarrage et/ou configuration usine « Restart / Restore »**

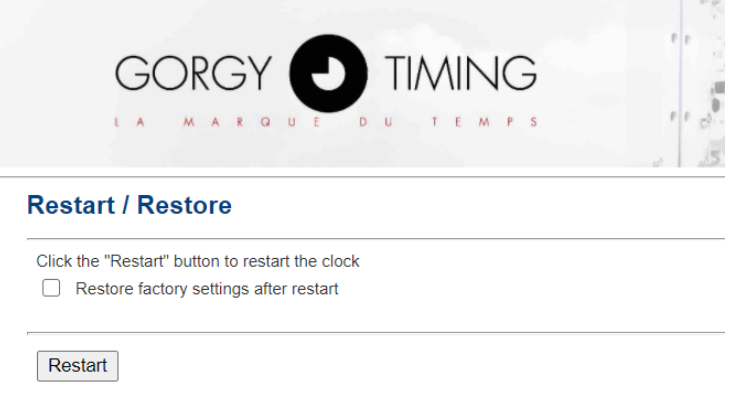

120.1.3.0 - GORGY TIMING

Pour faire retourner la configuration aux paramètres usines, cocher la case « Restore factory settings after restart » puis cliquer sur « Restart ». Le produit redémarrera après 2 minutes, il pourra être détecté sur le réseau et l'inteface Web sera accessible. Le mot de passe sera à nouveau requis.

#### *Attention: La configuration IP et tout le reste de la configuration sera supprimé. Le produit repartira en DHCP IPv4 pour récupérer une adresse IP.*

Pour redémarrer le produit sans revenir à la configuration des paramètres usines, ne pas cocher la case.

#### *Note : Il est possible de mettre manuellement les paramètres usines de l'horloge en suivant la procedure suivante :*

- ► Eteindre l'horloge et la redémarrer.
- ► (étape valable jusqu'aux 10 premières secondes) Au démarrage, maintenir le bouton reset jusqu'à que l'horloge affiche 00 :00 :00
- L'horloge effectuera un Factory Default

**Pour un produit en Wi-Fi, une première étape est nécessaire pour paramétrer la connexion Wi-Fi et relier le produit au réseau Wi-Fi cible.**

# **7.1. FONCTIONNEMENT GÉNÉRAL**

Les produits Gorgy Timing avec connexion Wi-Fi peuvent se connecter sur la plupart de réseaux Wi-Fi existants (Wi-Fi 2,4GHz, IEEE 802.11b/g/n supportés).

*N.B: Les réseaux Wi-Fi 5GHz (IEEE 802.11ac) ne sont pas détectés pour le moment par les produits Gorgy Timing.*

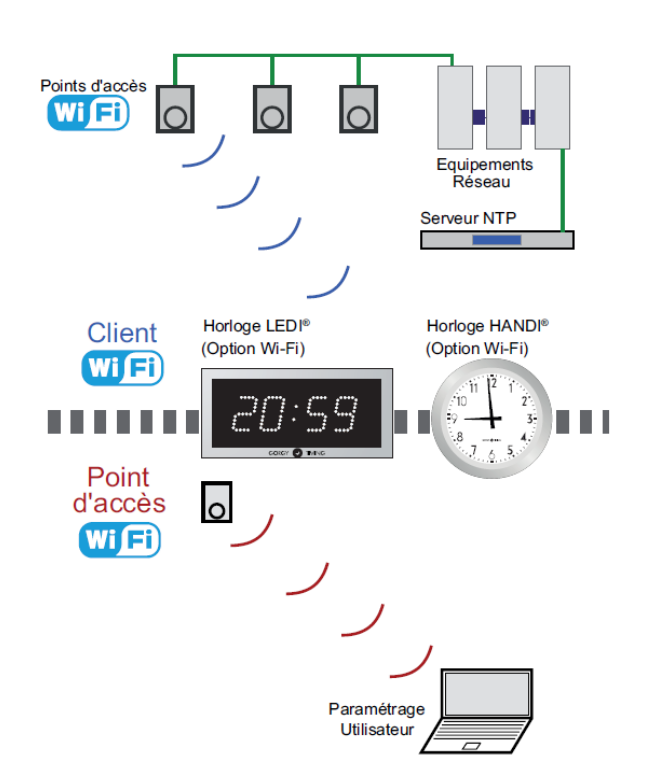

- ► Afin de se connecter au réseau Wi-Fi, le produit a besoin d'au moins deux informations :
- Le SSID (nom) du réseau Wi-Fi sur lequel se connecter
- La clef de cryptage du réseau

*N.B: Dans le mode plus sécurisé WPA-Entreprise, il faudra aussi fournir un nom d'utilisateur voire un domaine.*

Lorsqu'un produit Wi-Fi Gorgy Timing ne parvient pas à se connecter à un réseau Wi-Fi pour toute raison (Pas de configuration, réseau absent, mauvaise clé de cryptage… ), il va créer un point d'accès Wi-Fi. Le schéma suivant explique le passage entre les différents états "Connecté à un réseau Wi-Fi" et mode "Point d'accès".

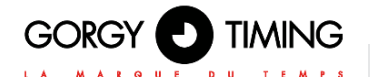

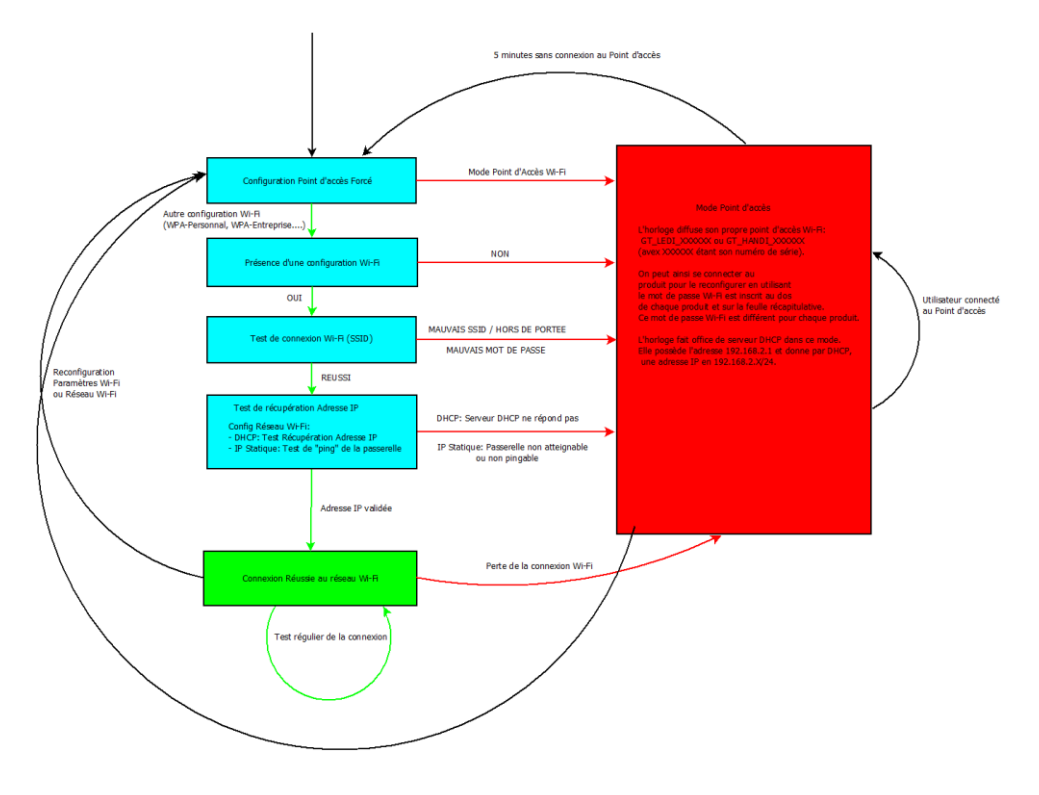

Lorsque le produit est en mode "Point d'accès, il possède les caractéristiques suivantes :

- ► Nom du point d'accès Wi-Fi : GT\_TYPE\_xxxxxx où « TYPE » correspond au type du produit (par exemple: « LEDI » ou « HANDI ») et « xxxxxx » est le numéro de série du produit.
- Mot de passe : Le mot de passe du point d'accès de chaque produit est indiqué sur une étiquette sur l'arrière du produit.
- ► Adresse IP : 192.168.0.2
- ► Masque de sous-réseau : 255.255.255.0

De plus, en mode "Point d'accès" le produit active son serveur DHCP, ce qui permet aux périphériques s'y connectant de disposer automatiquement d'une adresse IP dans le sous-réseau du produit (192.168.0.x/24).

Le paramétrage du produit Wi-Fi va donc consister à lui fournir les informations de connexion au réseau Wi-Fi en utilisant son mode point d'accès :

- Connexion au point d'accès généré par l'horloge
- ► Transfert de la configuration à l'horloge
- Déconnexion du point d'accès de l'horloge

Ces opérations sont détaillées dans les sections suivantes.

# **7.2. CONFIGURATION WI-FI PAR LA PAGE WEB**

La configuration manuelle des horloges peut s'effectuer par la page web du produit.

# **7.2.1. Versions logicielle 1.X.X.X**

# **A. Connexion au "Point d'Accès" Wi-Fi**

- Dans un premier temps, il faut connecter un terminal (PC, Smart-phone, Tablette...) au "Point d'Accès" Wi-Fi du produit.
	- 1- En utilisant les outils du système, effectuer une détection des réseaux Wi-Fi à portée.
	- ► 2- Choisir le produit Wi-Fi à configurer et utiliser la clef de cryptage écrite à l'arrière de celui pour s'y connecter.

#### **B. Accès à l'interface Web de l'horloge**

Lorsque l'ordinateur est connecté, il devrait recevoir une adresse IP du type 192.168.2.x/24 par DHCP.

Pour accéder à l'interface de configuration, ouvrir un navigateur web (Firefox, Chrome, Internet Explorer, ... ) et entrer l'adresse IP suivante : 192.168.2.1 dans la barre d'adresse.

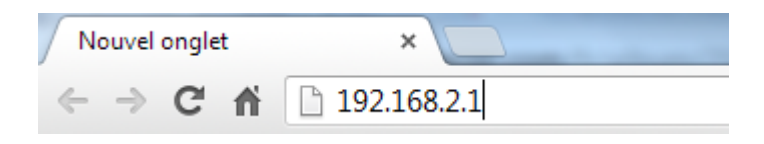

Le navigateur va alors demander à l'utilisateur de s'identifier. Les identifiants par défaut sont :

Nom d'utilisateur : root Mot de passe : gtmt

# **C. Page Web Configuration Wi-Fi**

► Pour indiquer à l'horloge à quel réseau Wi-Fi se connecter, ouvrir la page Web « Paramètres Wi-Fi », choisir le type de Wi-Fi cible (Wi-Fi ouvert, WPA-Personnal, WPA-Entreprise...) et renseigner les champs SSID (nom du réseau Wi-Fi) et Shared Key (Clef de cryptage). Un nom d'utilisateur est aussi nécessaire en mode WPA-Entreprise.**Wifi Settings** 

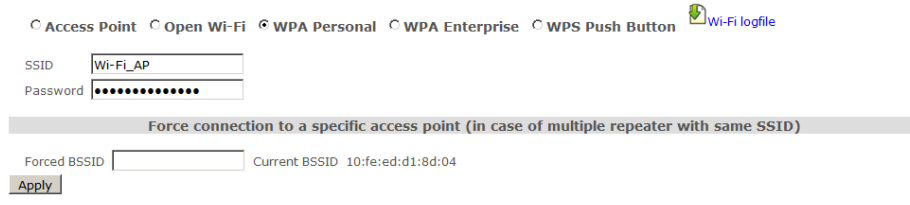

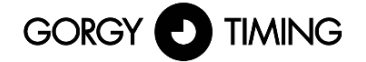

Une fois cette configuration validée, l'horloge va automatiquement essayer de se connecter au réseau spécifié. Le mode point d'accès est donc immédiatement coupé, et l'utilisateur est déconnecté du produit (Interface Web non accessible).

#### **Si la configuration est valide, l'horloge se connecte au réseau Wi-Fi, et l'interface Web de configuration devient accessible en utilisant l'adresse IP de l'horloge Wi-Fi sur le réseau Wi-Fi.**

*N.B: Dans le cas contraire, après avoir essayé pendant 1 minute de se connecter, l'horloge repasse en mode point d'accès pour recevoir une nouvelle configuration.*

# **7.2.2. Versions logicielle 120.X.X.X**

#### **A. Connexion au « Point d'Accès Wi-Fi »**

- Dans un premier temps, il faut connecter un terminal (PC, Smart-phone, Tablette...) au "Point d'Accès" Wi-Fi du produit.
	- ► 1- En utilisant les outils du système, effectuer une détection des réseaux Wi-Fi à portée.
	- ► 2- Choisir le produit Wi-Fi à configurer et utiliser la clef de cryptage écrite à l'arrière de celui pour s'y connecter.

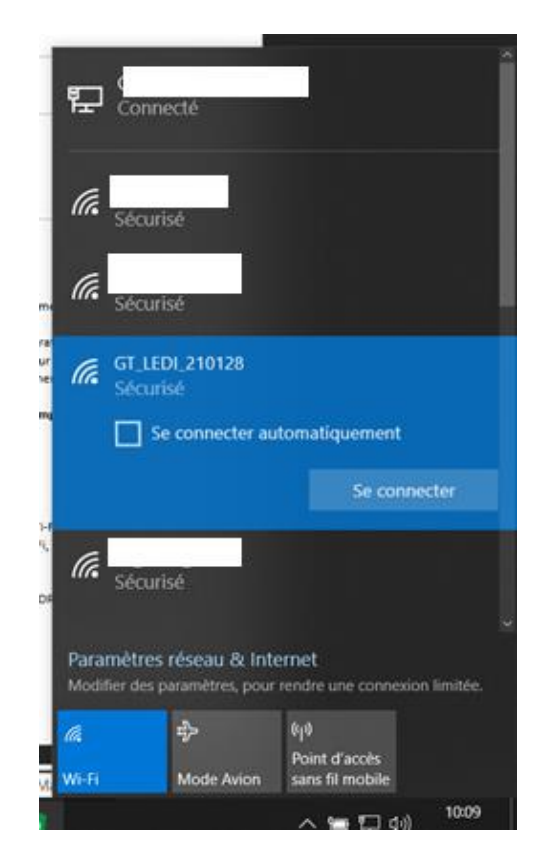

# **B. Accès à l'interface Web de l'horloge**

Lorsque le terminal est connecté au point d'accès Wi-Fi de l'horloge, il est possible de trouver l'adresse IP de l'horloge en utilisant la fonctionnalité de « Scan » sur le logiciel GTNetworkManager2. Par défaut l'adresse IP du produit est 192.168.0.2.

► Pour accéder à l'interface de configuration, ouvrir un navigateur web (Firefox, Chrome, Internet Explorer, ... ) et entrer l'adresse IP suivante : 192.168.0.2 dans la barre d'adresse.

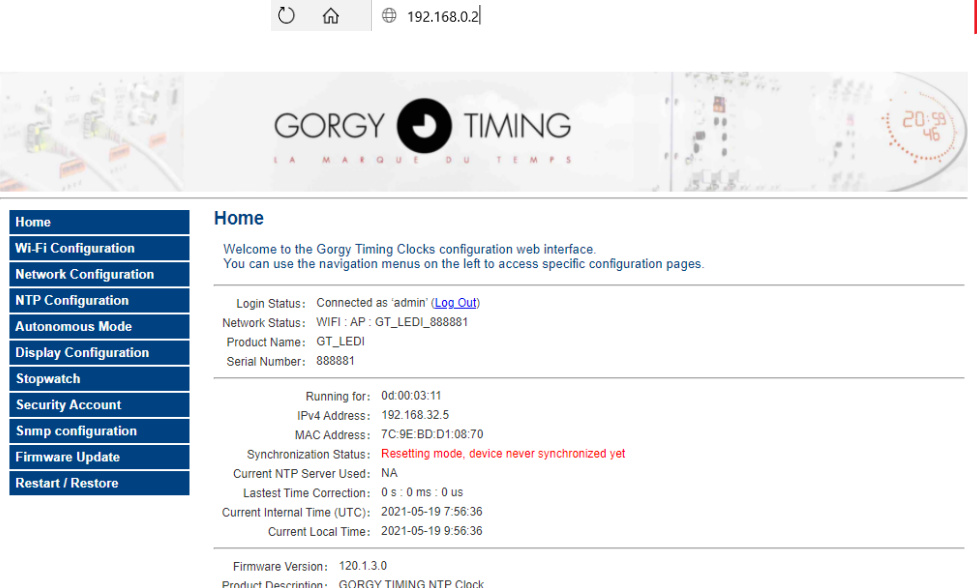

120.1.3.0 - GORGY TIMING

Dans la page Home :

► **Login Status** : Nécessite de se connecter pour suivre les explications de la section suivante. *Par défaut nom d'utilisateur : admin*

*mot de passe : gtmt*

► **Network Status :** Correspond à l'état de réseau de l'horloge. WIFI : AP correspond au mode point d'accès WIFI : STA correspond au mode connecté à un réseaux informatique

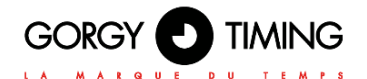

# **C. Page Web Configuration Wi-Fi « Wi-Fi Configuration »**

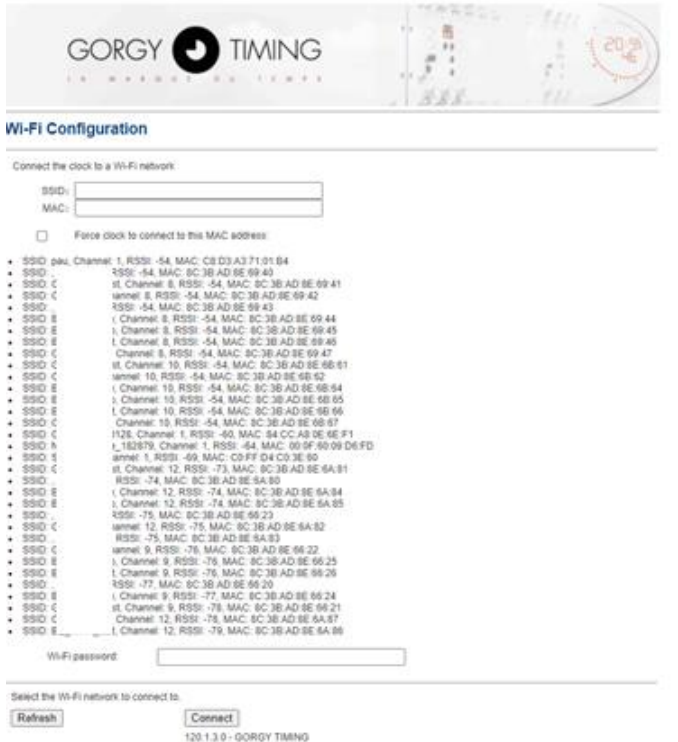

- ► Pour sélectionner un point d'accès, il suffit de cliquer dessus pour qu'il remplisse les champs SSID et MAC.
- ► **Wi-Fi password :** Entrer le mot de passe du Wi-Fi sélectionné. L'horloge met quelques secondes à changer de mode de fonctionnement puis indique un message « Success » une fois la connexion ré-établie.

Si la case « Force to connect to this MAC address » est cochée, alors l'adresse MAC est fixée lors de la connexion.

**Si l'horloge était en point d'accès,** alors elle change d'adresse IP (automatiquement attribuée par serveur DHCP ou manuellement configurée) et la connexion au Wi-Fi GET LEDI xxxxxx n'est plus possible. Le terminal (PC, Smartphone, tablette…) est ainsi déconnecté du point d'accès Wi-Fi de l'horloge. L'horloge s'est connectée au point d'accès souhaité, il faut donc se trouver sur le même réseau qu'elle pour la détecter et accéder à sa nouvelle adresse IP.

**Si l'horloge n'était pas en point d'accès**, de la même façon selon le mode de fonctionnement :

- Manuel : l'horloge garde la même adresse IP
- Dynamique/attribution d'adresse IP par serveur DHCP : l'horloge peut avoir changé d'adresse IP.

Dans les deux cas, l'utilisation de « GT Network Manager » peut à nouveau être utile.

En cas de perte de connexion, l'horloge tente de se reconnecter mais si la reconnexion n'est pas possible, due à la distance entre l'horloge et le point d'accès ou à une perte de réseau, alors l'horloge repasse en point d'accès à l'adresse 192.168.0.2. A ce moment, il faut refaire la procédure de connexion à un réseau.

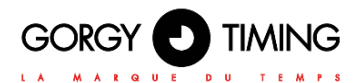

# **8.1. DÉPANNAGE DU PRODUIT**

# **8.1.1. Problèmes génériques**

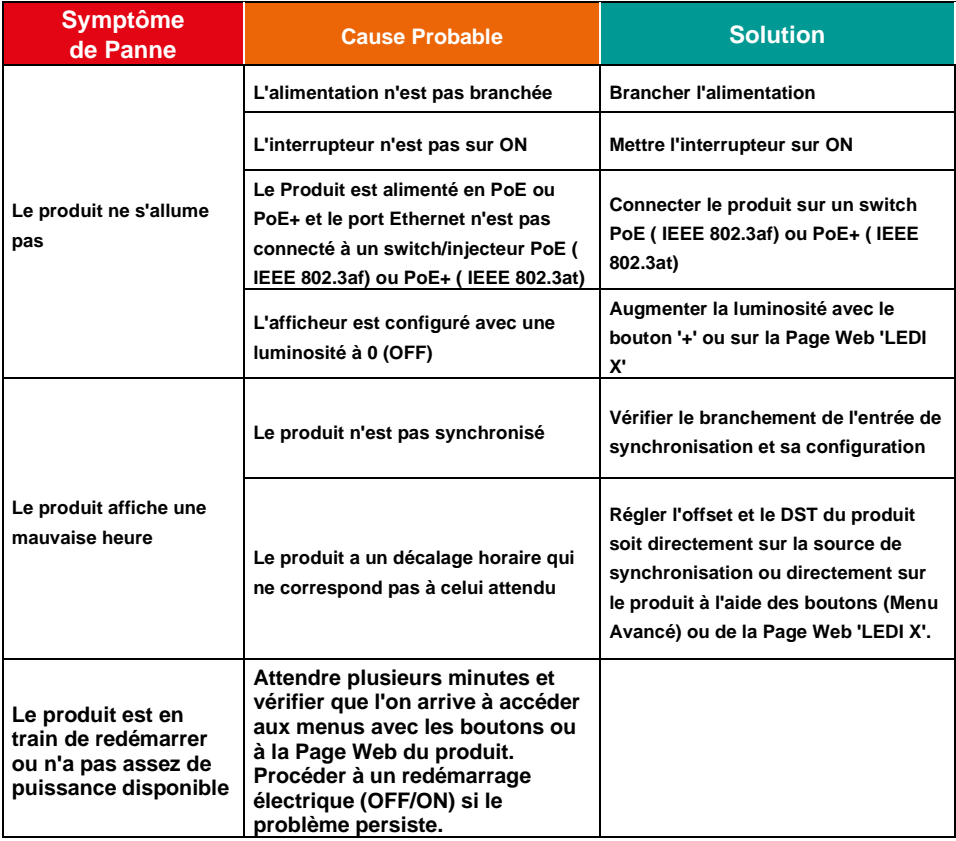

# FRANCAIS

# **8.1.2. Problèmes Réseau Ethernet**

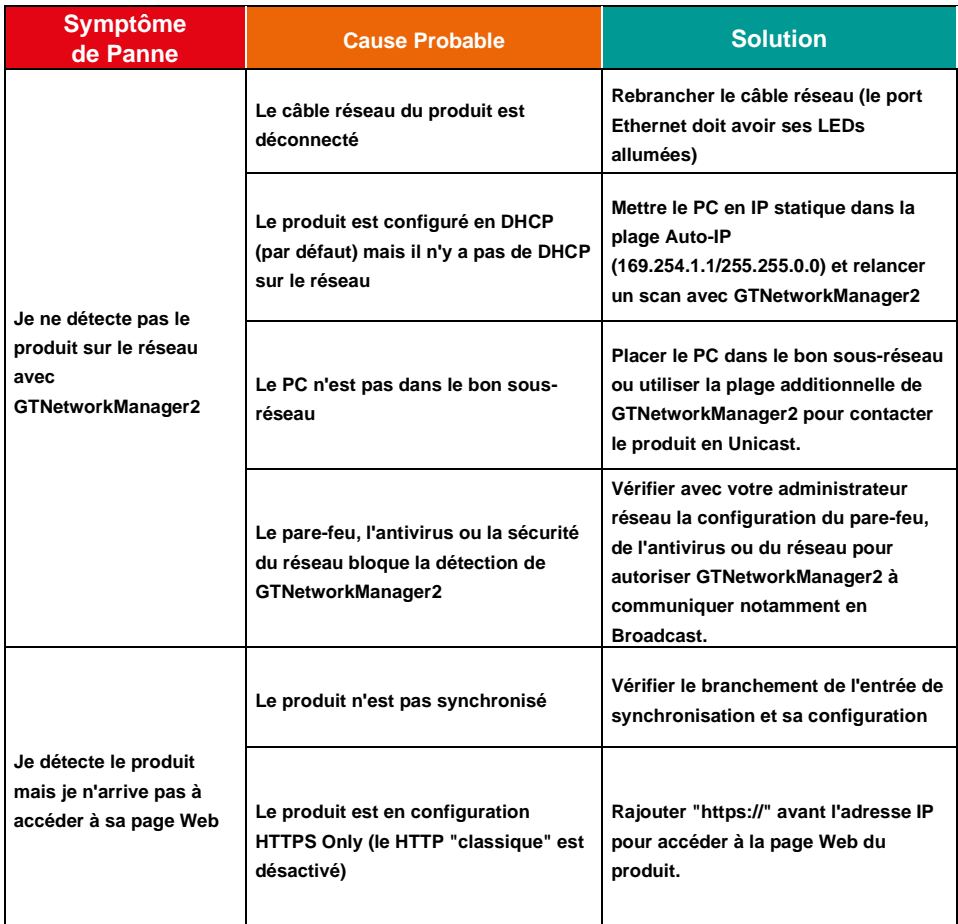

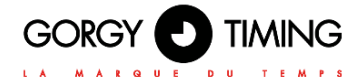

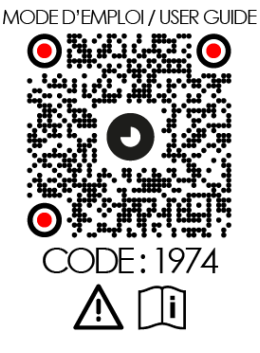

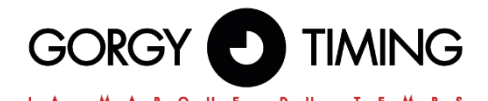

# **GORGY TIMING SAS**

Quartier Beauregard **38350 La Mure d'Isère** (Grenoble France)

Phone: **+33 4 76 30 48 20** Fax: **+33 4 76 30 85 33**

email: [gorgy@gorgy-timing.fr -](mailto:gorgy@gorgy-timing.fr) [www.gorgy-timing.com](http://www.gorgy-timing.com/)

# SUPPORT TECHNIQUE

# N°Audlotel 10 892 68 70 68

DEPUIS LA FRANCE SUR UN POSTE FIXE : 0.34 € TTC / MN

[support@gorgy-timing.fr](mailto:support@gorgy-timing.fr)

RADIO TIMING®, LEDI ®, LEDI CA®, HANDI ® sont des marques déposées GORGY TIMING.

Numéro de déclaration d'activité de prestataire de formation : 82 38 04877 38

GORGY TIMING RC 74 B 38 - Toutes modifications d'ordre technique ou esthétique peuvent être apportées sans préavis.<br>
Hombre 1980 [support@gorgy-timing.fr](mailto:support@gorgy-timing.fr)